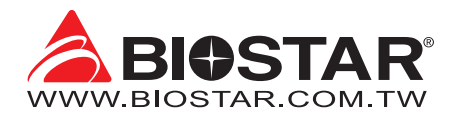

## **FCC Information and Copyright**

This equipment has been tested and found to comply with the limits of a Class B digital device, pursuant to Part 15 of the FCC Rules. These limits are designed to provide reasonable protection against harmful interference in a residential installation. This equipment generates, uses, and can radiate radio frequency energy and, if not installed and used in accordance with the instructions, may cause harmful interference to radio communications. There is no guarantee that interference will not occur in a particular installation.

The vendor makes no representations or warranties with respect to the contents here and specially disclaims any implied warranties of merchantability or fitness for any purpose. Further the vendor reserves the right to revise this publication and to make changes to the contents here without obligation to notify any party beforehand.

Duplication of this publication, in part or in whole, is not allowed without first obtaining the vendor's approval in writing.

The content of this user's manual is subject to be changed without notice and we will not be responsible for any mistakes found in this user's manual. All the brand and product names are trademarks of their respective companies.

Dichiarazione di conformità sintetica 30/10/2002

Si dichiara che questo prodotto è conforme alle normative vigenti e soddisfa i requisiti essenziali richiesti dalle direttive 2004/108/CE, 2006/95/CE e 1999/05/CE quando ad esso applicabili

Ai sensi dell'art. 2 comma 3 del D.M. 275 del We declare this product is complying with the Short Declaration of conformity laws in force and meeting all the essential requirements as specified by the directives 2004/108/CE, 2006/95/CE and 1999/05/CE whenever these laws may be applied

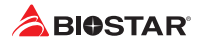

## **Table Of Contents**

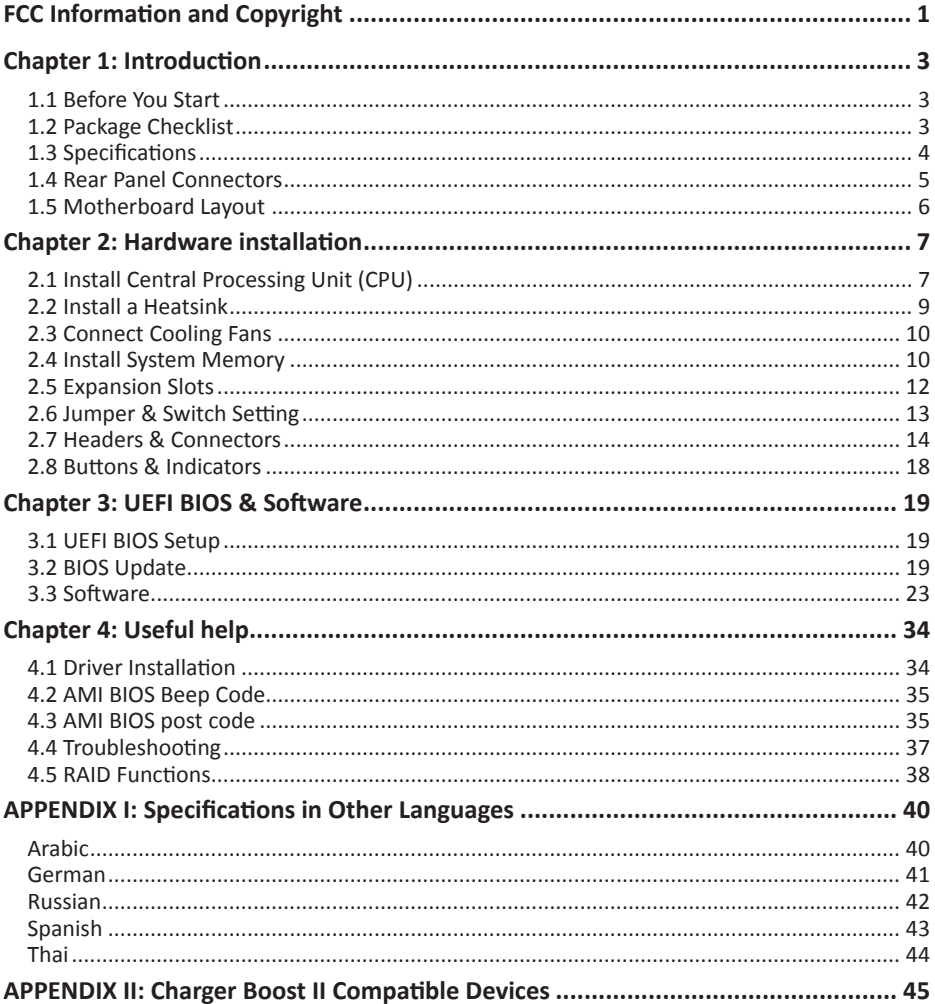

## **Chapter 1: Introduction**

## **1.1 Before You Start**

Thank you for choosing our product. Before you start installing the motherboard, please make sure you follow the instructions below:

- •  Prepare a dry and stable working environment with sufficient lighting.
- •  Always disconnect the computer from power outlet before operation.
- •  Before you take the motherboard out from anti-static bag, ground yourself properly by touching any safely grounded appliance, or use grounded wrist strap to remove the static charge.
- •  Avoid touching the components on motherboard or the rear side of the board unless necessary. Hold the board on the edge, do not try to bend or flex the board.
- •  Do not leave any unfastened small parts inside the case after installation. Loose parts will cause short circuits which may damage the equipment.
- •  Keep the computer from dangerous area, such as heat source, humid air and water.
- •  The operating temperatures of the computer should be 0 to 45 degrees Celsius.
- •  To avoid injury, be careful of: Sharp pins on headers and connectors Rough edges and sharp corners on the chassis Damage to wires that could cause a short circuit

## **1.2 Package Checklist**

- •  Serial ATA Cable x4
- •  Rear I/O Panel for ATX Case x1
- •  User's Manual x1
- •  Fully Setup Driver DVD x1
- GAMING COMMANDER x1 (Optional)

#### Note

» The package contents may be different due to the sales region or models in which it was sold. For *more information about the standard package in your region, please contact your dealer or sales representative.*

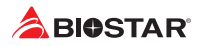

## **1.3 Specifications**

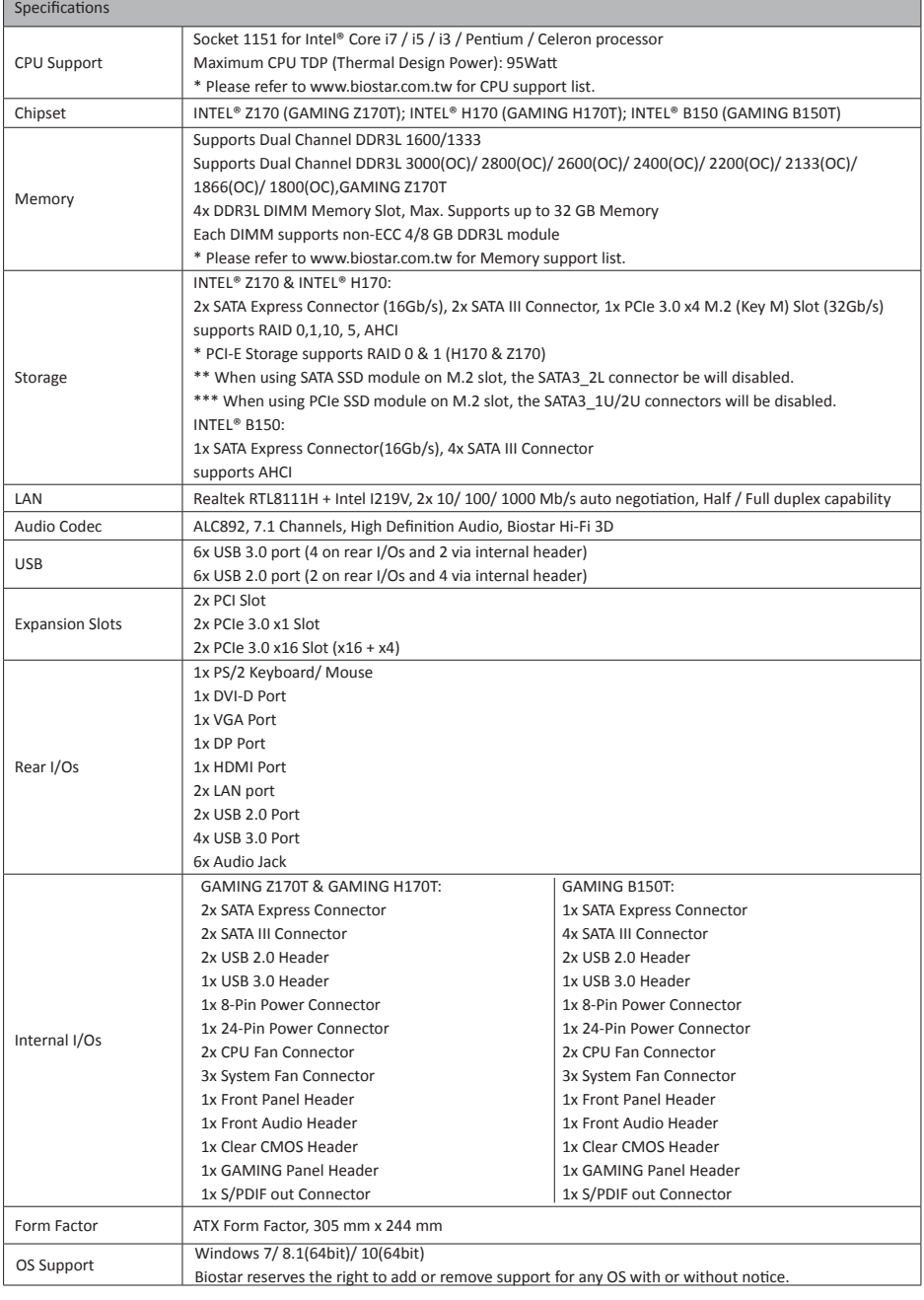

# **1.4 Rear Panel Connectors**

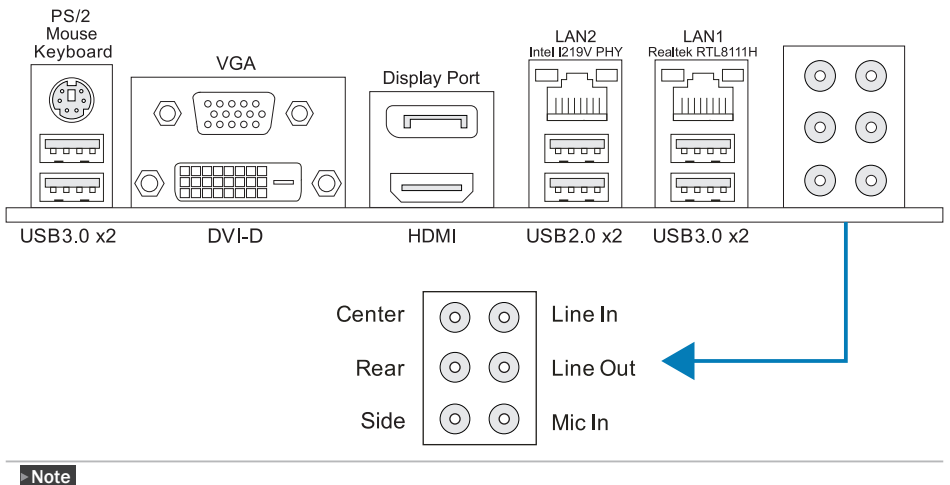

- »*VGA, HDMI, DVI-D & DP ports only work with an Intel® integrated Graphics Processor.*
- »*Maximum resolution VGA: 1920 x 1200 @60Hz HDMI: 4096 x 2160 @24Hz, compliant with HDMI 1.4a DP: 4096 x 2304 @60Hz DVI-D: 1920 x 1200 @60Hz*
- »*The mainboard supports three onboard display outputs at same time and the display output configuration can be selected in Intel graphics driver utility.*

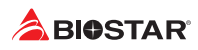

## **1.5 Motherboard Layout**

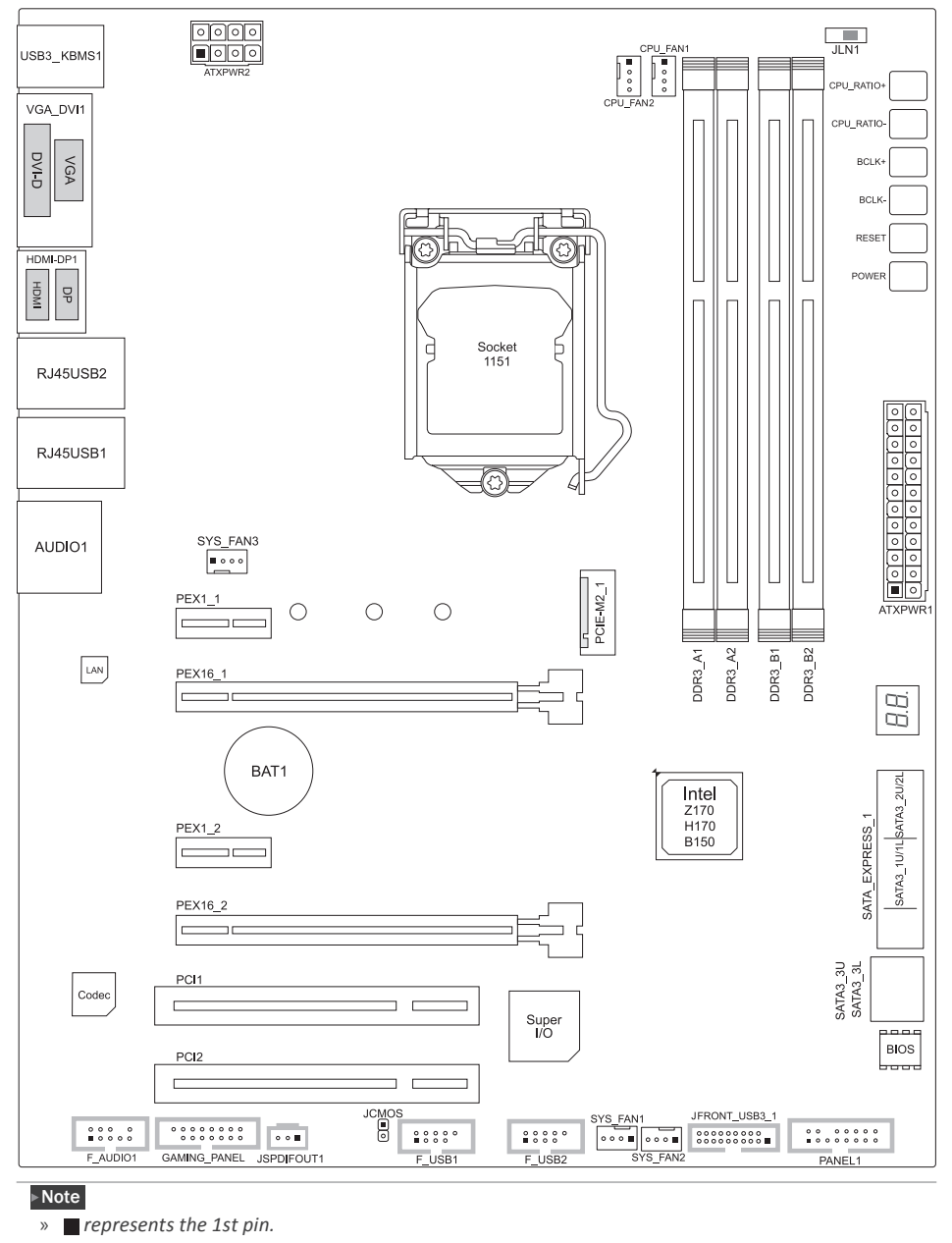

## **Chapter 2: Hardware installation**

## **2.1 Install Central Processing Unit (CPU)**

Step 1: Locate the CPU socket on the motherboard

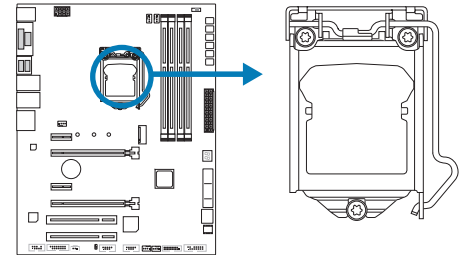

#### $\triangleright$  Note

- »*Remove pin cap before installation, and make good preservation for future use. When the CPU is removed, cover the pin cap on the empty socket to ensure pin legs won't be damaged.*
- »*The motherboard might equip with two different types of pin cap. Please refer below instruction to remove the pin cap.*

Step 2: Pull the socket locking lever out from the socket and then raise the lever up.

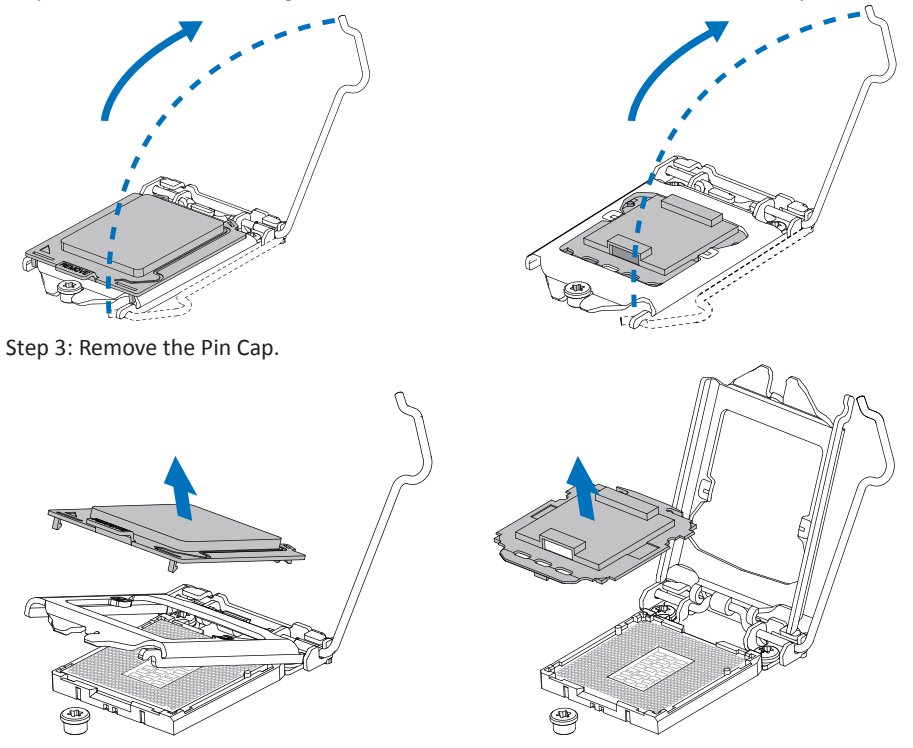

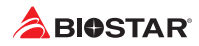

Step 4: Hold processor with your thumb and index fingers, oriented as shown. Align the notches with the socket. Lower the processor straight down without tilting or sliding the processor in the socket.

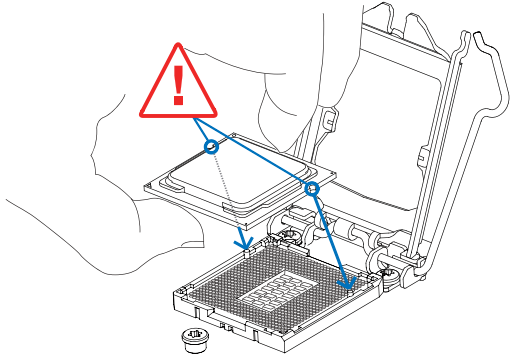

Step 5: Hold the CPU down firmly, and then lower the lever to locked position to complete the installation.

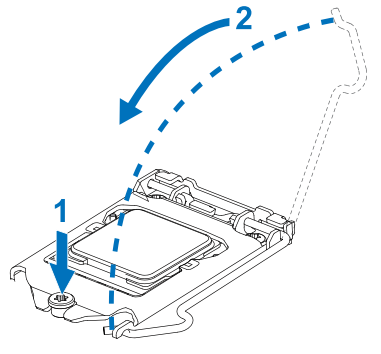

- »*Ensure that you install the correct CPU designed for LGA1151 socket.*
- »*The CPU fits only in one correct orientation. Do not force the CPU into the socket to prevent damaging the CPU.*

## **2.2 Install a Heatsink**

Step 1: Place the CPU fan assembly on top of the installed CPU and make sure that the four fasteners match the motherboard holes. Orient the assembly and make the fan cable is closest to the CPU fan connector.

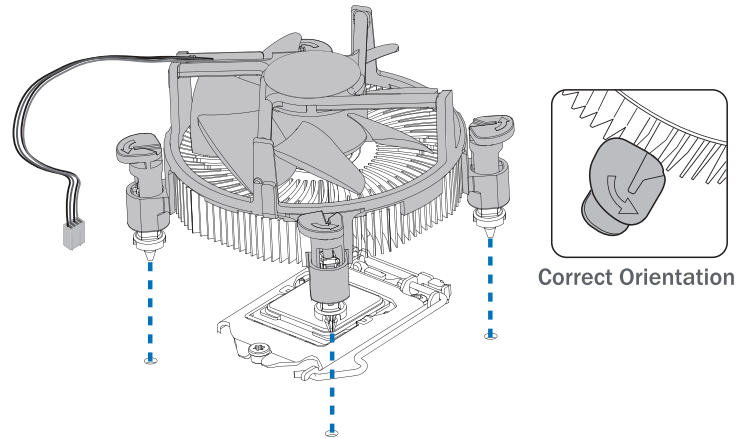

Step 2: Press down two fasteners at one time in a diagonal sequence to secure the CPU fan assembly in place. As each fastener locks into position a click should be heard.

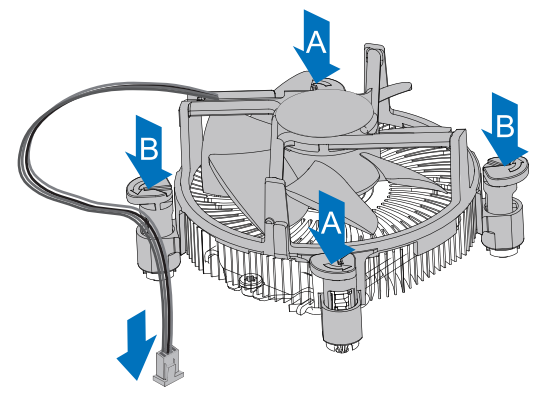

- »*Apply the thermal interface material on the CPU before heatsink installation, if necessary.*
- »*Do not forget to connect the CPU fan connector.*
- »*For proper installation, please kindly refer to the installation manual of your CPU heatsink.*

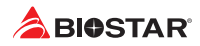

## **2.3 Connect Cooling Fans**

These fan headers support cooling-fans built in the computer. The fan cable and connector may be different according to the fan manufacturer.

## **CPU\_FAN1/2: CPU Fan Header**

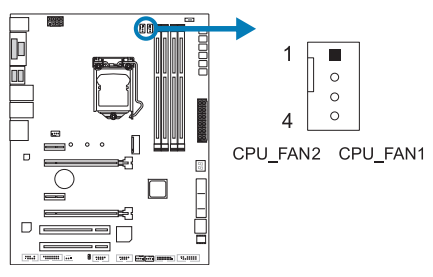

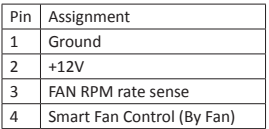

## **SYS\_FAN1/2/3: System Fan Header**

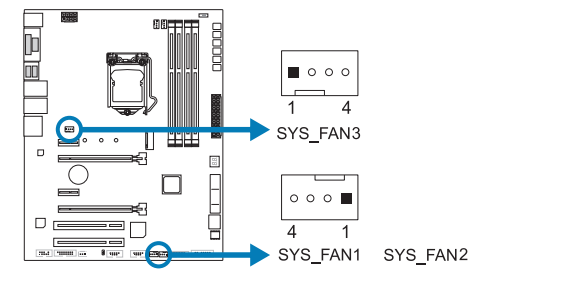

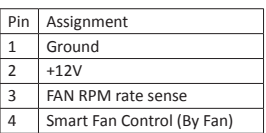

#### $\triangleright$  Note

»*CPU\_FAN1/2, SYS\_FAN1/2/3 support 4-pin and 3-pin head connectors. When connecting with wires* onto connectors, please note that the red wire is the positive and should be connected to pin#2, and *the black wire is Ground and should be connected to pin#1(GND).*

## **2.4 Install System Memory**

## **DDR3L Modules**

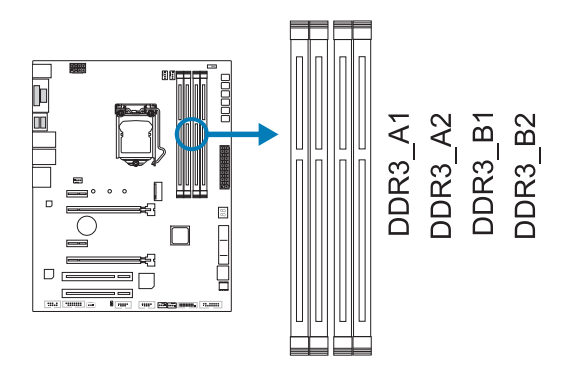

Step 1: Unlock a DIMM slot by pressing the retaining clips outward. Align a DIMM on the slot such that the notch on the DIMM matches the break on the slot.

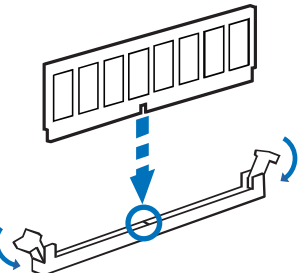

Step 2: Insert the DIMM vertically and firmly into the slot until the retaining clips snap back in place and the DIMM is properly seated.

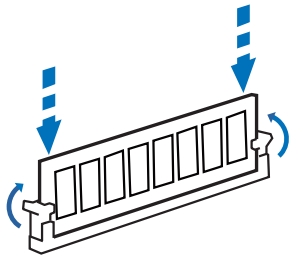

#### Note

» If the DIMM does not go in smoothly, do not force it. Pull it all the way out and try again.

#### **Memory Capacity**

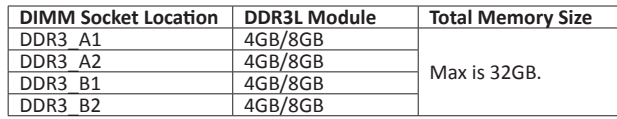

#### **Dual Channel Memory Installation**

Please refer to the following requirements to activate Dual Channel function: Install memory module of the same density in pairs, shown in the table.

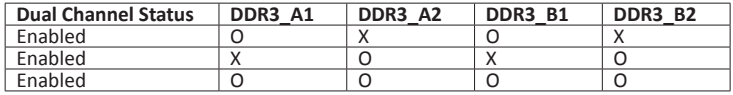

(O means memory installed, X means memory not installed.)

#### Note

»*When installing more than one memory module, we recommend to use the same brand and capacity memory on this motherboard.*

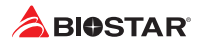

## **2.5 Expansion Slots**

### **PCI1/PCI2: Peripheral Component Interconnect Slots**

•  This motherboard is equipped with 2 standard PCI slots. PCI stands for Peripheral Component Interconnect, and it is a bus standard for expansion cards.

## **PEX16\_1: PCI-Express Gen3 x16 Slot**

- •  PCI-Express 3.0 compliant.
- •  Maximum theoretical realized bandwidth of 16GB/s simultaneously per direction, for an aggregate of 32GB/s totally.

## **PEX16\_2: PCI-Express Gen3 x4 Slot**

- •  PCI-Express 3.0 compliant.
- •  Maximum theoretical realized bandwidth of 4GB/s simultaneously per direction, for an aggregate of 8GB/s totally.

## **PEX1\_1/1\_2: PCI-Express Gen3 x1 Slots**

- •  PCI-Express 3.0 compliant.
- •  Data transfer bandwidth up to 1GB/s per direction; 2GB/s in total

## **PCIE-M2\_1 (Key M) Slot**

- •  The M.2 slot supports M.2 Type 2242/2260/2280 SSD module. When installing M.2 SSD module, please place the screw and hex pillar to correct position.
- •  The M.2 slot supports M.2 SATAIII 6.0 Gb/s module and M.2 PCI Express module up to Gen3 x4 (32Gb/s)

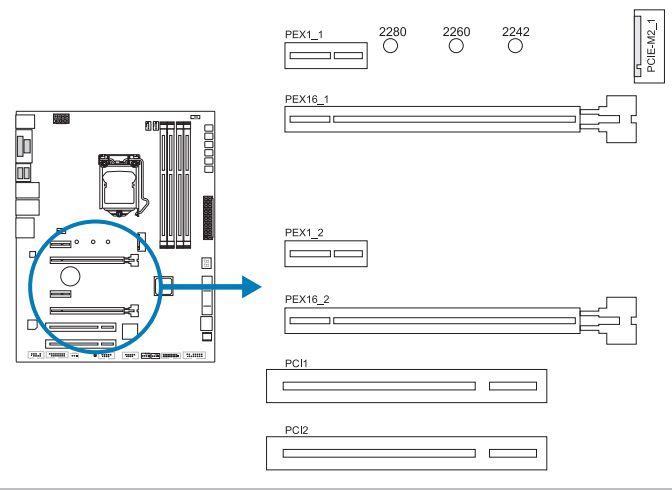

- »*M.2 slot is only for GAMING Z170T and GAMING H170T.*
- »*When using SATA SSD module on M.2 slot, the SATA3\_2L connector be will disabled.*
- »*When using PCIe SSD module on M.2 slot, the SATA3\_1U/2U connectors will be disabled.*

## **Install an Expansion Card**

You can install your expansion card by following steps:

- •  Read the related expansion card's instruction document before install the expansion card into the computer.
- •  Remove your computer's chassis cover, screws and slot bracket from the computer.
- •  Place a card in the expansion slot and press down on the card until it is completely seated in the slot.
- •  Secure the card's metal bracket to the chassis back panel with a screw.
- •  Replace your computer's chassis cover.
- •  Power on the computer, if necessary, change BIOS settings for the expansion card.
- •  Install related driver for the expansion card.

## **2.6 Jumper & Switch Setting**

The illustration shows how to set up jumpers. When the jumper cap is placed on pins, the jumper is "close", if not, that means the jumper is "open".

Pin opened Pin closed Pin 1-2 closed

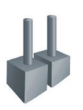

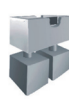

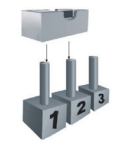

## **JCMOS1: Clear CMOS Jumper**

The jumper allows users to restore the BIOS safe setting and the CMOS data. Please carefully follow the procedures to avoid damaging the motherboard.

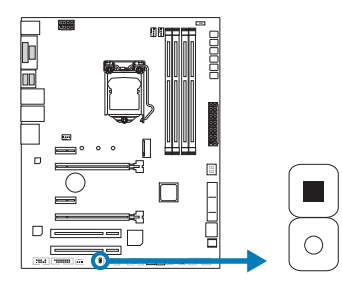

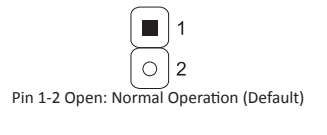

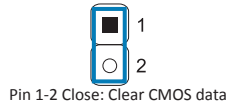

## **Clear CMOS Procedures:**

- 1. Remove AC power line.
- 2. Set the jumper to "Pin 1-2 close", you can use a metal object like a screwdriver to touch the two pins.
- 3. Wait for five seconds.
- 4. After clearing the CMOS values, be sure the jumper is "Pin 1-2 open".
- 5. Power on the AC.
- 6. Load Optimal Defaults and save settings in CMOS.

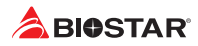

## **JLN1: LN2 Mode Switch**

When the LN2 mode is ON, the motherboard can boot at an extremely low temperature (-130°C)

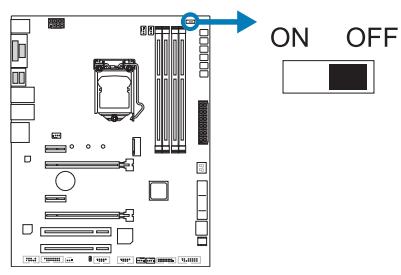

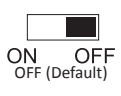

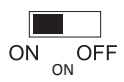

## **2.7 Headers & Connectors**

## **ATXPWR1: ATX Power Source Connector**

For better compatibility, we recommend to use a standard ATX 24-pin power supply for this connector. Make sure to find the correct orientation before plugging the connector.

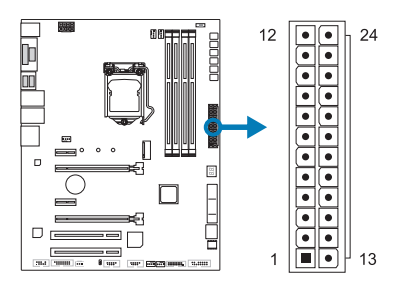

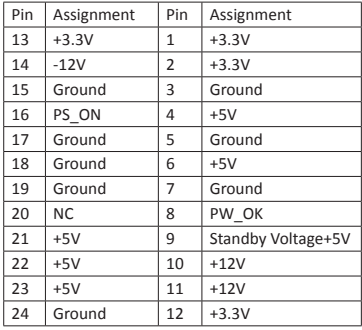

### **ATXPWR2: ATX Power Source Connector**

The connector provides +12V to the CPU power circuit. If the CPU power plug is 4-pin, please plug it into Pin 1-2-5-6 of ATXPWR2.

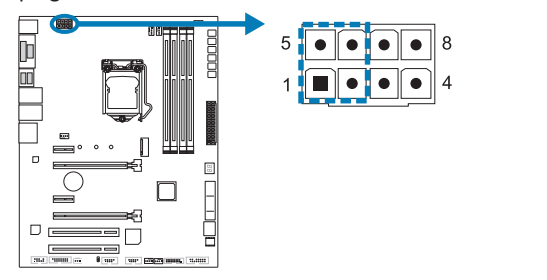

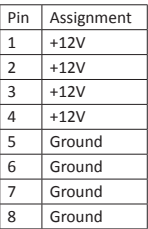

#### Note

- »*Before you power on the system, please make sure that both ATXPWR1 and ATXPWR2 connectors have been plugged-in.*
- »*Insufficient power supplied to the system may result in instability or the peripherals not functioning properly. Use of a PSU with a higher power output is recommended when configuring a system with more power-consuming devices.*

#### **PANEL1: Front Panel Header**

This 16-pin header includes Power-on, Reset, HDD LED, Power LED, and speaker connection.

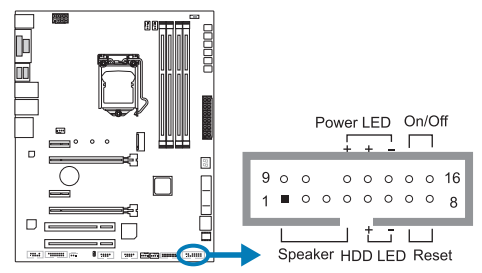

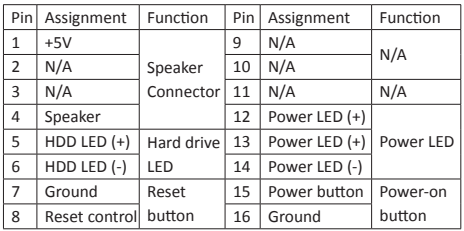

## **GAMING\_PANEL: Gaming Control Panel Header**

This 16-pin header allows user to connect gaming control panel.

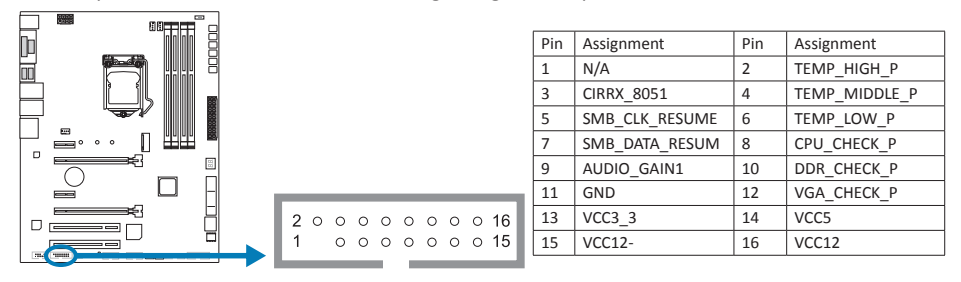

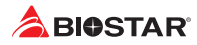

## **SATA\_Express\_1: SATA Express Connector**

Each SATA Express connector can support one SATA Express device or two SATA devices.

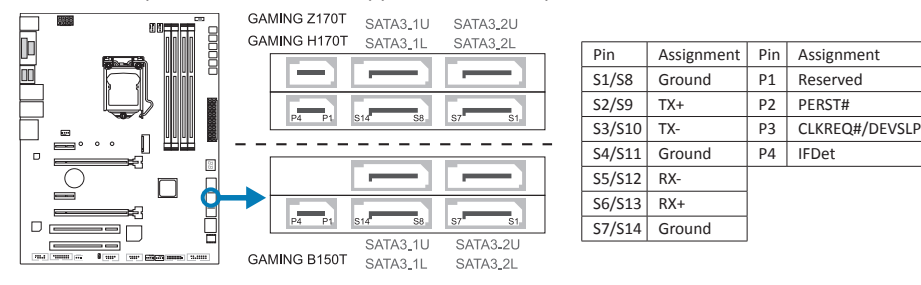

#### $\triangleright$  Note

- »*When using SATA SSD module on M.2 slot, the SATA3\_2L connector will be disabled.*
- »*When using PCIe SSD module on M.2 slot, the SATA3\_1U/2U connectors will be disabled.*

## **SATA3\_3U/3\_3L: Serial ATA Connectors**

These connectors connect to SATA hard disk drives via SATA cables.

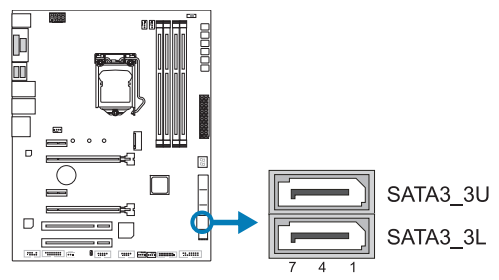

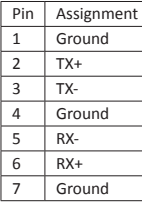

## **JFRONT\_USB3\_1: Header for USB 3.0 Ports at Front Panel**

This header allows user to add additional USB ports on the PC front panel, and also can be connected with a wide range of external peripherals.

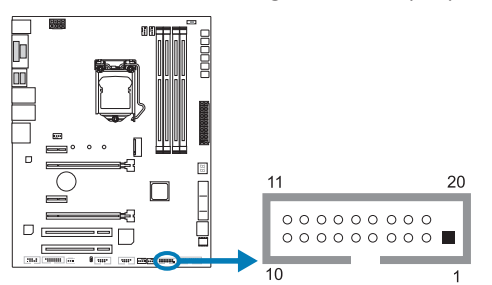

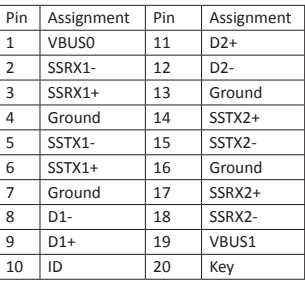

#### $\triangleright$  Note

- »*This connector supports Biostar Charger Booster II technology which boosts the charging time of your USB-powered devices when your system is power-on..*
- »*The charging mode can be selected in BIOS setup menu or Charger Booster II program.*

## **F\_USB1/2: Header for USB 2.0 Ports at Front Panel**

This header allows user to add additional USB ports on the PC front panel, and also can be connected with a wide range of external peripherals.

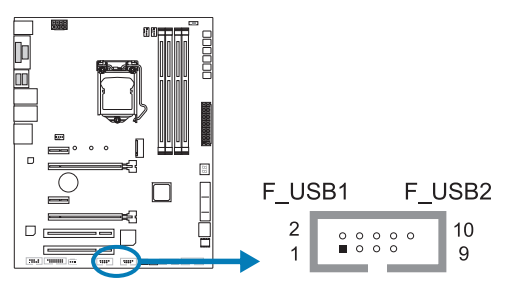

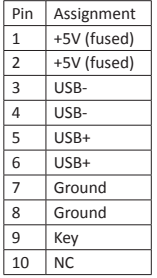

## **JSPDIFOUT1: Digital Audio-out Connector**

The connector is for connecting the S/PDIF output bracket.

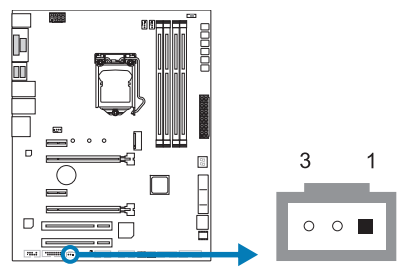

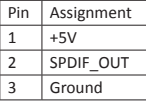

## **F\_AUDIO1: Front Panel Audio Header**

This header allows user to connect the chassis-mount front panel audio I/O which supports HD and AC'97 audio standards.

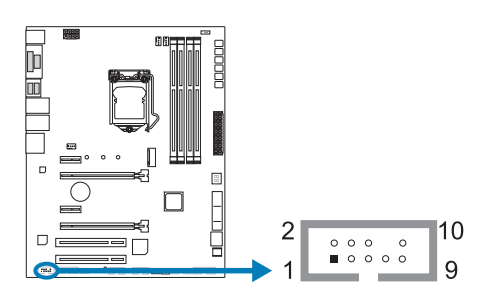

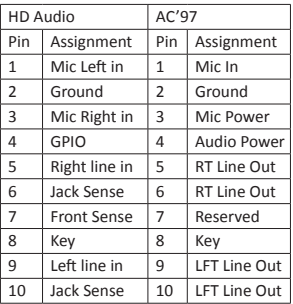

- »*It is recommended that you connect a high-definition front panel audio module to this connector to avail of the motherboard's high definition audio capability.*
- » Please try to disable the "Front Panel Jack Detection" if you want to use an AC'97 front audio output *cable. The function can be found via O.S. Audio Utility.*

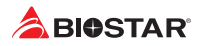

## **2.8 Buttons & Indicators**

## **Touch Buttons**

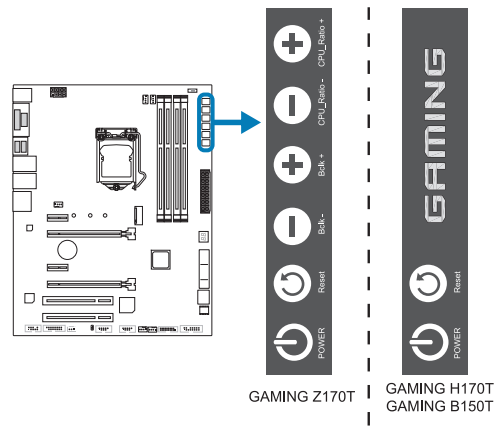

#### **CPU\_Ratio +:**

Touch the button to increase the CPU ratio.

#### **CPU\_Ratio -:**

Touch the button to decrease the CPU ratio.

#### **Bclk +:**

Touch the button to increase the base clock frequency with 1 MHz increment.

#### **Bclk -:**

Touch the button to decrease the base clock frequency with 1 MHz decrement.

#### $\triangleright$  Note

- »*Above four buttons are only for GAMING Z170T and will be available when running Touch OC program in Windows environment.*
- »*With an Intel non-k CPU, you can only overclock up to the Turbo Boost speed.*
- »*We do not guarantee the damages or risks caused by overclocking.*

#### **Reset:**

Touch the button to reboot the system.

#### **POWER:**

Touch the button to turn-on/off the system.

## **BIOS POST Code**

This indicator will show POST code while booting. Please refer to Chapter 4.3 for all the BIOS POST codes.

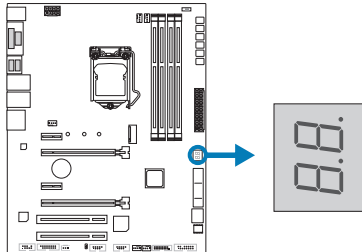

## **Chapter 3: UEFI BIOS & Software**

## **3.1 UEFI BIOS Setup**

- •  The BIOS Setup program can be used to view and change the BIOS settings for the computer. The BIOS Setup program is accessed by pressing the <DEL> key after the Power-On Self-Test (POST) memory test begins and before the operating system boot begins.
- •  For further information of setting up the UEFI BIOS, please refer to the UEFI BIOS Manual on our website.

## **3.2 BIOS Update**

The BIOS can be updated using either of the following utilities:

- •  BIOSTAR BIOS Flasher: Using this utility, the BIOS can be updated from a file on a hard disk, a USB drive (a flash drive or a USB hard drive), or a CD-ROM.
- •  BIOSTAR BIOS Update Utility: It enables automated updating while in the Windows environment. Using this utility, the BIOS can be updated from a file on a hard disk, a USB drive (a flash drive or a USB hard drive), or a CD-ROM, or from the file location on the Web.

#### **BIOSTAR BIOS Flasher**

## Note

- »*This utility only allows storage device with FAT32/16 format and single partition.*
- »*Shutting down or resetting the system while updating the BIOS will lead to system boot failure.*

#### Updating BIOS with BIOSTAR BIOS Flasher

- 1. Go to the website to download the latest BIOS file for the motherboard.
- 2. Then, copy and save the BIOS file into a USB flash (pen) drive.
- 3. Insert the USB pen drive that contains the BIOS file to the USB port.
- 4. Power on or reset the computer and then press <F12> during the POST process.

5. After entering the POST screen, the BIOS-FLASHER utility pops out. Choose <fs0> to search for the BIOS file.

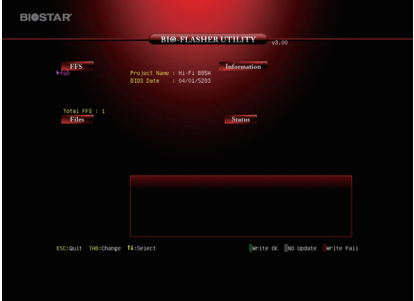

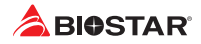

6. Select the proper BIOS file, and a message asking if you are sure to flash the BIOS file. Click "Yes" to start updating BIOS.

7. A dialog pops out after BIOS flash is completed, asking you to restart the system. Press the <Y> key to restart system.

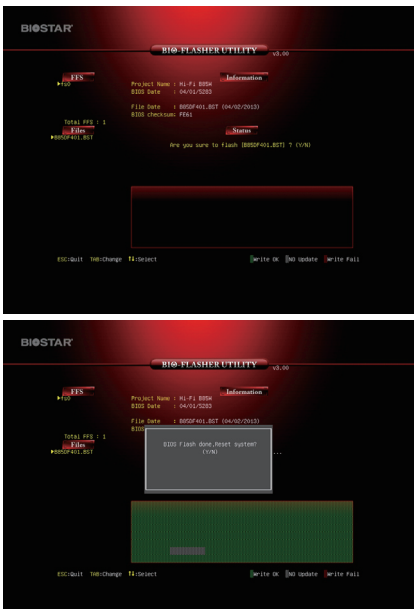

8. While the system boots up and the full screen logo shows up, press <DEL> key to enter BIOS setup.

After entering the BIOS setup, please go to the <Save & Exit>, using the <Restore Defaults> function to load Optimized Defaults, and select <Save Changes and Reset> to restart the computer. Then the BIOS Update is completed.

#### **BIOS Update Utility (through the Internet)**

- 1. Installing BIOS Update Utility from the DVD Driver.
- 2. Please make sure the system is connected to the internet before using this function.
- 3. Launch BIOS Update Utility and click the "Online Update" button on the main screen.

4. An open dialog will show up to request your agreement to start the BIOS update. Click "Yes" to start the online update procedure.

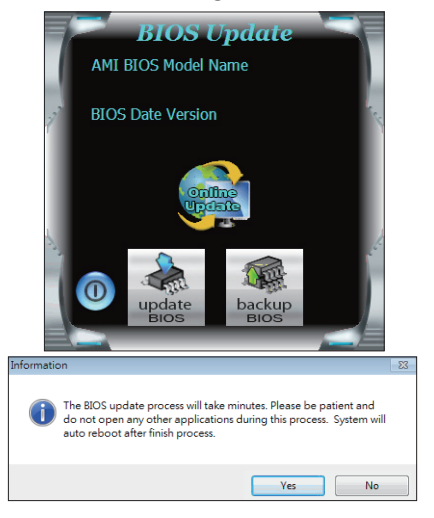

#### **GAMING Z170T / GAMING H170T / GAMING B150T**

5. If there is a new BIOS version, the utility will ask you to download it. Click "Yes" to proceed.

6. After the download is completed, you will be asked to program (update) the BIOS or not. Click "Yes" to proceed.

7. After the updating process is finished, you will be asked you to reboot the system. Click "OK" to reboot.

Do you want to download H67BR802.BST BIOS via Internet ? Yes **No**  $\epsilon = \epsilon$ H67BR802.BST Download Finish! Do you want to program? No. **Yes** Information  $\overline{\mathbf{x}}$ Update BIOS Finish ! Please Reboot System ! OK

8. While the system boots up and the full screen logo shows up, press <DEL> key to enter BIOS setup.

After entering the BIOS setup, please go to the <Save & Exit>, using the <Restore Defaults> function to load Optimized Defaults, and select <Save Changes> and <Reset> to restart the computer. Then, the BIOS Update is completed.

#### **BIOS Update Utility (through a BIOS file)**

1. Installing BIOS Update Utility from the DVD Driver.

2. Download the proper BIOS from http://www.biostar.com.tw/

3. Launch BIOS Update Utility and click the "Update BIOS" button on the main screen.

4. A warning message will show up to request your agreement to start the BIOS update. Click "OK" to start the update procedure.

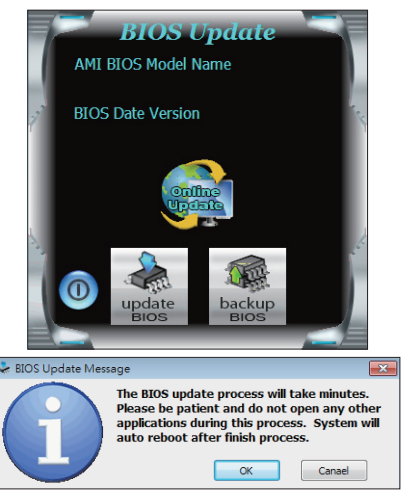

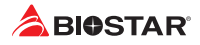

5. Choose the location for your BIOS file in the system. Please select the proper BIOS file, and then click on "Open". It will take several minutes, please be patient.

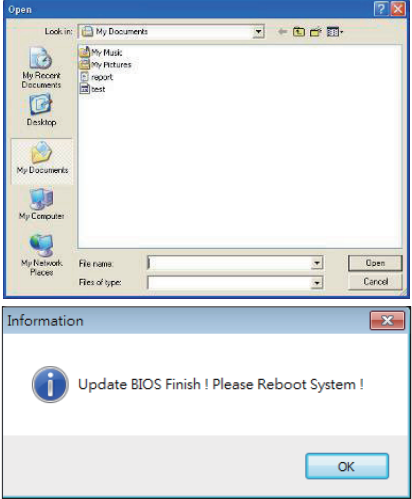

6. After the BIOS Update process is finished, click on "OK" to reboot the system.

7. While the system boots up and the full screen logo shows up, press <DEL> key to enter BIOS setup.

After entering the BIOS setup, please go to the <Save & Exit>, using the <Restore Defaults> function to load Optimized Defaults, and select <Save Changes and Reset> to restart the computer. Then, the BIOS Update is completed.

#### **Backup BIOS**

Click the Backup BIOS button on the main screen for the backup of BIOS, and select a proper location for your backup BIOS file in the system, and click "Save".

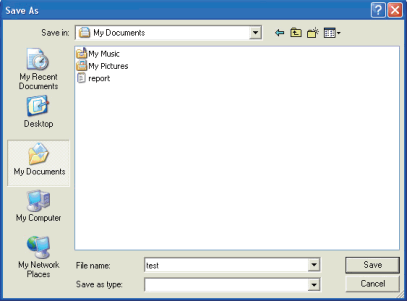

## **3.3 Software**

#### **Installing Software**

- 1. Insert the Setup DVD to the optical drive. The driver installation program would appear if the Auto-run function has been enabled.
- 2. Select Software Installation, and then click on the respective software title.
- 3. Follow the on-screen instructions to complete the installation.

#### **Launching Software**

After the installation process is completed, you will see the software icon showing on the desktop. Double-click the icon to launch it.

#### $\triangleright$  Note

- »*All the information and content about following software are subject to be changed without notice. For better performance, the software is being continuously updated.*
- »*The information and pictures described below are for your reference only. The actual information and settings on board may be slightly different from this manual.*

#### **TOverclocker**

TOverclocker presents a simple Windows-based system performance enhancement and manageability utility. It features several powerful and easy to use tools such as Overclocking for enhancing system performance, also for special enhancement on CPU and Memory. Smart-Fan management and PC health are for monitoring system status. This utility also allows you to make overclocking profiles saving unlimitedly, and pre-set OC modes are for easy OC. (The screenshots below are for reference only)

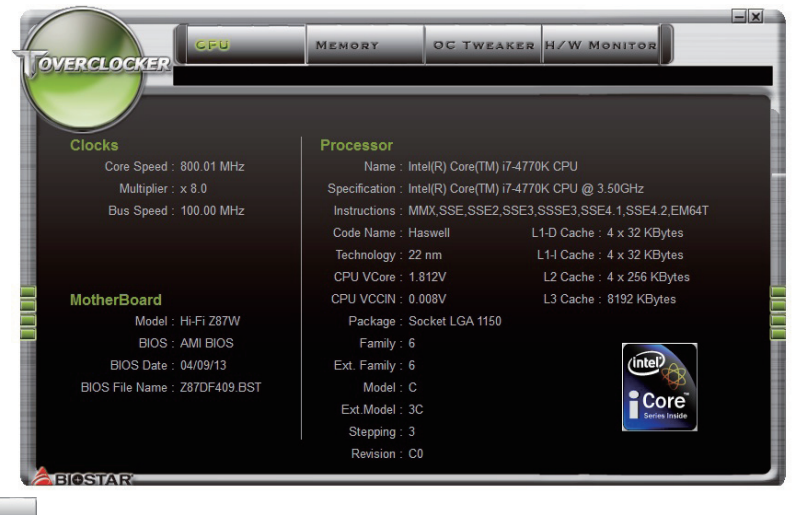

The CPU tab provides information on the CPU and motherboard.

The Memory tab provides information on the memory module(s). You can select memory module on a specific slot to see its information.

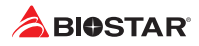

OC TWEAKER The OC Tweaker tab allows you to save or load the OC setting profiles, change system frequency and voltage settings.

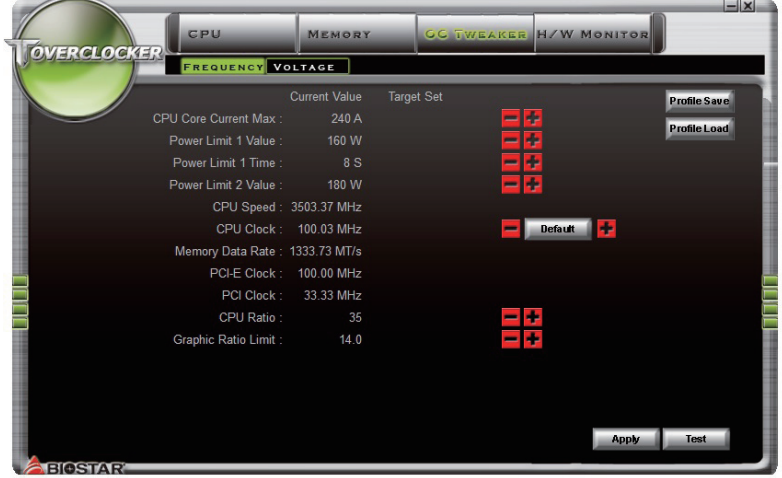

HZW MONITOR The HW Monitor tab allows you to monitor hardware voltage, fan speed, and temperature. You can also set CPU Smart Fan function in this tab.

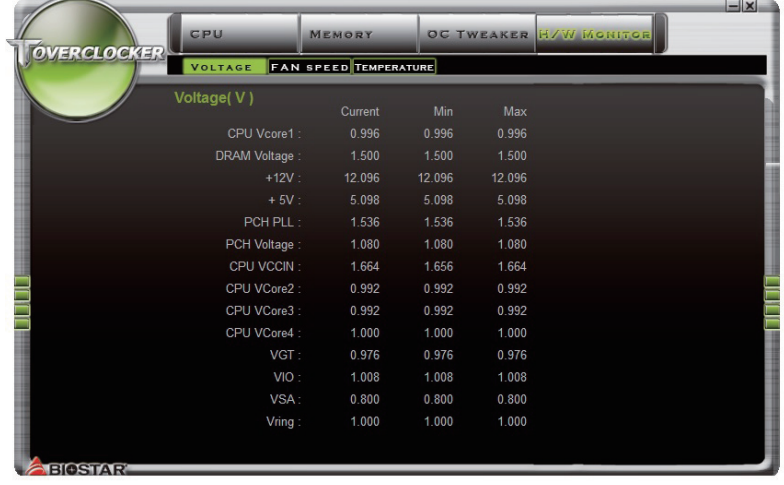

- »*Not all types of CPU perform above overclock setting ideally; the difference will be based on the selected CPU model.*
- »*Overclock is an optional process, but not a "must-do" process; it is not recommended for inexperienced users. Therefore, we will not be responsible for any hardware damage which may be caused by overclocking. We also would not guarantee any overclocking performance.*
- »*Press "TOVERCLOCKER" logo, it will display information about manufacturer and software version. You can update latest version by clicking the "Live Update" button.*

#### **BIOScreen Utility**

This utility allows you to personalize your boot logo easily. You can choose BMP as your boot logo so as to customize your computer.

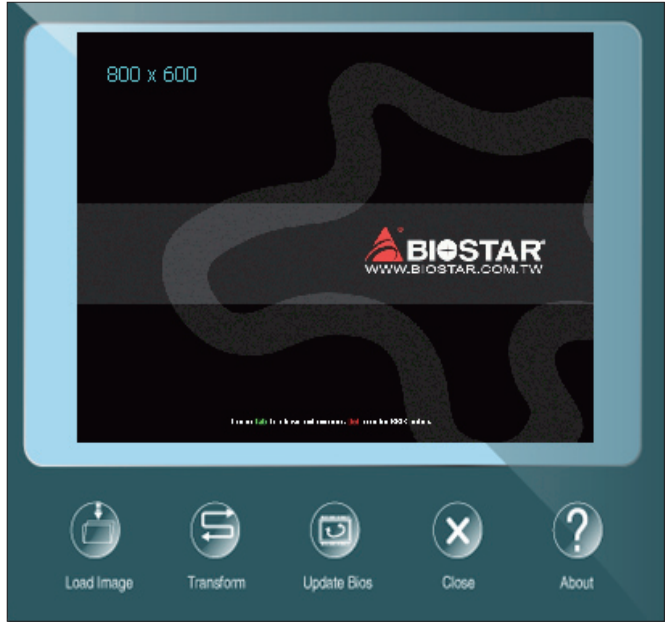

Please follow the step-by-step instructions below to update boot logo:

- •  Load Image: Choose the picture as the boot logo.
- •  Transform: Transform the picture for BIOS and preview the result.
- •  Update Bios: Write the picture to BIOS Memory to complete the update.

#### **Charger Booster II**

Biostar Charger Booster II technology boosts the charging time of your USB-powered devices. After installing Charger Booster II, the program will appear in the Windows notification area. Right-click the program icon to select CDP (Charging Downstream Port) or DCP (Dedicated Charging Port) charging mode for your USB-powered devices.

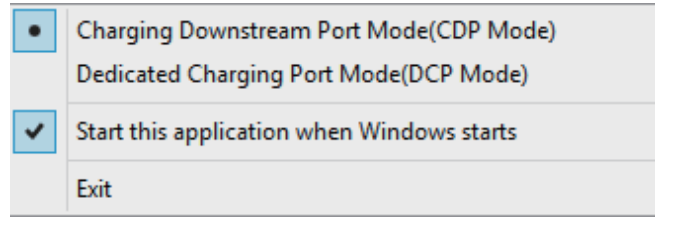

#### $\triangleright$  Note

»*Please refer to APPENDIX II for USB-powered device compatible list.*

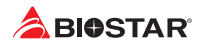

#### **eHot-Line**

eHot-Line is a convenient utility that helps you to contact with our Tech-Support system. This utility will collect the system information which is useful for analyzing the problem you may have encountered, and then send these information to our tech-support department to help you fix the problem.

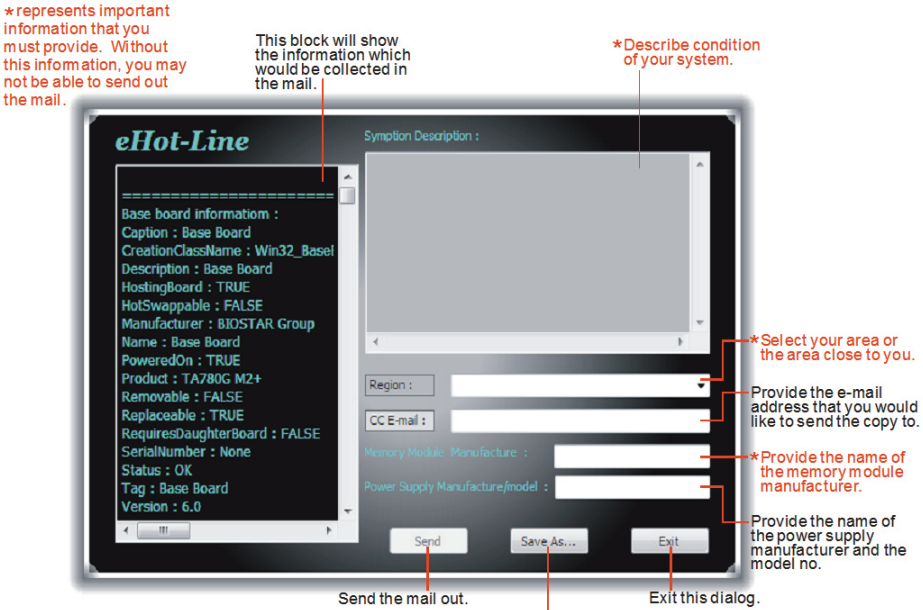

Save these information to a txt file

After filling up this information, click "Send" to send the mail out. A warning dialog would appear asking for your confirmation; click "Send" to confirm or "Do Not Send" to cancel.

If you want to save this information to a .txt file, click "Save As…" and then you will see a saving dialog appears asking you to enter file name.

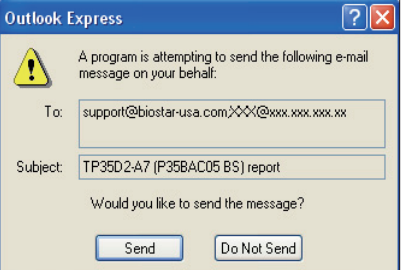

#### **GAMING Z170T / GAMING H170T / GAMING B150T**

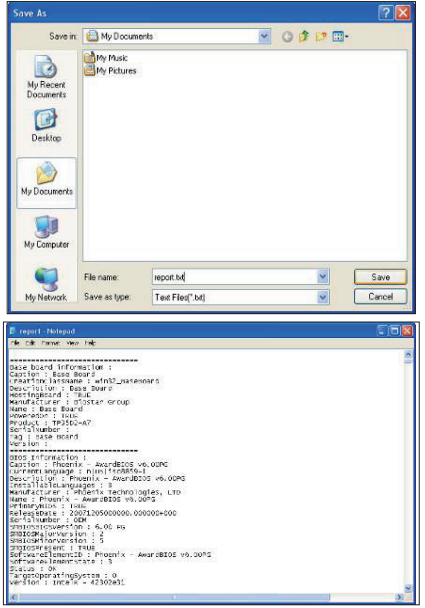

Enter the file name and then click "Save". Your system information will be saved to a .txt file.

Open the saved .txt file, you will see your system information including motherboard/BIOS/CPU/ video/device/OS information. This information is also concluded in the sent mail.

- »*Before you use this utility, please set Outlook Express as your default e-mail client application program.*
- » We will not share customer's data with any other third parties, so please feel free to provide your *system information while using eHot-Line service.*
- »*If you are not using Outlook Express as your default e-mail client application, you may need to* save the system information to a .txt file and send the file to our tech support with other e-mail *application. Go to the following website http://www.biostar.com.tw/app/en/about/contact.php for getting our contact information.*

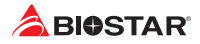

#### **Smart EAR 3D**

#### **Hi-Fi 3D Audio Requirements:**

- 1. A chassis with front audio output jacks
- 2. An earphone or a headphone
- 3. Speakers
- 4. Windows 7/ 8.1(64bit)/ 10(64bit) operation system

#### **Installation Guide:**

- 1. Make sure the front audio cable of the chassis connected to the front audio header of the motherboard properly.
- 2. Install the Smart Ear 3D Utility from the driver DVD.
- 3. Connect the earphone or headphone to the front audio jack of the chassis for Smart Gain and 3D Sound Field functions.

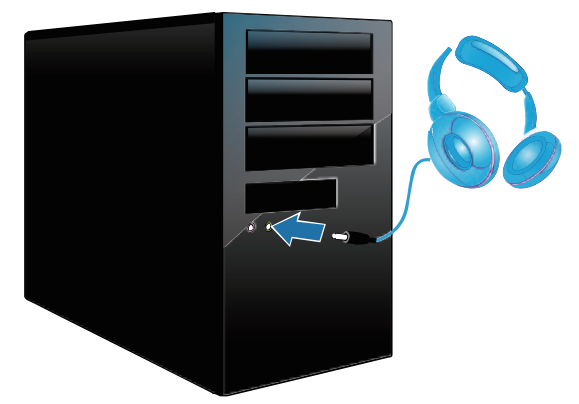

4. 4. Connect the speakers to line out port of rear panel for Smart PREAMP function.

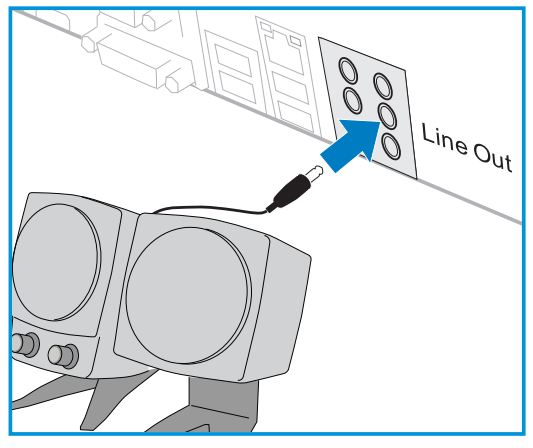

#### Note

»*If you want to use an AC'97 front audio output cable, please disable the "Front Panel Jack Detection" setting. This setting can be found via O.S. Audio Utility.*

#### **Smart EAR 3D Utility**

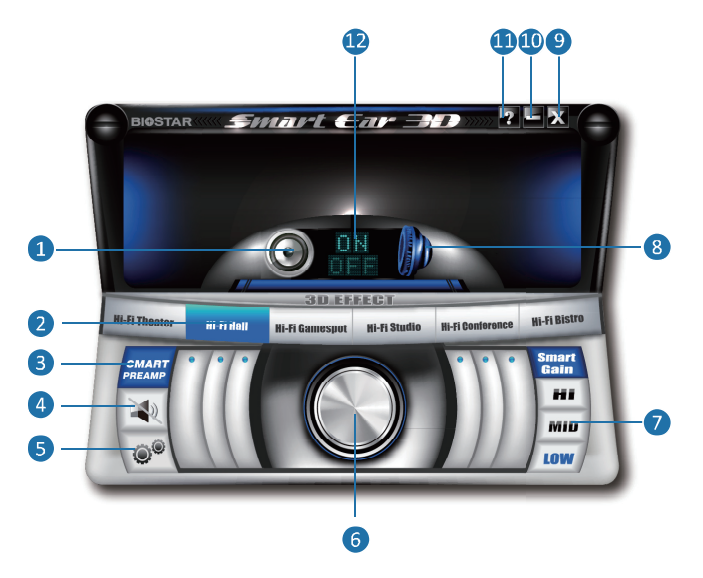

- 1. Rear Panel Audio Output Indicator: It displays a blue light when the audio output is from rear panel ports.
- 2. 3D Sound Field Button: There are six sound environment options for achieving realistic listening experience. It displays a blue light when the 3D Sound Field is enabled.
- 3. Smart PREAMP Button: Click this switch to turn on or off the Smart PREAMP function.
- 4. Mute Button: To disable system sound
- 5. Control Button: It allows you to set utility preference.
- 6. Volume Control Knob: The volume can be finely adjusted by turning the knob either clockwise or anti-clockwise to increase or decrease system volume accordingly.
- 7. Headphone Hi/Mid/Low Gain Switch: It allows you to select headphone gain settings or you can let the software auto adjust headphone gain setting appropriate for your headphones. The Smart Gain function will be enabled when the 3D Sound Field Button is turned on.
- 8. Front Panel Audio Output Indicator: It displays a blue light when the audio output is from front panel port.
- 9. Exit Button: Exit the application
- 10. Minimize Button: Minimize the application window to the taskbar
- 11. Information Button: Get information of the application
- 12. Smart PREAMP or Smart Gain ON/OFF Indicator: When the Rear Panel Audio Output Indicator is lit, it shows Smart PREAMP on/off status. When the Front Panel Audio Output Indicator is lit, it shows Smart Gain on/off status.

#### $\triangleright$  Note

- »*The 3D Sound Field function is only for front panel audio output.*
- »*The Smart PREAMP function is only for rear panel audio output.*
- »*When both rear and front panels are connected with audio devices, the default audio output is from front panel.*

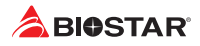

#### **Green Power II Utility**

BIOSTAR G.P.U II (Green Power Utility) is a new function. The utility enhances energy efficiency by disabling extra phases while CPU is on light loading; it features 4+1 power phases, current power saving, and total power saving. This tool integrates a friendly GUI to monitor your CPU Usage, CPU Watt, and CPU Temperature. Moreover, it optimizes power saving and best power efficiency on your system. (The illustration below is for reference only)

.<br>The figures in the company of the selection of the figures of the company of the company of the company of the

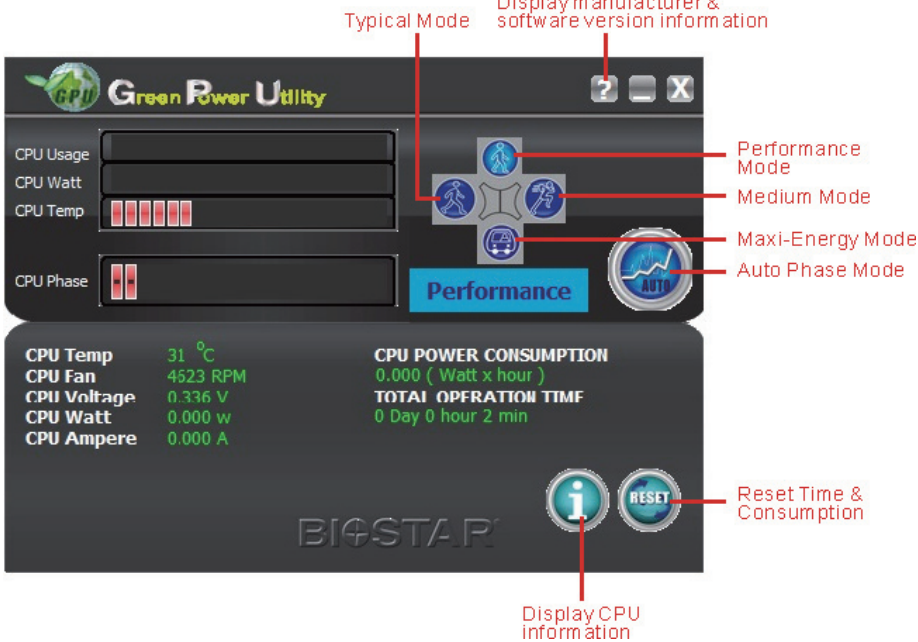

#### **G.P.U Mode Setting:**

This utility provides five modes, upon your requirements, to improve system performance or to save power consumption.

- »*Even if the modes saving more power consumption are chosen, the system still can keep excellent performance.*
- •  Auto Phase Mode: System switches the mode automatically according to current system loading condition.
- •  Performance Mode: This is the mode saving power consumption most. Least energy will be used in the system.
- •  Typical Mode: Compared with that in Performance Mode, energy consumption in this mode is a little bit more.
- •  Medium Mode: The standard system power saving mode.
- •  Maxi-Energy Mode: The best system performance mode.

#### **GAMING COMMANDER**

**Overview:**

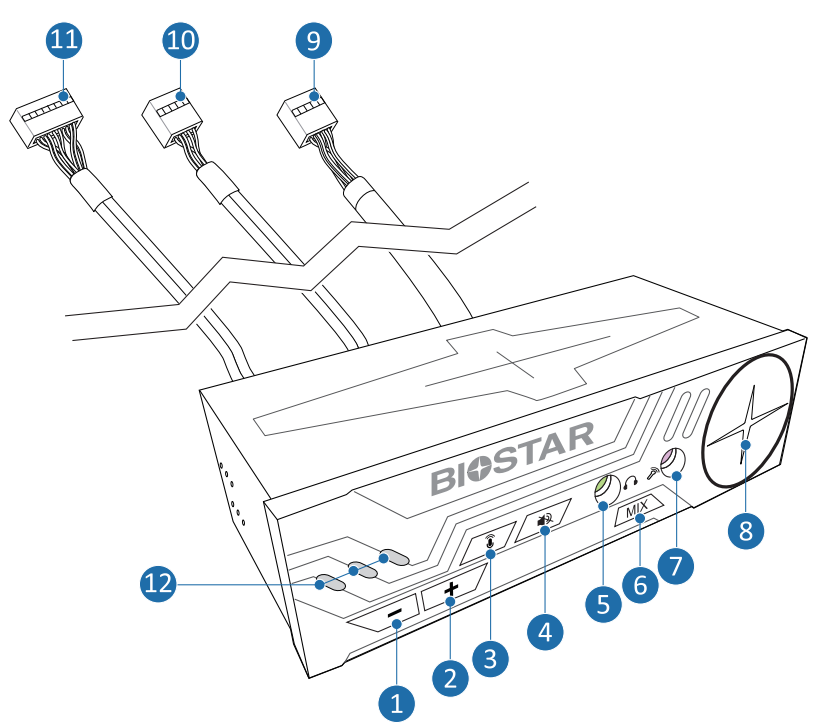

- 1. Volume Down (-): Decrease system volume
- 2. Volume Up (+): Increase system volume
- 3. XLouder On/Off: Turn on or off XLouder function \* XLouder can boost the microphone volume, and it is only available when turning on GAMING COMMANDER.
- 4. Mute: Mute the system volume
- 5. Line Out: Connect a headphone or external speaker
- 6. MIX On/Off: Turn on or off GAMING COMMANDER MIX On: GAMING COMMANDER is ON and its audio utility will auto run in system tray. MIX Off: GAMING COMMANDER is OFF and the audio function will be switched to onboard audio codec.
- 7. MIC In: Connect a microphone
- 8. CPU Temp. Indicator: The LED lights in three different colors to indicate the CPU Temp. Green: under 70°C Yellow: between 70-90°C RED: above 90°C
- 9. Front Audio Connector
- 10. USB Connector
- 11. GAMING PANEL Connector
- 12. Diagnose LEDs (CPU/VGA/DDR): After startup process has been completed successfully, the LEDs will light. If an error is detected during the startup process, the LED will be OFF.

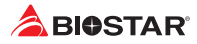

**Installation:**

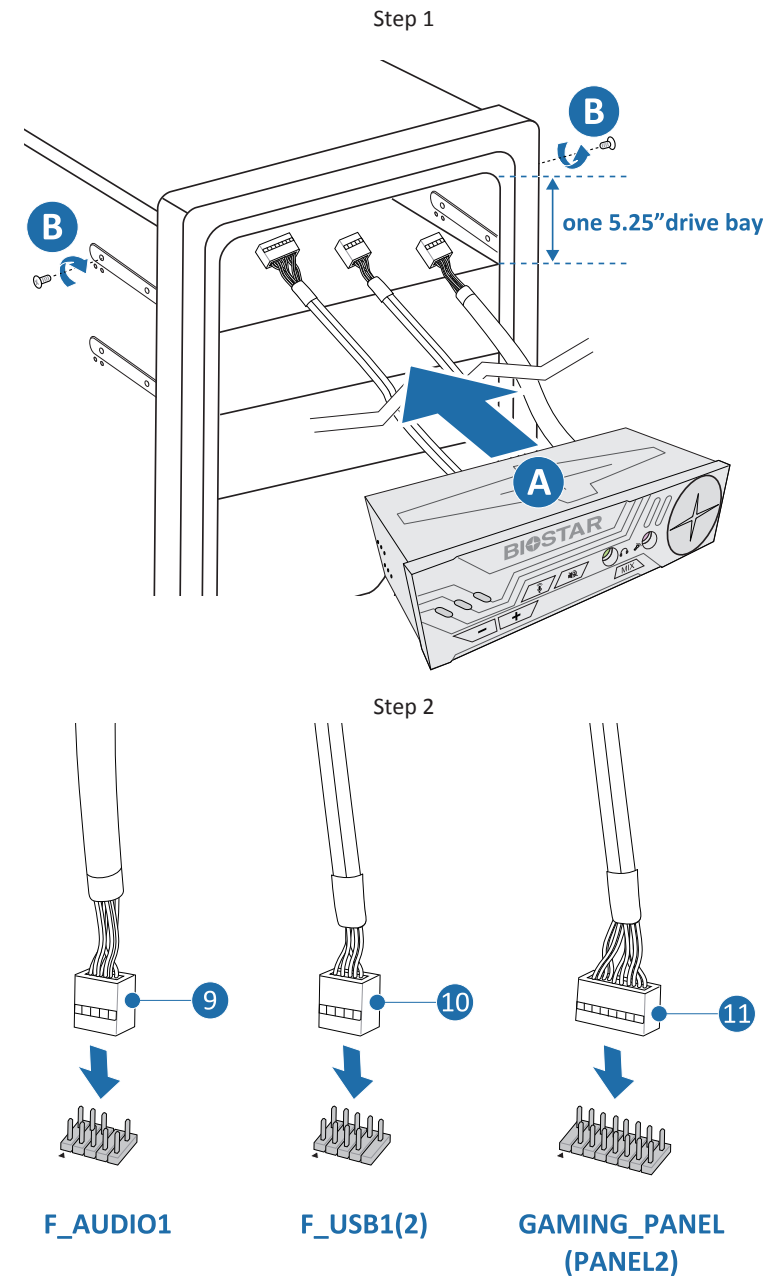

#### **Driver Utility:**

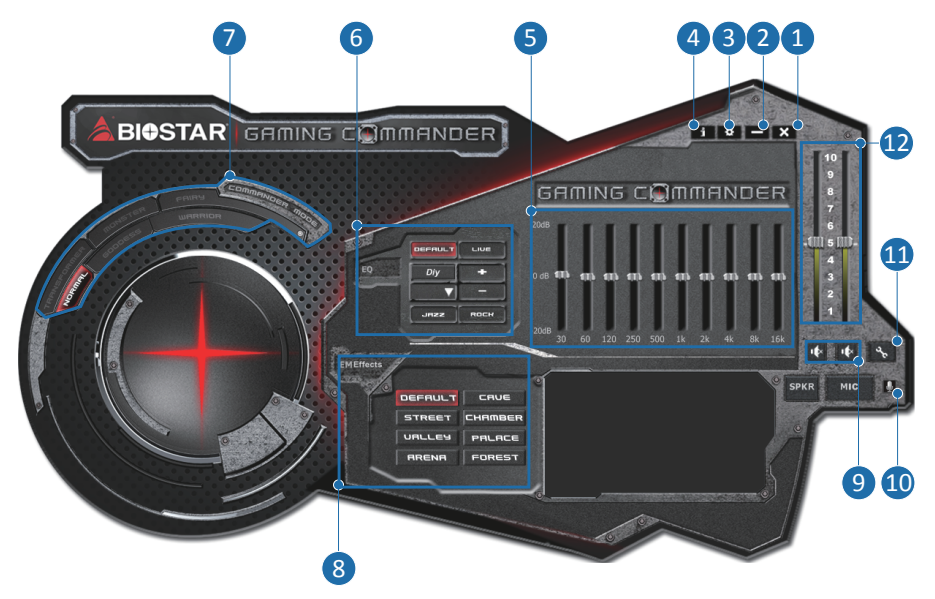

- 1. Exit Button: Exit the application.
- 2. Minimize Button: Minimize the application window to the taskbar.
- 3. Application Setting: Set GAMING COMMANDER in the taskbar notification area and select language options.
- 4. Information: Get information of this utility.
- 5. Equalizer Slider: Adjust the gain for each band.
- 6. Equalizer Options: Select four available equalizer patterns or customize your equalizer setting.
- 7. Commander Mode: Select six available Commander modes for different voice setting.
- 8. Sound Fields: Select eight available sound fields for realistic listening experience.
- 9. Mute: Mute speaker and microphone volume.
- 10. Recording: Click this button to launch Sound Recorder.
- 11. Microphone Setting: It sets XLouder, mix recording and microphone listening function.
- 12. Volume Control: Adjust speaker and microphone volume.

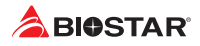

## **Chapter 4: Useful help**

## **4.1 Driver Installation**

After you installed your operating system, please insert the Fully Setup Driver DVD into your optical drive and install the driver for better system performance.

You will see the following window after you insert the DVD

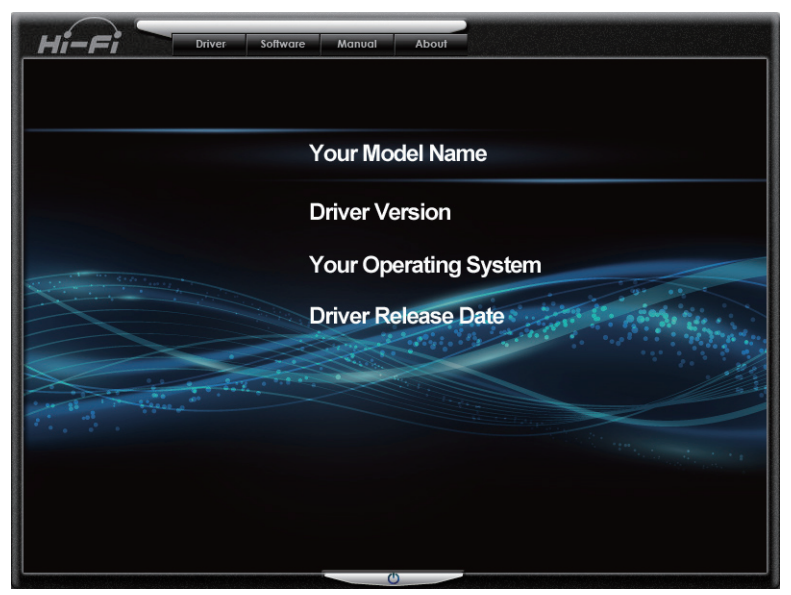

The setup guide will auto detect your motherboard and operating system.

#### **A. Driver Installation**

To install the driver, please click on the Driver icon. The setup guide will list the compatible driver for your motherboard and operating system. Click on each device driver to launch the installation program.

#### **B. Software Installation**

To install the software, please click on the Software icon. The setup guide will list the software available for your system, click on each software title to launch the installation program.

#### **C. Manual**

Aside from the paperback manual, we also provide manual in the Driver DVD. Click on the Manual icon to browse for available manual.

- » If this window didn't show up after you insert the Driver DVD, please use file browser to locate and *execute the file SETUP.EXE under your optical drive.*
- »*You will need Acrobat Reader to open the manual file. Please download the latest version of Acrobat Reader software from http://get.adobe.com/reader/*

## **4.2 AMI BIOS Beep Code**

## **Boot Block Beep Codes**

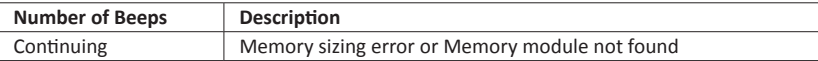

## **POST BIOS Beep Codes**

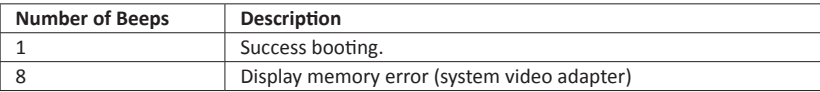

## **4.3 AMI BIOS post code**

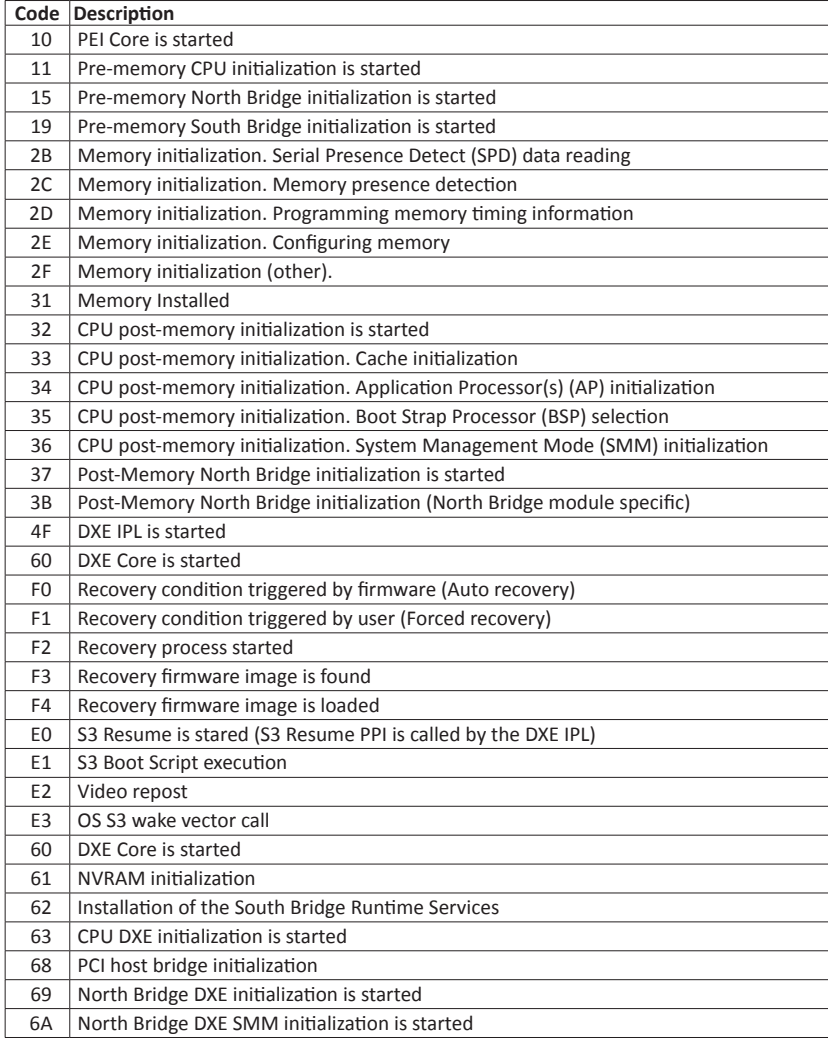

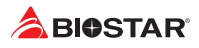

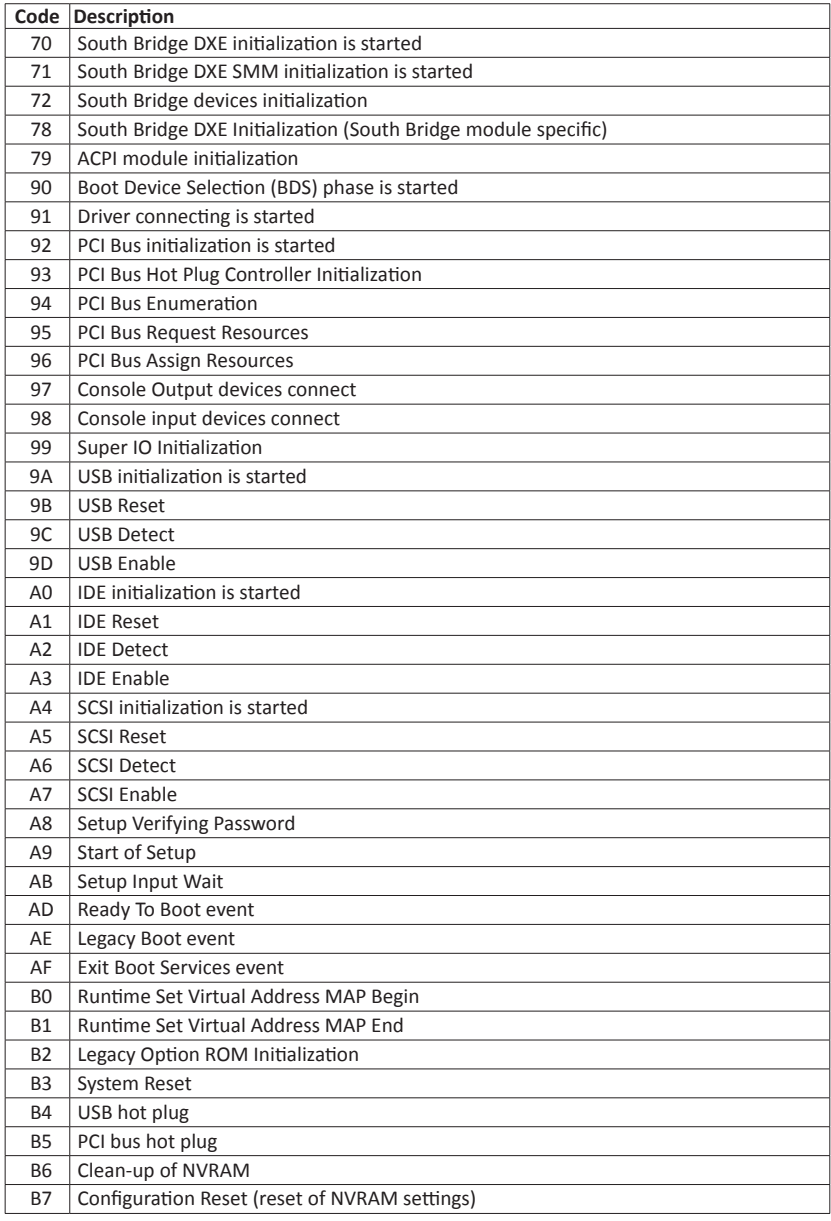
# **4.4 Troubleshooting**

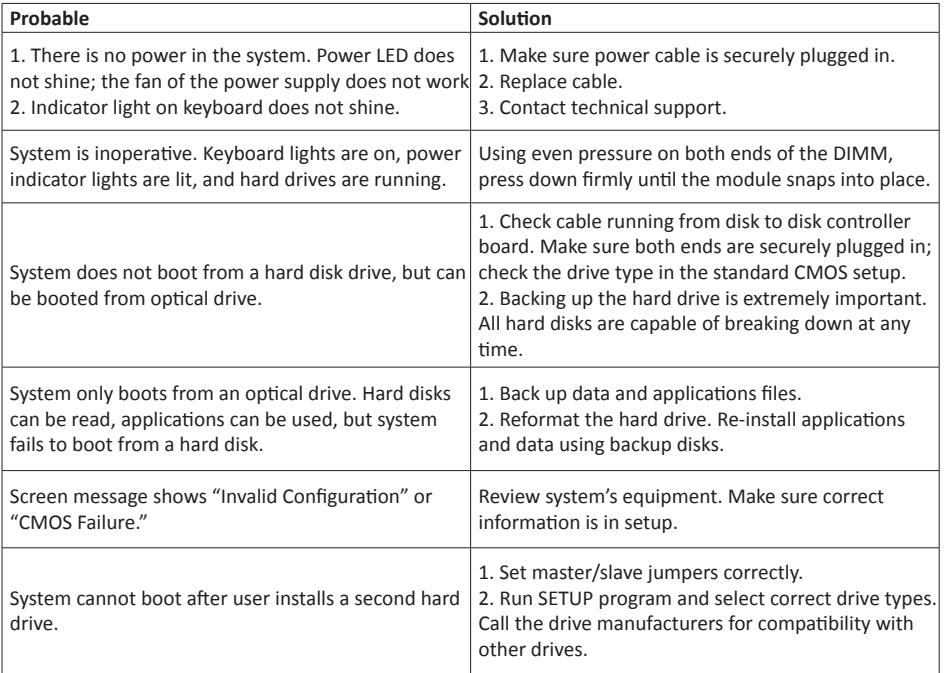

### **CPU Overheated**

If the system shutdown automatically after power on system for seconds, that means the CPU protection function has been activated.

When the CPU is over heated, the motherboard will shutdown automatically to avoid a damage of the CPU, and the system may not power on again.

In this case, please double check:

- 1. The CPU cooler surface is placed evenly with the CPU surface.
- 2. CPU fan is rotated normally.
- 3. CPU fan speed is fulfilling with the CPU speed.

After confirmed, please follow steps below to relief the CPU protection function.

- 1. Remove the power cord from power supply for seconds.
- 2. Wait for seconds.
- 3. Plug in the power cord and boot up the system.

Or you can:

- 1. Clear the CMOS data. (See "Close CMOS Header: JCMOS1" section)
- 2. Wait for seconds.
- 3. Power on the system again.

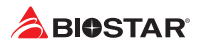

# **4.5 RAID Functions**

### **RAID Definitions**

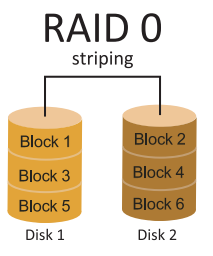

In a RAID 0 system data are split up in blocks that get written across all the drives in the array. By using multiple disks (at least 2) at the same time, this offers superior I/O performance. This performance can be enhanced further by using multiple controllers, ideally one controller per disk.

#### **Features and Benefits**

- •  Drives: Minimum 2, and maximum is up to 6 or 8. Depending on the platform.
- •  Uses: Intended for non-critical data requiring high data throughput, or any environment that does not require fault tolerance.
- •  Benefits: provides increased data throughput, especially for large files. No capacity loss penalty for parity.
- •  Drawbacks: Does not deliver any fault tolerance. If any drive in the array fails, all data is lost.
- •  Fault Tolerance: No.
- •  Total Capacity: (Minimal. HDD Capacity) x (Connected HDDs Amount)

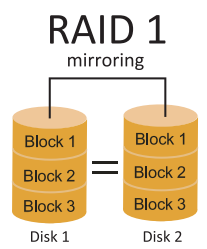

Data are stored twice by writing them to both the data disk (or set of data disks) and a mirror disk (or set of disks) . If a disk fails, the controller uses either the data drive or the mirror drive for data recovery and continues operation. You need at least 2 disks for a RAID 1 array.

### **Features and Benefits**

- •  Drives: Minimum 2, and maximum is 2.
- •  Uses: RAID 1 is ideal for small databases or any other application that requires fault tolerance and minimal capacity.
- •  Benefits: Provides 100% data redundancy. Should one drive fail, the controller switches to the other drive.
- •  Drawbacks: Requires 2 drives for the storage space of one drive. Performance is impaired during drive rebuilds.
- •  Fault Tolerance: Yes.

### **GAMING Z170T / GAMING H170T / GAMING B150T**

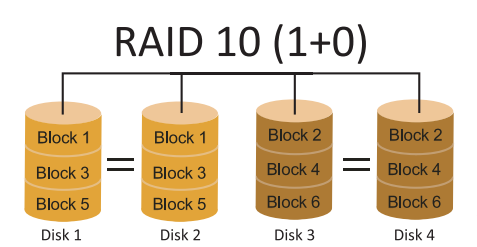

RAID 10 combines the advantages (and disadvantages) of RAID 0 and RAID 1 in one single system. It provides security by mirroring all data on a secondary set of disks (disk 3 and 4 in the drawing below) while using striping across each set of disks to speed up data transfers.

#### **Features and Benefits**

- •  Drives: Minimum 4, and maximum is 6 or 8, depending on the platform.
- •  Benefits: Optimizes for both fault tolerance and performance, allowing for automatic redundancy. May be simultaneously used with other RAID levels in an array, and allows for spare disks.
- •  Drawbacks: Requires twice the available disk space for data redundancy, the same as RAID level 1.
- •  Fault Tolerance: Yes.

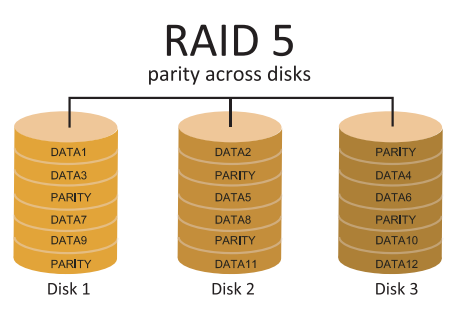

A RAID 5 array can withstand a single disk failure without losing data or access to data. Although RAID 5 can be achieved in software, a hardware controller is recommended. Often extra cache memory is used on these controllers to improve the write performance.

#### **Features and Benefits**

- •  Drives: Minimum 3.
- •  Uses: RAID 5 is recommended for transaction processing and general purpose service.
- •  Benefits: An ideal combination of good performance, good fault tolerance, and high capacity and storage efficiency.
- •  Drawbacks: Individual block data transfer rate same as a single disk. Write performance can be CPU intensive.
- •  Fault Tolerance: Yes.

#### Note

- »*For more details settings about Intel® Rapid Storage Technology (Intel® RST), please visit http://www.intel.com/p/en\_US/support/highlights/chpsts/imsm*
- »*PCI-E Storage only supports RAID 0 &1.*

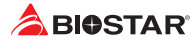

# **APPENDIX I: Specifications in Other Languages**

**Arabic**

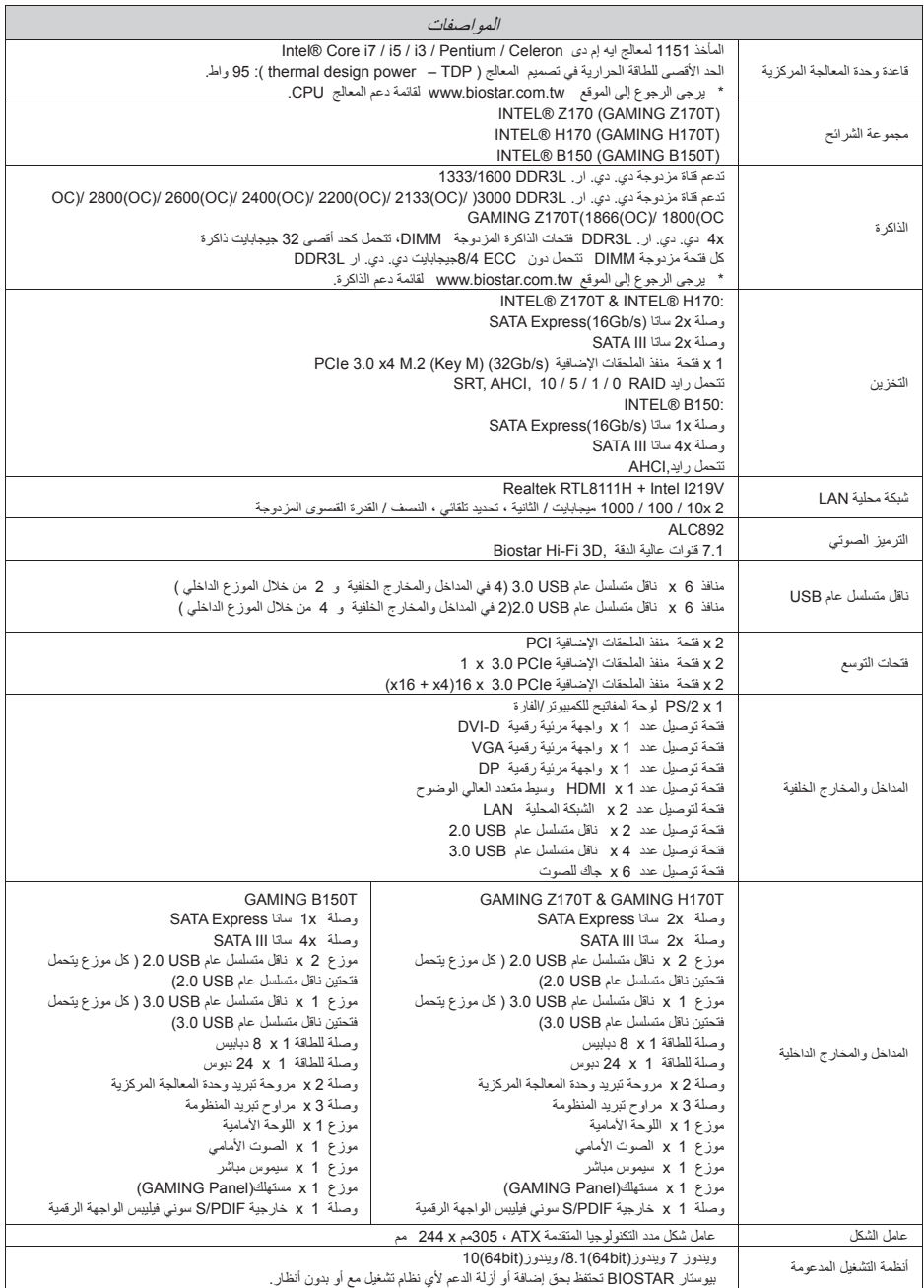

### **German**

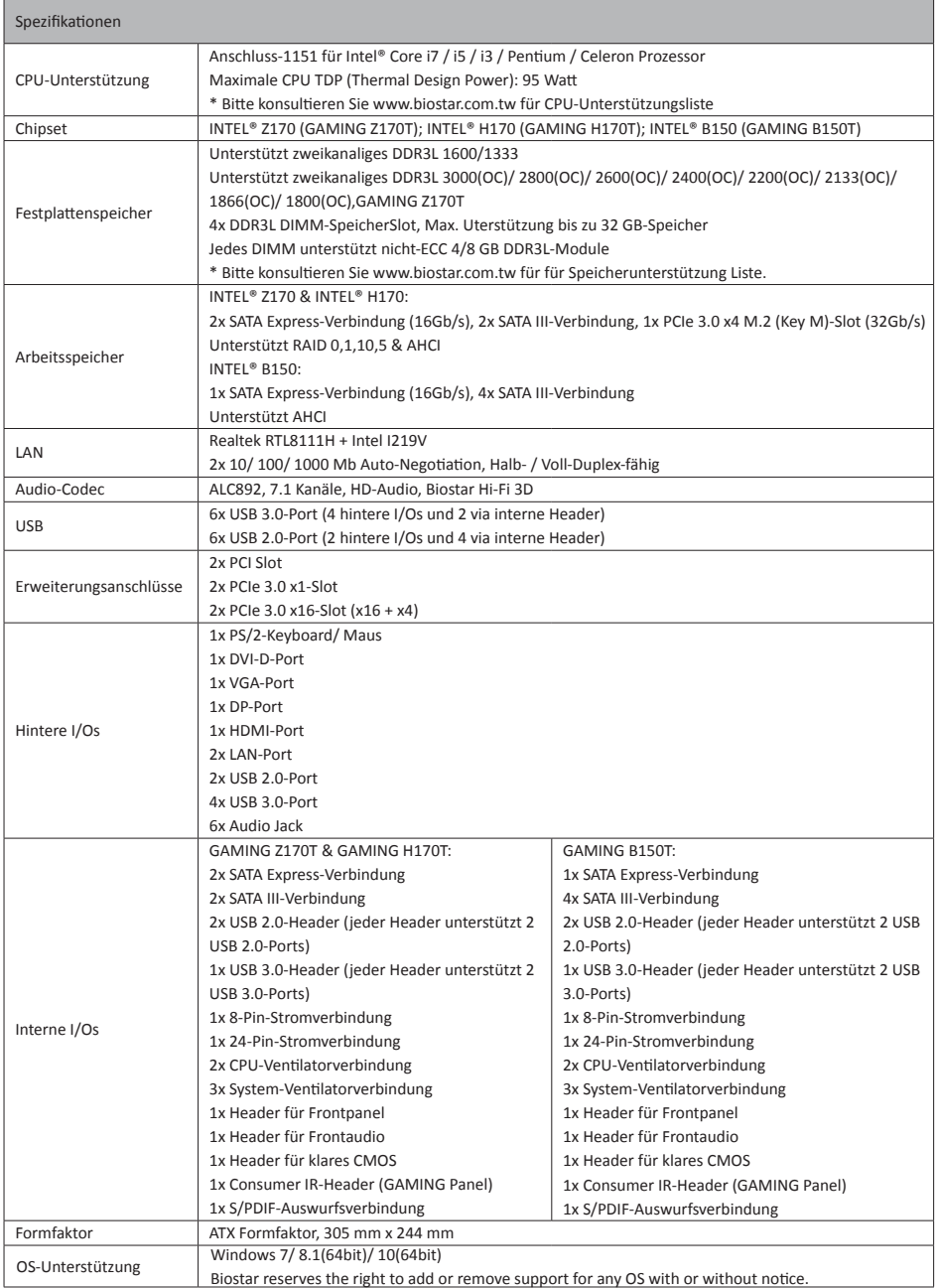

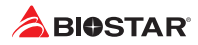

# **Russian**

×

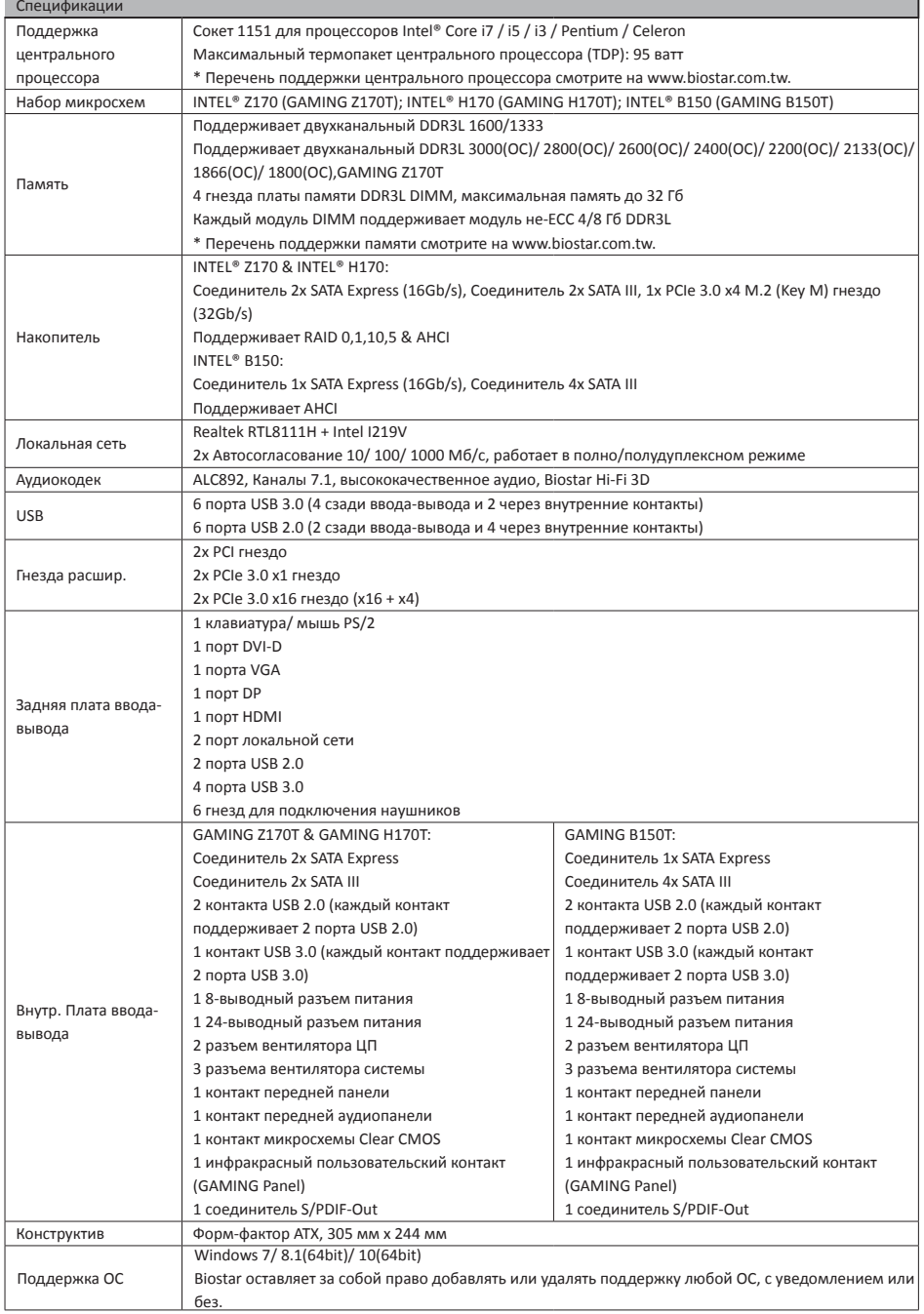

# **Spanish**

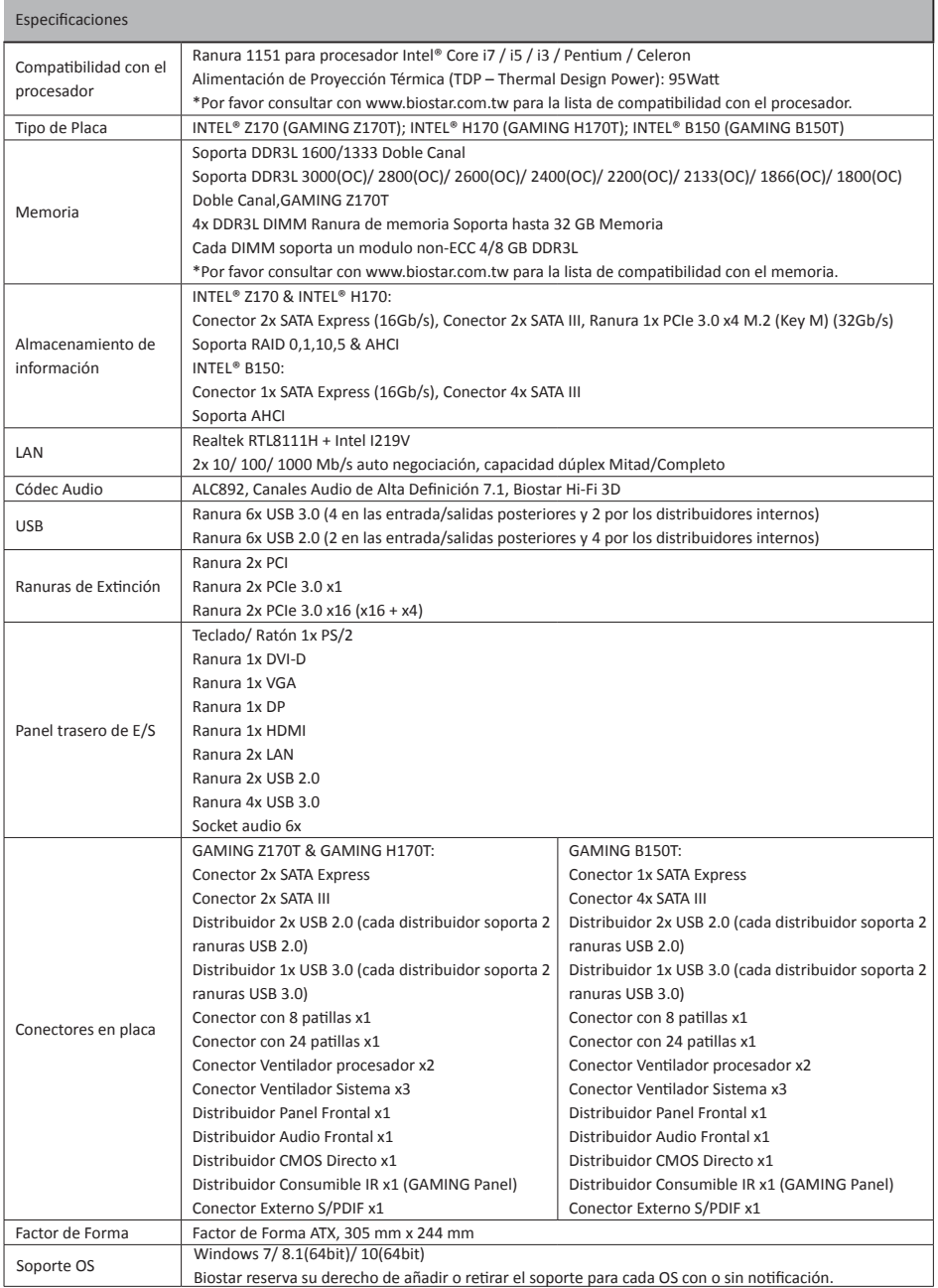

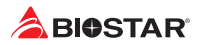

# **Thai**

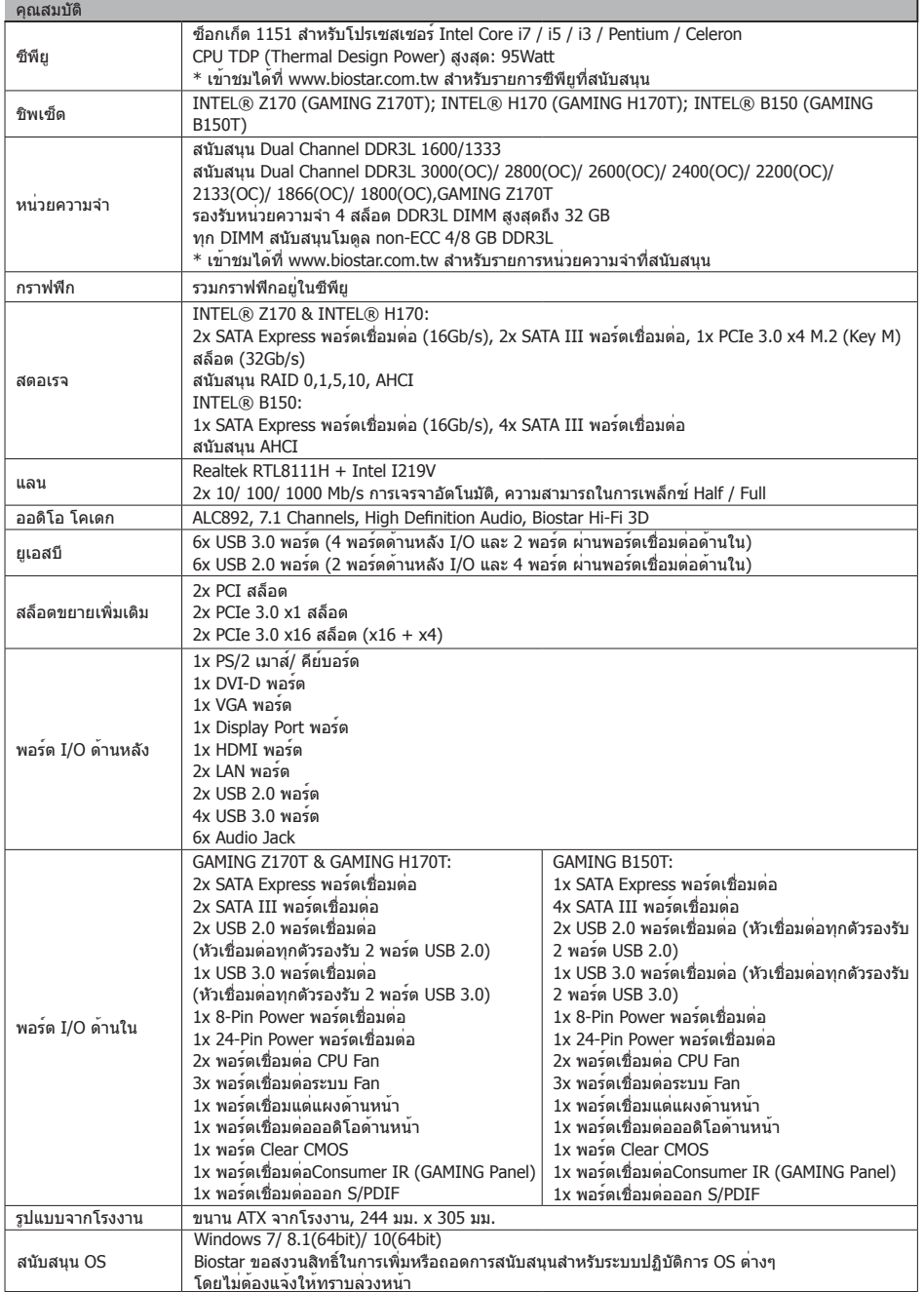

# **APPENDIX II: Charger Boost II Compatible Devices**

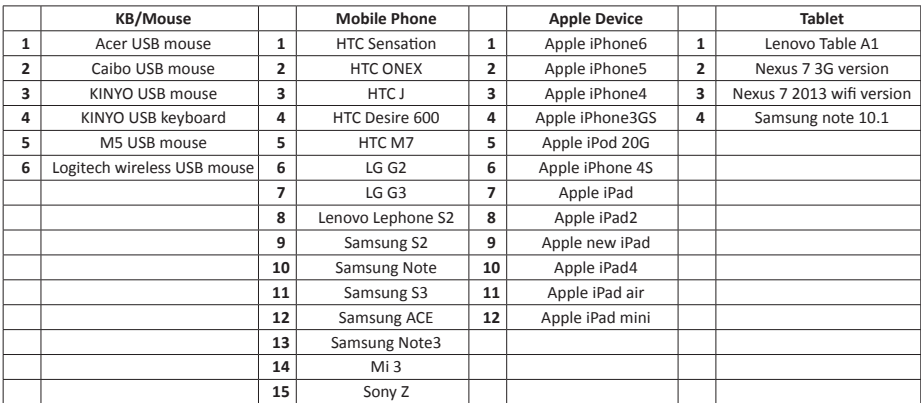

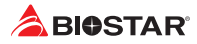

this page intentionally left blank

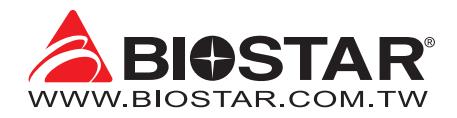

### **FCC条款**

依照FCC条款第15部分的规定,本装置已经通过测试并且符合Class B级数字装置的限制。 此条款限制了在安装过程中可能造成的有害射频干扰并提供了合理的防范措施。本装置在 使用时会产生无线射频辐射,如果没有依照本手册的指示安装和使用,可能会与无线通讯 装置产生干扰。然而,并不保证在特定的安装下不会发生任何干扰。

如果关闭和重新开启本设备后,仍确定本装置造成接收广播或电视的干扰,用户可以使用 以下列表中的一种或多种方法来减少干扰:

- 重新安装或调整接收天线。
- 增加本设备与接收设备之间的距离。
- 连接设备连接到不同的插座以便于两个设备使用不同的回路。
- 咨询经销商或富有经验的无线电工程师,以获得更多资讯。

本用户手册内容的变更,恕不另行通知,制造商没有解释的义务。

本用户手册的所有内容若有任何错误,制造商没有义务为其承担任何责任。所有商标和产 品名称均有其各自所有权。

未经过书面许可,不得以任何形式(部分或全部)复制此手册信息。

### **免责说明**

本手册内容系BIOSTAR®知识产权 · 版权归BIOSTAR®所有 · 我们本着对用户负责的态度 · 精心地编写该手册 · 但不保证本手册的内容完全准确无误 · BIOSTAR®有权在不知会用户 的前提下对产品不断地进行改良、升级及对手册内容进行修正,实际状况请以产品实物为 准。本手册为纯技术文档,无任何暗示及影射第三方之内容,且不承担排版错误导致的用 户理解歧义。本手册中所涉及的第三方注册商标所有权归其制造商或品牌所有人。

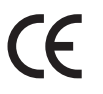

**CE符合性简短声明** 我们声明此产品符合现行标准,并满足2004/108/CE, 2006/95/CE 和1999/05/CE指令规定的所有基本要求。

### **防静电操作规则**

静电可能严重损坏您的设备,在处理主板以及其它的系统设备的时候要特别注意,避免和 主板上的系统组件的不必要接触,保证在抗静电的环境下工作,避免静电放电可能对主板 造成损坏,当在您的机箱中插入或者移除设备时,请保证电源处于断开状态,厂商对于不 遵照本操作规则或者不遵守安全规范而对主板造成的损坏不负责。

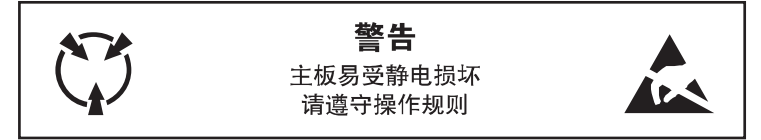

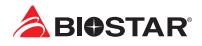

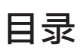

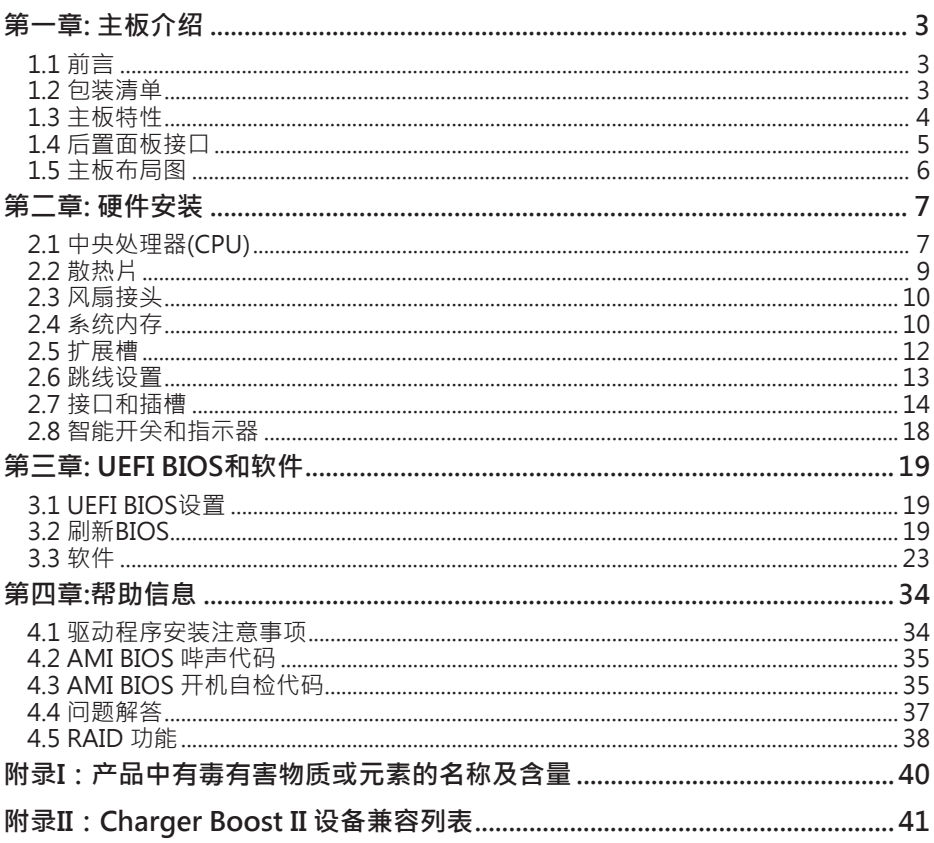

# **第一章: 主板介绍**

# **1.1 前言**

感谢您选购我们的产品,在开始安装主板前,请仔细阅读以下安全指导说明:

- •  选择清洁稳定的工作环境。
- •  操作前请确保计算机断开电源。
- •  从抗静电袋取出主板之前,先轻触安全触地器或使用触地手腕带去除静电以确保安 全。
- 避免触摸主板上的零件。手持电路板的边缘,不要折曲或按压电路板。
- •  安装之后,确认没有任何小零件置于机箱中,一些小的零件可能引起电流短路并可能 损坏设备。
- •  确保计算机远离危险区域,如:高温、潮湿、靠近水源的地方。
- •  计算机的工作温度应保持在0-45℃之间
- 为避免受伤,请注意以下幾點: 主板或連接器上尖銳的針腳 机箱上的粗糙边缘和尖角 破损的线缆可能引起短路
- **1.2** 包装清单
	- •  Serial ATA数据线 x4
	- •  ATX机箱后置I/O面板 x1
	- •  用户手册 x1
	- •  驱动光盘 x1 (包括安装驱动)
	- •  游戏指挥官 x1 (可选)

▶ 注意

»  此清单可能因销售区域或主板型号不同而异,相关标配详情请咨询当地经销商。

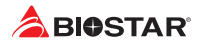

# **1.3 主板特性**

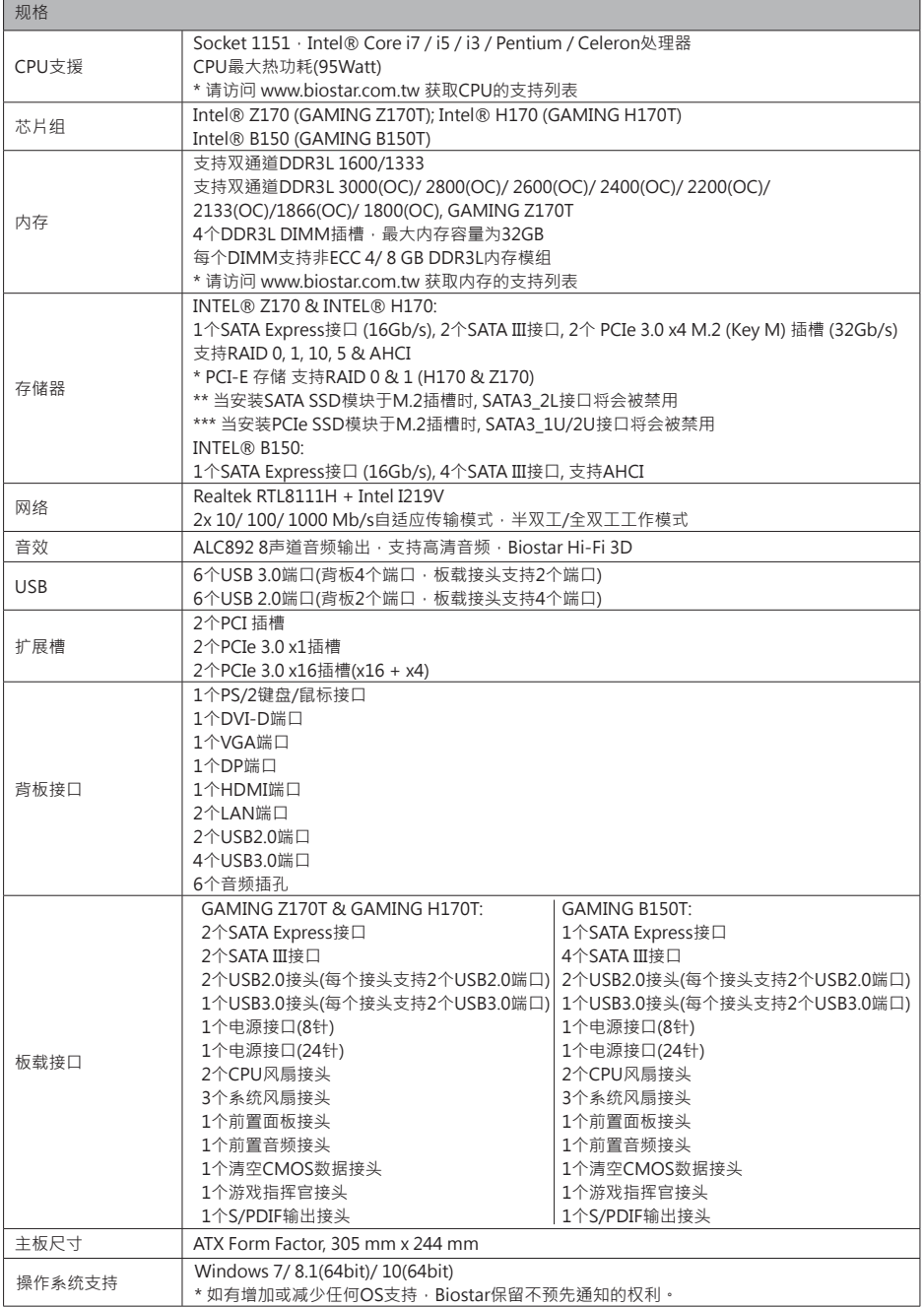

# **GAMING Z170T / GAMING H170T / GAMING B150T**

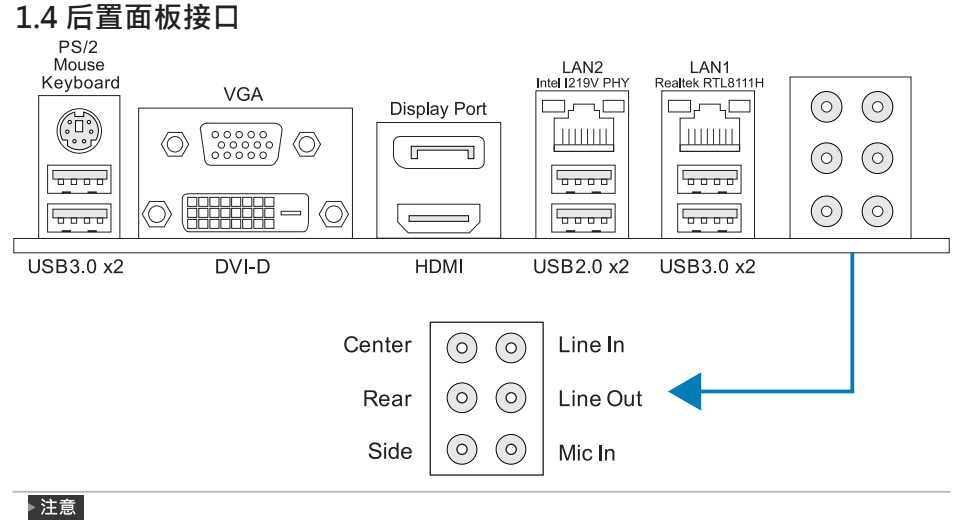

- »  仅Intel®集成显卡处理器支持VGA、HDMI、DVI-D 和DP端口。
- »  最高分辨率: VGA: 1920 x 1200 @60Hz HDMI: 4096 x 2160 @24Hz, 符合HDMI 1.4a规范 DP: 4096 x 2304 @60Hz DVI-D: 1920 x 1200 @60Hz
- »  主板同时支持3个板载显示端口输出。显示输出的配置可以在英特尔图形驱动程序工具中进行选 择。

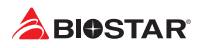

# **1.5 主板布局图**

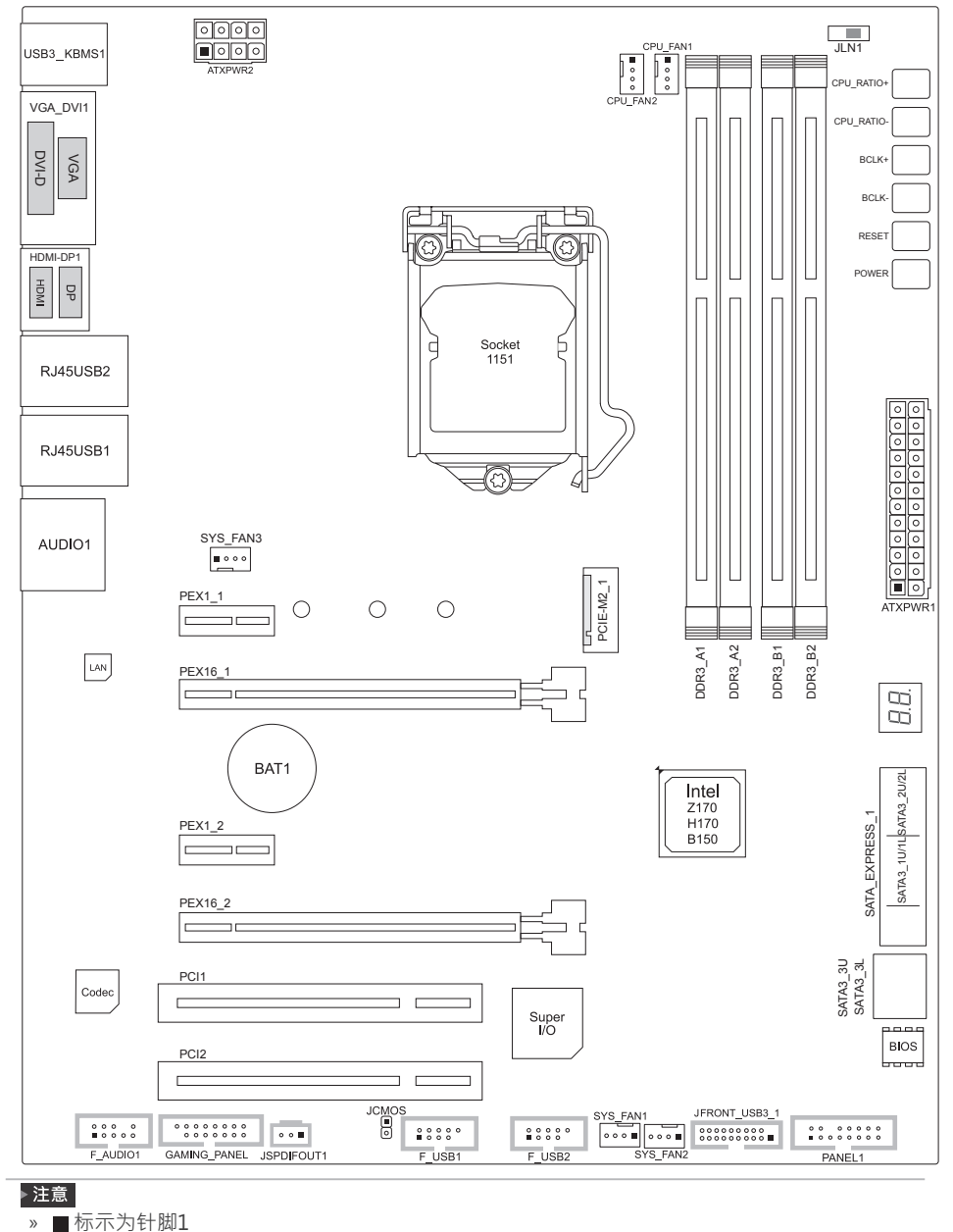

# **第二章: 硬件安装**

# **2.1 中央处理器(CPU)**

步骤1: 找到主板上的CPU插槽。

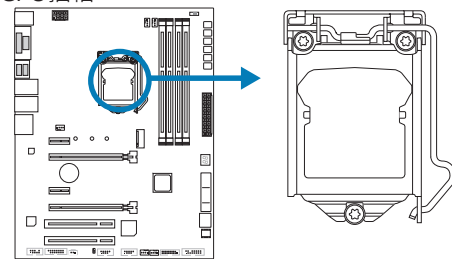

- »  安装前请取掉针脚保护盖,并妥善保管以备后用。移开CPU后,请盖上保护盖以确保针脚不被损 坏。
- »  主板可能配有两种不同的针脚保护盖,请参照以下指示取掉保护盖。

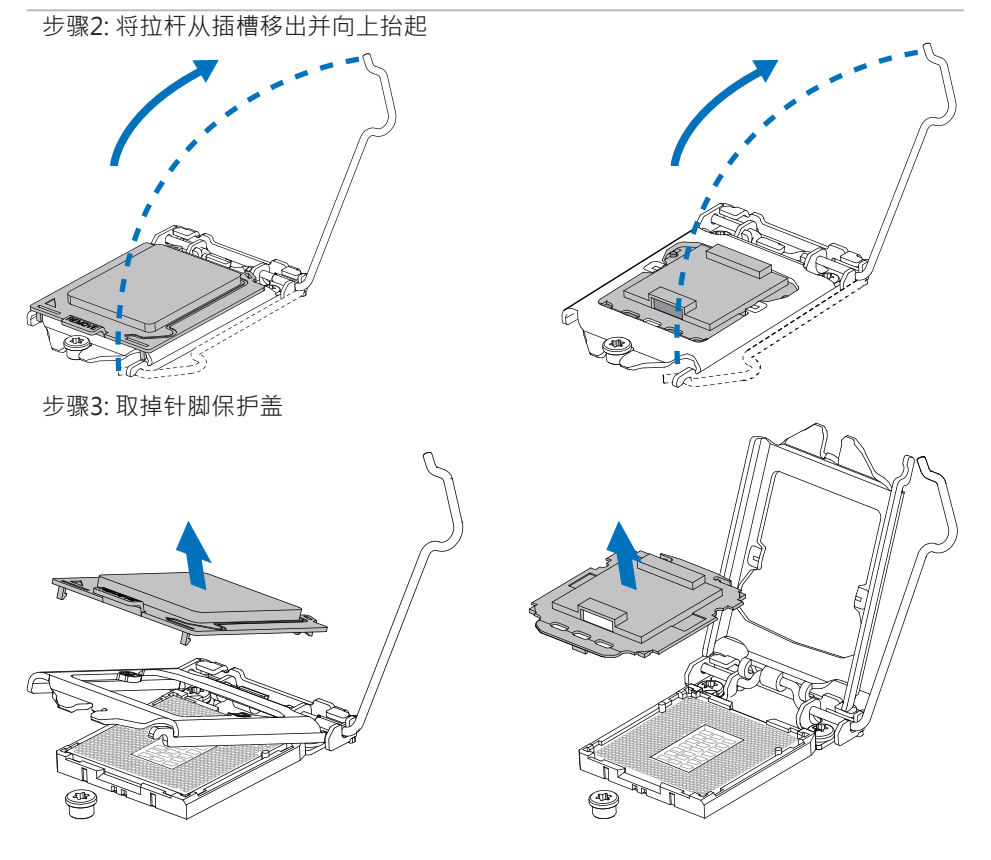

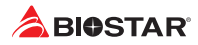

步骤4: 按照箭头的指示方向,将CPU上的切口对准插槽上相应的位置,然后将CPU放入 插槽处

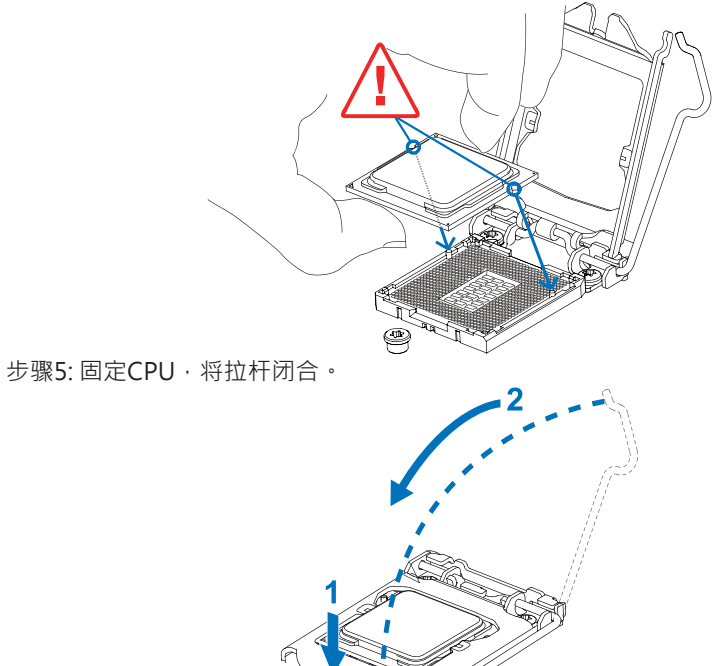

- »  请确保安装专为LGA1151插座設計的CPU。
- »  CPU必须按正确的方向放入,不要强行将CPU放进插槽以免损坏CPU。

# **2.2 散热片**

步骤1: 请将CPU风扇组件置于CPU顶部,确保四个钉钩对齐主板上的插孔,调整其方 位,使风扇电线与CPU风扇接口间距最近。确保钉钩插槽垂直指向散热片。

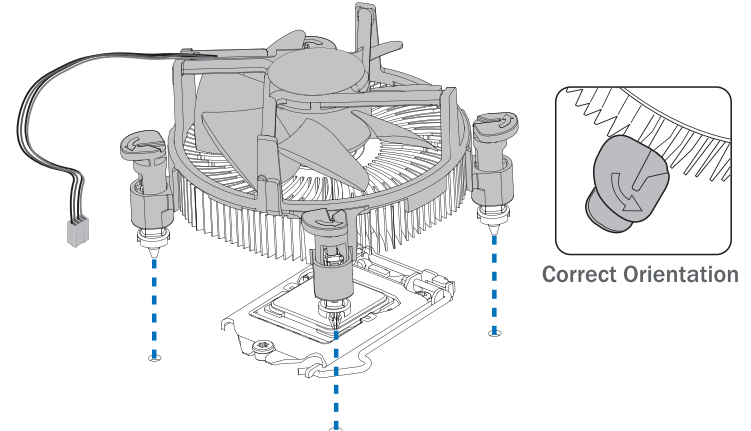

步骤2: 依次把对角2个钉钩同时向下按, 以固定风扇, 完成CPU安装。

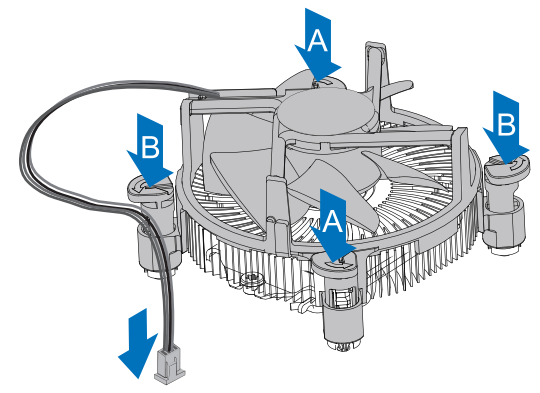

- »  如有必要, 在安装散热风扇前请先涂抹散热膏于CPU表面。
- »  请务必连接CPU风扇接口。
- »  请参照CPU散热片的安装手册获取正确的安装信息。

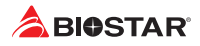

# **2.3 风扇接头**

此风扇接头支持电脑内置的冷却风扇,风扇引线和插头可能因制造商而异。

# **CPU\_FAN1/2: CPU 风扇接头**

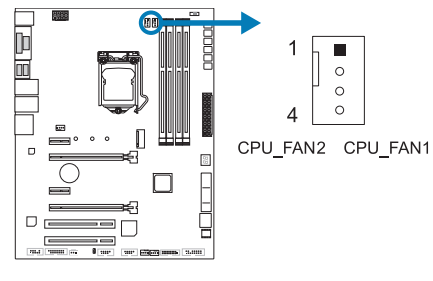

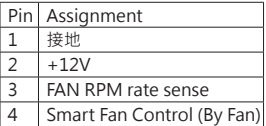

# **SYS\_FAN1/2/3: 系统风扇接头**

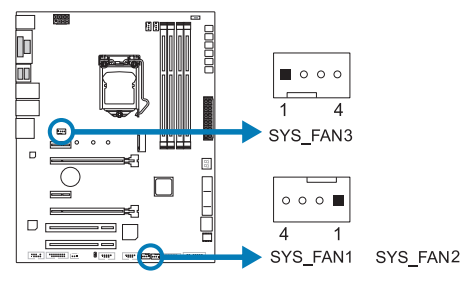

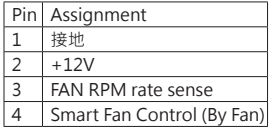

### ▶注意

»  CPU\_FAN1/2,SYS\_FAN1/2/3支持4针脚和3针脚接口;接线时请注意红线是正极需接到第二 个针脚,黑线接地需接到GND针脚。

# **2.4 系统内存**

**内存模组**

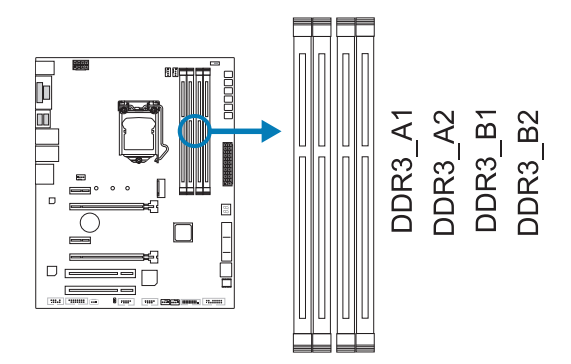

步骤1:向外推开固定夹,打开DIMM插槽。将DIMM按顺序放在插槽上, DIMM上的切 口须与插槽凹口匹配。

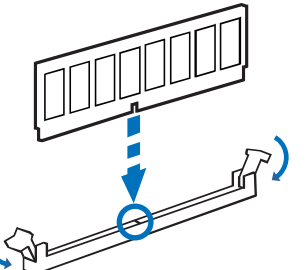

步骤2: 垂直插入DIMM并固定好, 直到固定夹跳回原位, DIMM就位。

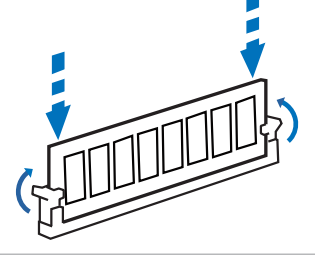

### ▶注意 |

»  如果DIMM未顺利插入,请勿强行按压。将DIMM拔出,再重插一次。

### **内存容量**

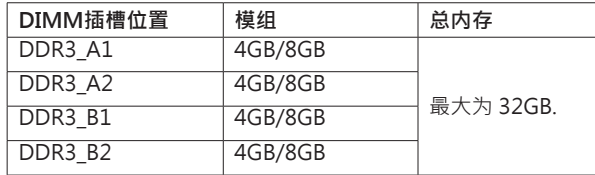

### **双通道内存安装**

为激活主板双通道功能,使用内存模组必须符合以下要求: 成对安装相同密度的内存模 组。如下表所示

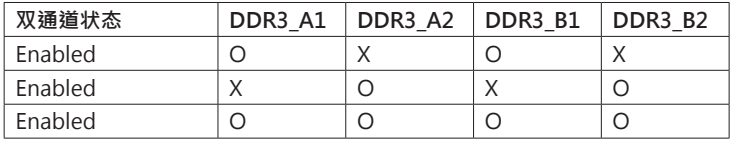

( "O" 表示内存已安装, "X" 表示内存未安装。)

▶ 注意

»  当安装多个内存模块時,我们建议使用相同品牌和容量的内存於主板上。

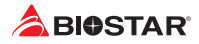

# **2.5 扩展槽**

### **PCI1/ PCI2: 外围设备互联插槽**

• PCI插槽支持用于PC的扩展卡包括:网卡,声卡,调制解调器,电视调谐器扩展卡和其 他符合PCI标准的扩展卡。

## **PEX16\_1: PCI-Express Gen3 x16 插槽**

- •  符合PCI-Express 3.0规范。
- •  同步单向最大理论带宽为16GB/s,总带宽为32GB/s。

### **PEX16\_2: PCI-Express Gen3 x4 插槽**

- •  符合PCI-Express 3.0规范。
- •  同步单向最大理论带宽为4GB/s,总带宽为8GB/s。

### **PEX1\_1/1\_2: PCI-Express Gen3 x1 插槽**

- •  符合PCI-Express 3.0规范。
- •  同步单向最大理论带宽为1GB/s,总带宽为2GB/s。

### **PCIE-M2\_1: M.2 (Key M) 插槽**

- •  M.2插槽支持M.2 Type 2242/2260/2280 SSD模块。安装M.2模块前请将六角柱放 到正确的位置。
- •  M.2插槽支持M.2 SATAIII(6.0 Gb/s)模块与M.2 PCI Express Gen3 x4模块(32 Gb/ s)。

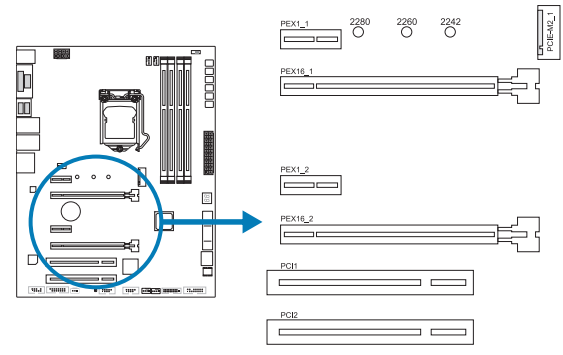

#### ▶ 注意

- »  安装M.2模块前请将保护盖拿掉。
- »  当安装SATA SSD模块于M.2插槽时, SATA3\_2L接口将会被禁用。
- »  当安装PCIe SSD模块于M.2插槽时, SATA3\_1U/2U接口将会被禁用。

### **安装扩展卡**

请参照以下步骤安装扩展卡:

- •  安装扩展卡前请阅读扩展卡的相关指示说明。
- •  打开电脑机箱后盖,移除螺丝和插槽支架。
- •  将扩展卡按照正确的方向插入插槽,直到扩展卡完全就位。
- •  用螺丝将扩展卡的金属支架固定到机箱后置面板。
- •  还原电脑机箱后盖。
- •  开机。如有必要,可为扩展卡更改BIOS设置。
- •  安装扩展卡的驱动。

# **2.6 跳线设置**

下图展示如何设置跳线。当跳帽放置在针脚上时,跳线为闭合(close)状态。否则跳线为 断开(open)状态。

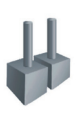

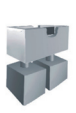

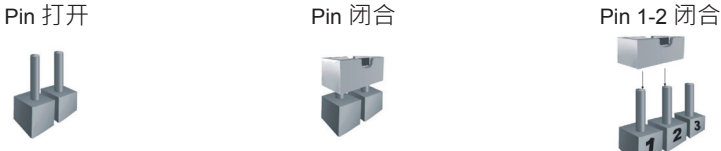

# **JCMOS1: 清空CMOS 跳线**

用户可清空CMOS数据并恢复BIOS安全设置,请按照以下步骤操作以免损坏主板。

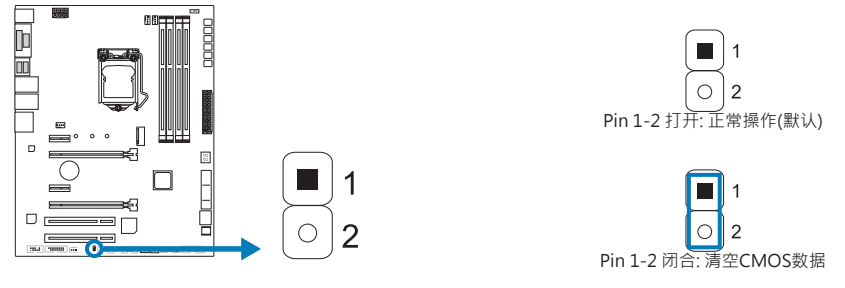

# **Clear CMOS Procedures:**

- 1. 断开AC电源。
- 2. 将跳线设置成1-2接脚闭合,建议可以使用一个金属物体如螺丝刀触碰1-2接脚。
- 3. 等待5秒钟。
- 4. 清空CMOS数据後,请确认跳线设置成1-2接脚打开。
- 5. 接通AC电源。
- 6. 开机然后按下<Del>键进入BIOS设置。

# **JLN1: LN2模式跳线**

当启用LN2模式时,主板可以在极端低温下(-130°C)启动。

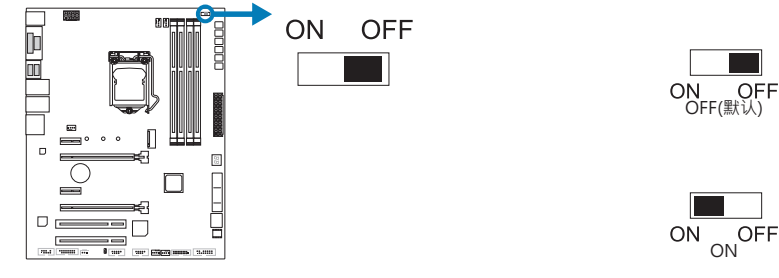

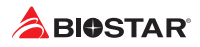

# **2.7 接口和插槽**

# **ATXPWR1: ATX电源接口**

为了更好的兼容性,我们建议使用标准的ATX24-pin电源供应此接口的电源。

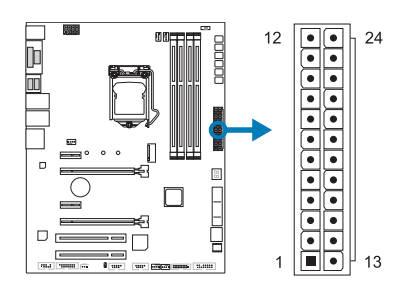

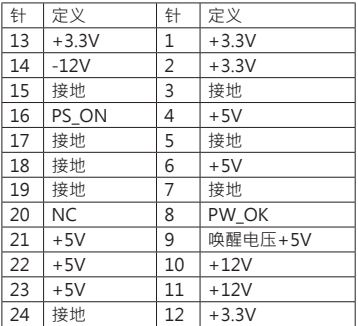

# **ATXPWR2: ATX电源接口**

此接口给CPU电路提供+12V电压。若CPU电源插头为4针脚,请将其插入ATXPWR2的 1-2-5-6针脚。

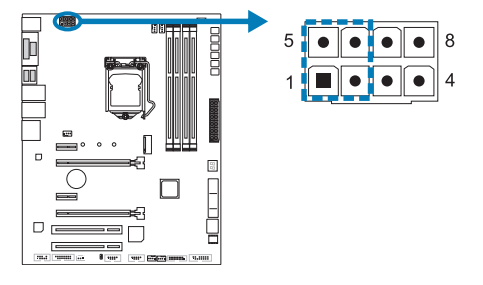

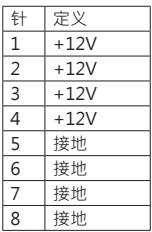

- » 开机前·请确保ATXPWR1和ATXPWR2接口都已插上电源。
- »  电压不足可能导致系统不稳或者外围设备不能正常运行。当配置使用大功率设备的系统时,建议 您使用带有大功率输出的电源。

### **PANEL1: 前置面板接头**

此16针脚接口包含开机,重启,硬盘指示灯,电源指示灯和扬声器接口。

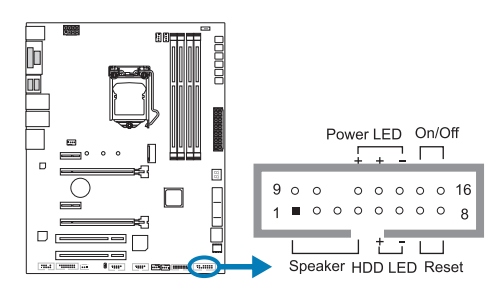

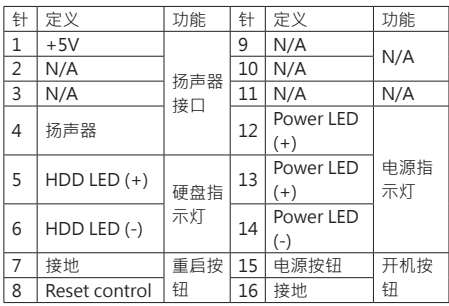

# **GAMING\_PANEL: 游戏控制面板接头**

此16针脚接头可以连接游戏指挥官控制面板。

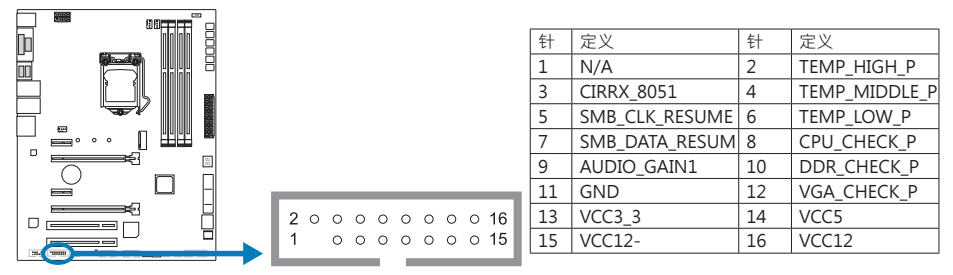

# **SATA\_Express\_1: SATA Express 接口**

每个SATA Express接口支持1个SATA Expres设备或者2个SATA设备。

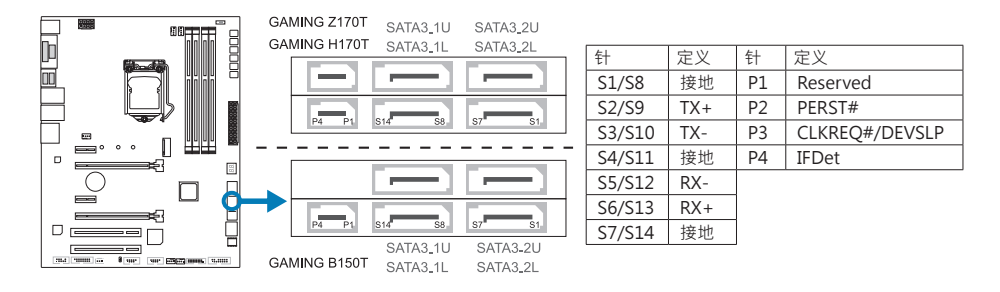

- »  当安装SATA SSD模块于M.2插槽时, SATA3\_2L接口将会被禁用。
- »  当安装PCIe SSD模块于M.2插槽时, SATA3\_1U/2U接口将会被禁用。

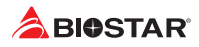

### **SATA3\_3U/3\_3L: 串行ATA接口**

此接口通过SATA数据线连接SATA硬盘。

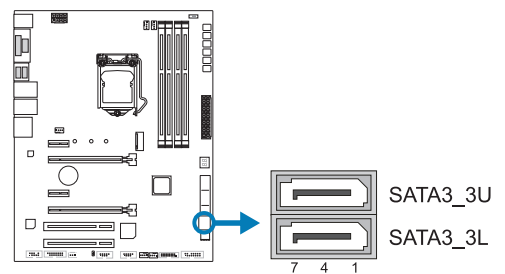

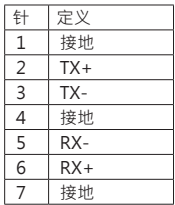

# **JFRONT\_USB3\_1: 前置面板USB 3.0接头**

PC前置面板支持附加的USB数据线,也可连接即插即用外围设备。

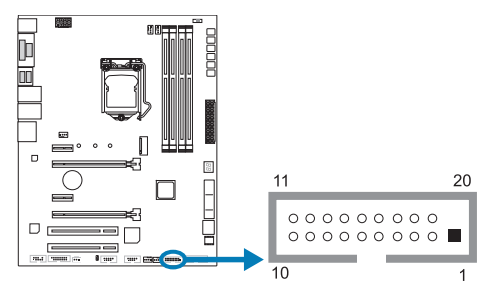

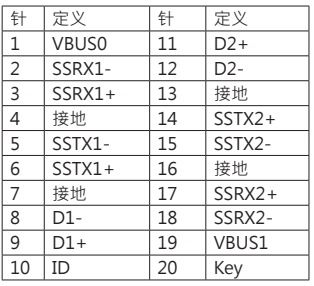

### $\triangleright$  Note

- » 此接口支持映泰Charger Booster II技术,可以于系统开机时縮減USB设备的充电时间。
- »  充电模式可以在BIOS设置菜单或Charger Booster II程序进行选择。

# **F\_USB1/2: 前置面板USB 2.0接头**

PC前置面板支持附加的USB数据线,也可连接即插即用外围设备。

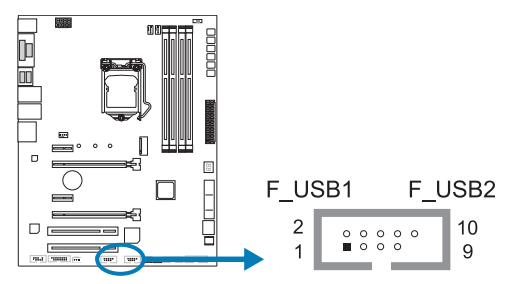

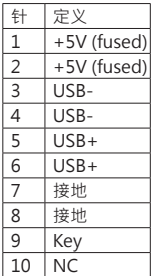

### **JSPDIFOUT1: 数字音频输出接口**

此接口连接PCI支架SPDIF输出接头。

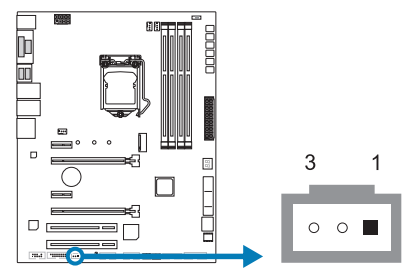

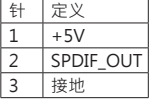

# **F\_AUDIO1: 前置面板音频接头**

此接头可连接音频输出数据线, 支持HD(高清)音频和AC' 97。

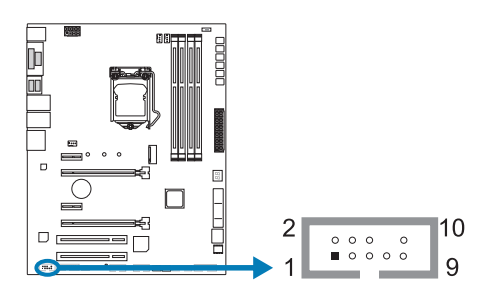

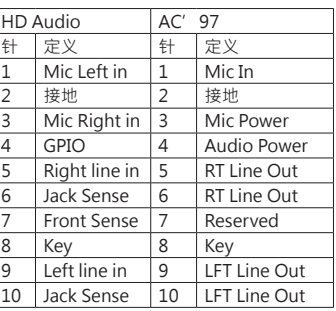

#### ▶注意

»  建议您连接前置高清音频插孔,享用主板高清音频功能。

»  如果要连接AC'97前置音频输出数据线,请关闭"前置面板插孔检测功能" 。此功能在系统音 频工具中可见。

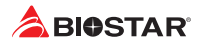

**2.8 智能开关和指示器 触控按钮**

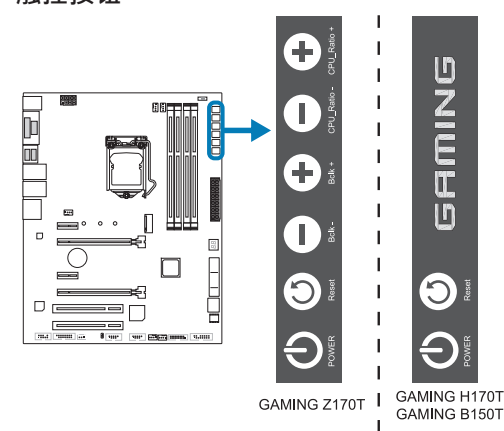

**CPU\_Ratio +:** 

轻触按钮以增加CPU倍频。

#### **CPU\_Ratio -:**

轻触按钮以降低CPU倍频。

#### **Bclk +:**

轻触按钮以1 MHz的增量来增加基本时钟频率。

#### **Bclk -:**

轻触按钮以1 MHz的减量来递减基本时钟频率。

#### $\triangleright$  Note

- »  以上四个按钮仅限于GAMING Z170T主板,并在Windows环境下运行Touch OC程序时才可以 使用。
- »  搭配英特尔的非K系列處理器,你只能超频到Turbo Boost的速度。
- »  我们不保证超频所造成的损失或风险。

#### **Reset:**

轻触按钮以重启系统。

#### **POWER:**

轻触按钮以开启或关闭系统。

# **BIOS开机自检代码**

当系统启动时此指示器会显示开机自检代码。若要获取更多详情,请参考4.3章节的 BIOS开机自检代码。

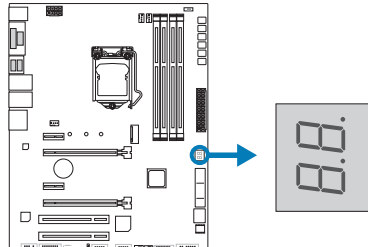

# **第三章: UEFI BIOS和软件**

# **3.1 UEFI BIOS设置**

- •  BIOS设置程序可用于查看和更改计算机的BIOS设置。开机自检时,按<DEL>键可进入 BIOS设置程序。
- •  更多相关UEFI BIOS设置信息,请参考网站上的UEFI BIOS手册。

# **3.2 刷新BIOS**

以下任意一种工具都可以刷新BIOS:

- BIOSTAR BIOS Flasher: 使用此工具, BIOS可通过硬盘上的文件刷新, USB驱动刷新, 或者CD-ROM 刷新。
- BIOSTAR BIOS刷新工具: 能够在Windows 环境下自动刷新。使用此工具 · BIOS可通 过硬盘上的文件刷新, USB驱动刷新,CD-ROM 刷新或者从网站上的文件地址刷新。

### **BIOSTAR BIOS Flasher**

### ▶注意

- »  此工具仅允许可使用FAT32/16格式化或单个分区的存储设备。
- »  刷新BIOS时如关机或重启系统将导致系统引导失败。

### 使用BIOSTAR BIOS Flasher刷新BIOS

- 1. 进入网站下载与主板相匹配的最新BIOS文件。
- 2. 然后保存BIOS文件到U-盘。
- 3. 插入包含BIOS文件的U-盘到USB接口
- 4. 开机或重启后, 在自检过程中按<F12>键。.

5. 讲入自检后,屏幕会弹出BIOS-FLASHER工 具。选择<fs0>搜索BIOS文件。

6. 选择合适的BIOS文件,并按"Yes" 执行 BIOS刷新程序。

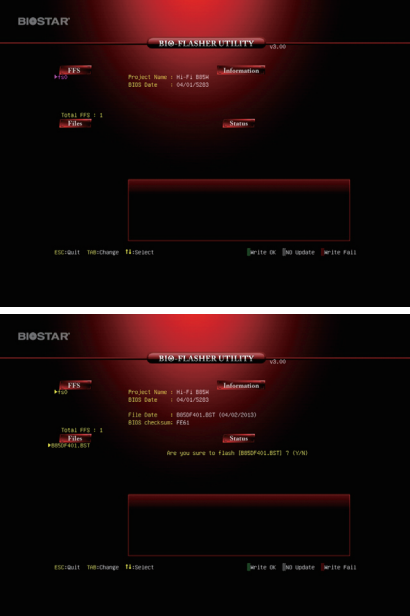

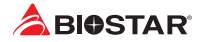

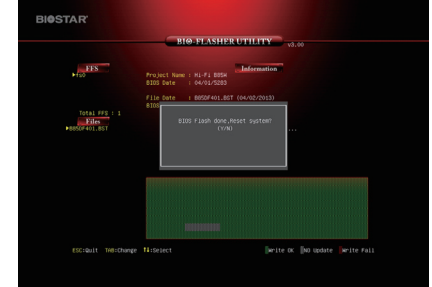

7. BIOS刷新后会弹出是否重启系统的对话框。 按<Y>重启系统

8. 系统引导并出现相关标识信息时,按<DEL>键进入BIOS设置。 选择<Save & Exit>,使用<Restore Defaults>功能加载系统默认值,然后选择<Save Changes and Reset>来重启系统,完成BIOS刷新。

#### **BIOS刷新工具(通过网络)**

1. 用DVD驱动安装BIOS Update Utility。 2. 使用此功能时, 请确保电脑联网。

3. 打开BIOS刷新工具,然后点击"Online Update"按钮。

4. 屏幕弹出是否执行刷新BIOS程序的对话请 求,点击"Yes"开始刷新BIOS。

5. 如果BIOS有新版本,屏幕会弹出提示您下 载最新版本的对话框。点击"Yes"下载。

6. 完成下载后,屏幕弹出提示您刷新 BIOS的对话框,点击"Yes"开始刷新。

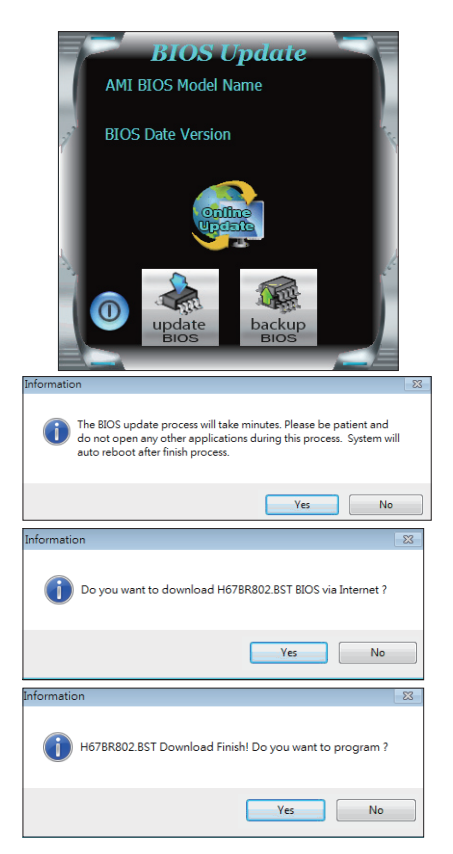

# **GAMING Z170T / GAMING H170T / GAMING B150T**

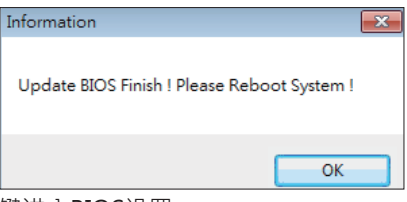

8. 系统引导并出现相关标识信息时,按<DEL>键进入BIOS设置。 选择<Save & Exit>,使用<Restore Defaults>功能加载系统默认值,然后选择<Save Changes and Reset>来重启系统,完成BIOS刷新。

#### **BIOS刷新工具(通过BIOS文件)**

7. 刷新程序结束后,屏幕弹出提示您重启系 统的对话框。点击"OK"重启系统。

1. 用DVD驱动安装BIOS刷新工具。

2. 从我们的网站www.biostar.com.tw 下载合活的BIOS.

3. 在主页面打开BIOS Updat Utility,然后点 击"Update BIOS"按钮。

4. 屏幕弹出是否执行刷新BIOS程序的对话请 求,点击"OK"开始刷新BIOS。

5. 选择BIOS文件的存放目录。然后选择合适的 BIOS文件,点击"Open" 刷新BIOS要花几分钟时间,请耐心等待。

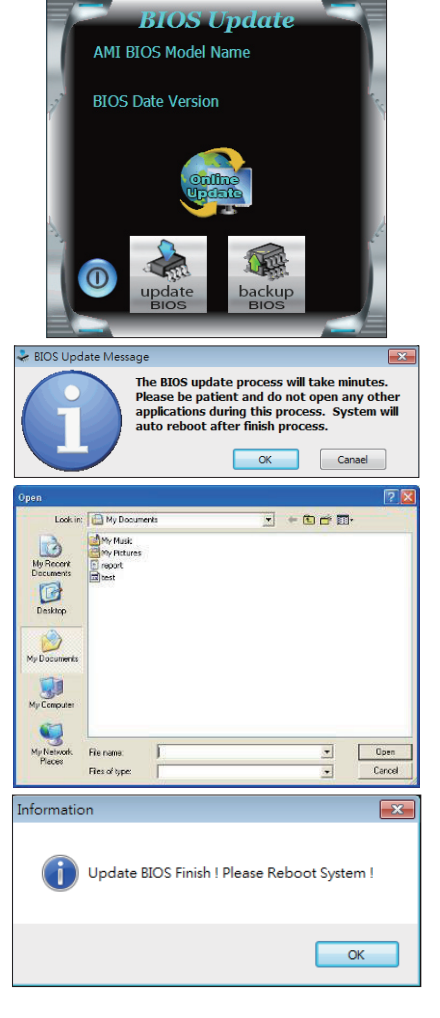

6. BIOS刷新过程结束后,点击"OK"重启系 统。

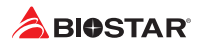

7. 系统引导并出现相关标识信息时,按<DEL>键进入BIOS设置。

选择<Save & Exit>, 使用<Restore Defaults>功能加载系统默认值,然后选择<Save Changes and Reset>来重启系统,完成BIOS刷新。

### **BIOS备份**

点击BIOS备份按钮,选择存储备份文件的合适 目录,然后点击"Save"。

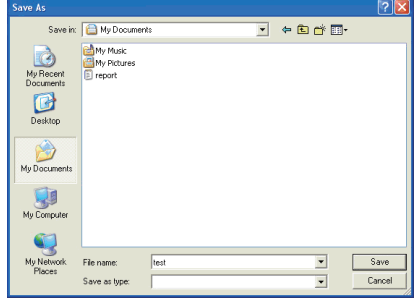

### **3.3 软件**

### **安装软件**

- 1. 将光盘放入光驱, 若Autorun功能已激活, 驱动安装程序将会出现。
- 2. 选择Software Installation, 然后点击各软件图标。
- 3. 根据屏幕上的指令完成安装。

### **启动软件**

安装程序完成后,桌面上将出现软件图标。请双击图标启动软件工具。

#### ▶ 注意:

CPU

- »  所有软件的相关信息和内容若有变更,恕不另行通知。为使系统性能更佳,软件会不断升级。
- »  下面的图片和信息仅供参考,此主板的实际信息和设置可能与手册稍有差异。

### **TOverClocker**

TOverclocker是一个简单的基于Windows系统性能的增强性工具。TOverclocker配备 几项功能强大的工具,如提高系统性能的超频工具,同时也能专门提高CPU和内存的性 能。智能风扇控制工具用来管理CPU散热风扇和北桥芯片散热风扇的风扇速率。电脑健 康工具用来监测系统状态。预设OC模式可以实现轻松超频。(下图仅供参考)

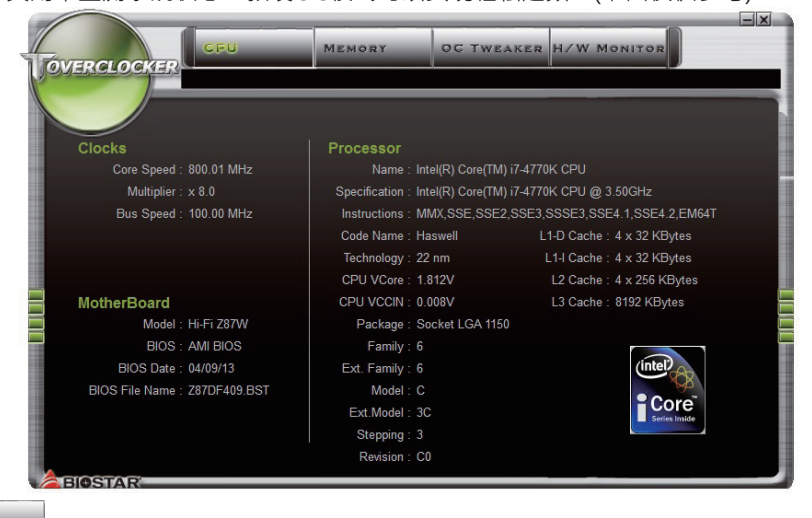

此键提供主板CPU的信息。

MEMORY 此键提供内存模组信息。您可查看特定内存模组的信息。

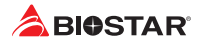

OC TWEAT

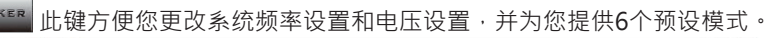

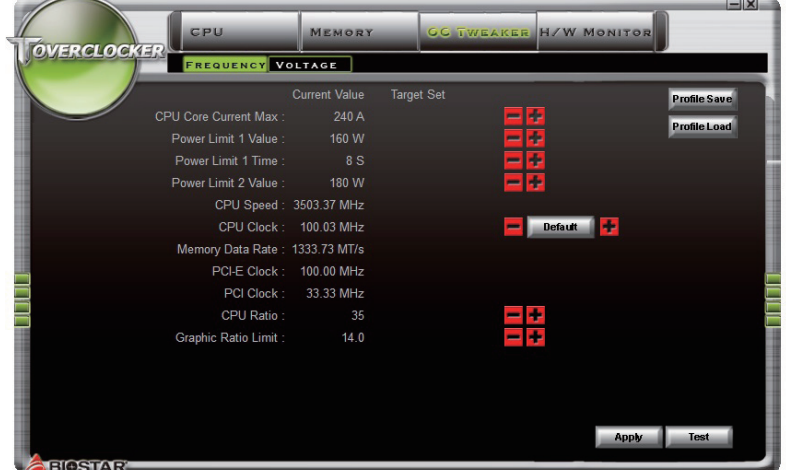

**H/W MONITOR** 此键方便您监控硬件电压、风扇速度和温度。您还可以设置CPU智能风扇的

### 相关值。

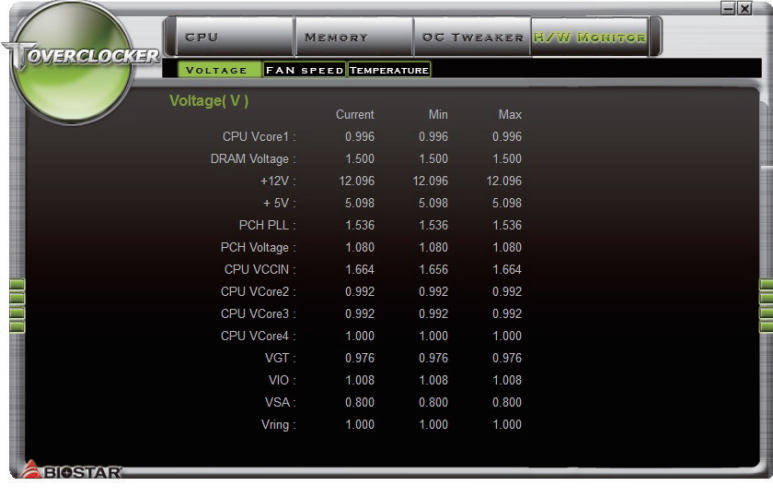

#### ▶ 注意

- »  并非所有类型的CPU性能都能超出理想的超频设置,因CPU类型而异。
- »  超频是一个可选程序,而并非必须的; 不建议无经验用户使用。因此,由于超频导致的任何硬件 损坏我们不予负责。对超频性能我们也不做任何担保。
- » 点击"TOVERCLOCKER"图标,会显示制造商和软件的版本信息。点击"Live Update"键将软 件升级到最新版本。

# **BIOScreen 工具**

此实用工具可以将开机画面个性化。您可以选择BMP格式来自定义计算机开机画面。

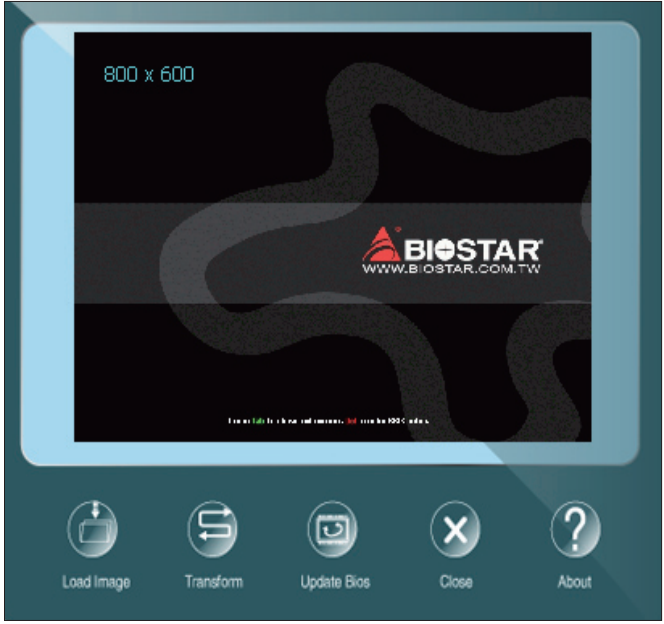

请参照以下步骤来更新开机画面:

- •  加载画面(Load Image):选择图片作为开机画面。
- •  转换(Transform):转换图片并预览。
- •  更新BIOS(Update Bios):将图片写入BIOS内存,然后完成更新。

### **Charger Booster II**

映泰Charger Booster II技术可以縮減USB供电设备的充电时间。安装Charger Booster II后,程序将出现在Windows通知区域。用鼠标右键单击该程序图标 可以选择CDP模 式(充电下行端口)或DCP模式(专用的充电端口)为您的USB设备供电。

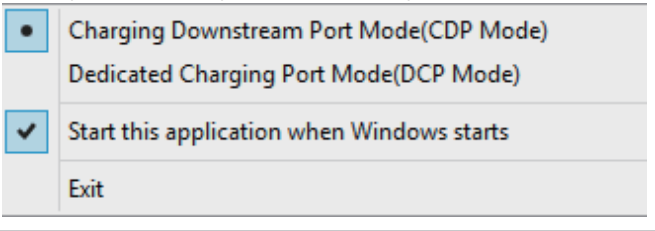

### 注意

»  请参考附录II的USB供电的设备兼容列表。

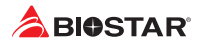

### **eHot-Line**

ń

eHot-Line是有助于您联系技术支持系统的便捷工具。此工具将收集系统信息,当您遇 到问题时,可提供有利分析,并发送这些信息至我们的技术支持部门,从而帮助解决此 问题。

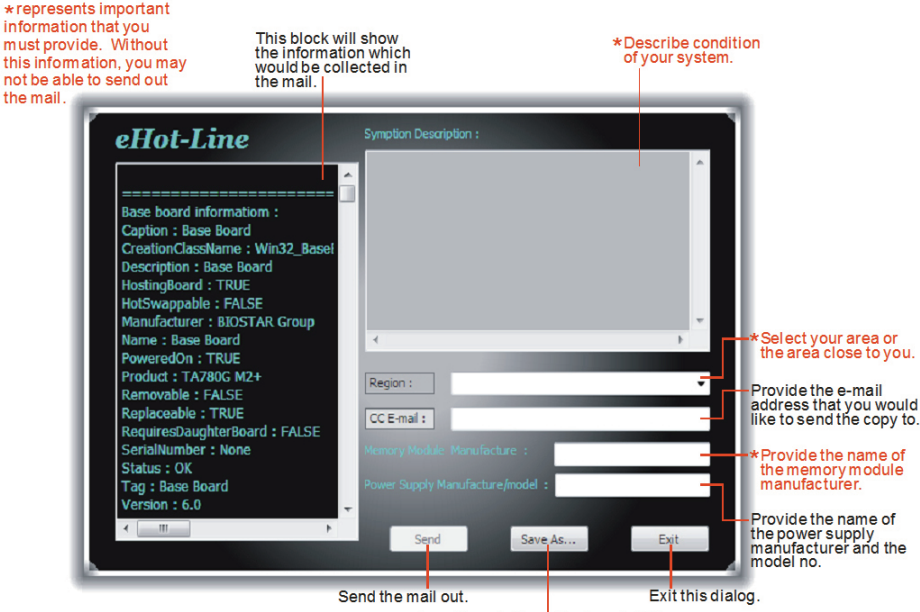

Save these information to a .txt file

填好表格信息后,点击"Send"发送邮件。将 出现一个确认信息对话框;点击"Send"确认 发送点击"Do Not Send"则取消操作。

如您想保存此信息到文本文件里,点击"Save As...",出现一个保存对话框,输入文件名即 可。

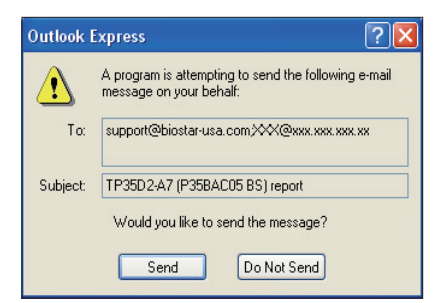
## **GAMING Z170T / GAMING H170T / GAMING B150T**

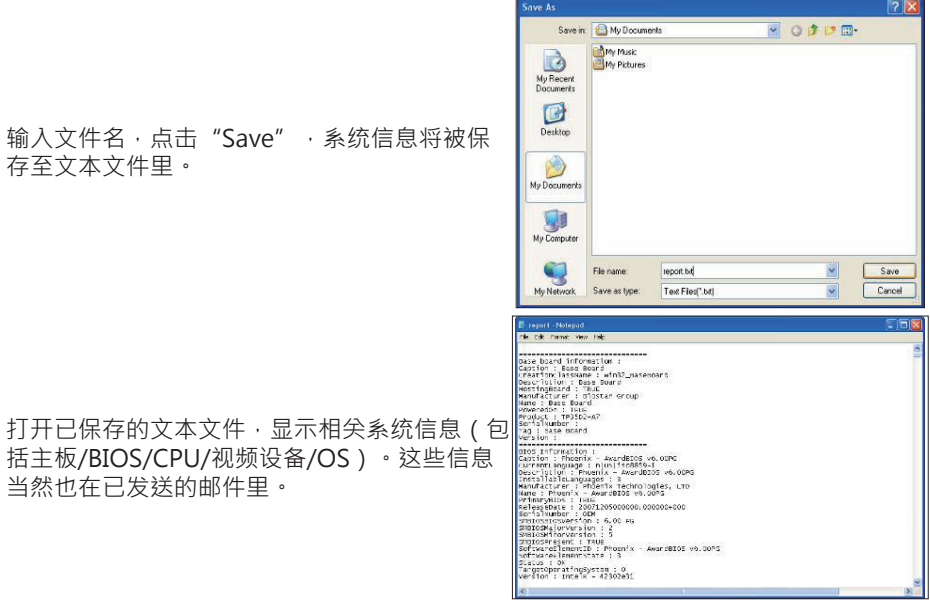

### ▶注意

- »  在使用此工具前,请将Outlook Express设置为您的默认电子邮件连接程序。
- »  我们将为用户资料保密,所以使用eHot-Line服务时,请放心提供您的系统信息。

»  若您未将Outlook Express设置为默认电子邮件连接程序,也可保存您的系统信息到文件里,然 后用其它电子邮件工具发送此文件到我们的技术支持。 请访问网站http://www.biostar.com.tw/app/en/about/contact.php获取我们的联系信息。

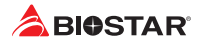

## **智能耳放增效Smart EAR 3D**

#### **Hi-Fi 3D音频要求:**

- 1. 带有前置音频输出插孔的机箱
- 2. 耳机或头戴式耳机
- 3. 扬声器
- 4. Windows 7/ 8.1(64bit)/ 10(64bit) 操作系统

### **安装指南:**

- 1. 确保机箱前置音频线正确连接至主板上的前置音频接头。
- 2. 从驱动DVD上安装智能耳放3D实用工具。
- 3. 将耳机或头戴式耳机连接至机箱前置音频插孔, 启用智能增益和3d声场功能。

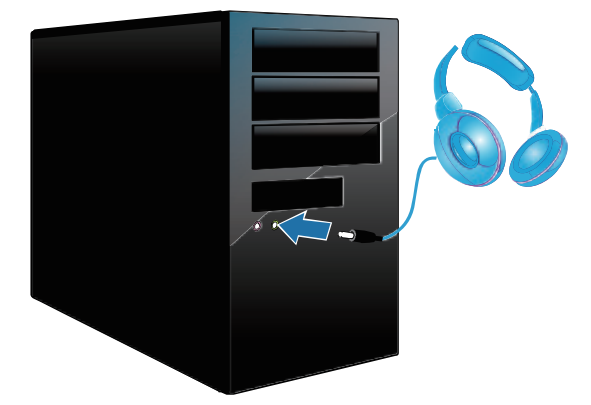

4. 将扬声器连接至背板的线路输出端口, 启用智能前级放大器功能。

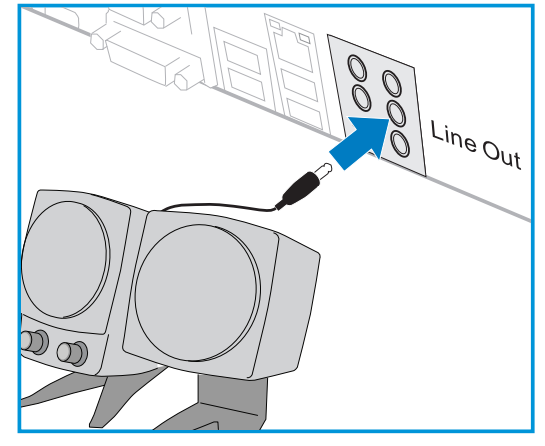

#### ▶ 注意

»  如果您想使用AC'97前置音频输出线,请禁用"前置面板插孔检测功能"。此功能在系统音频工 具中可见。

## **GAMING Z170T / GAMING H170T / GAMING B150T**

## **智能耳放3D工具:**

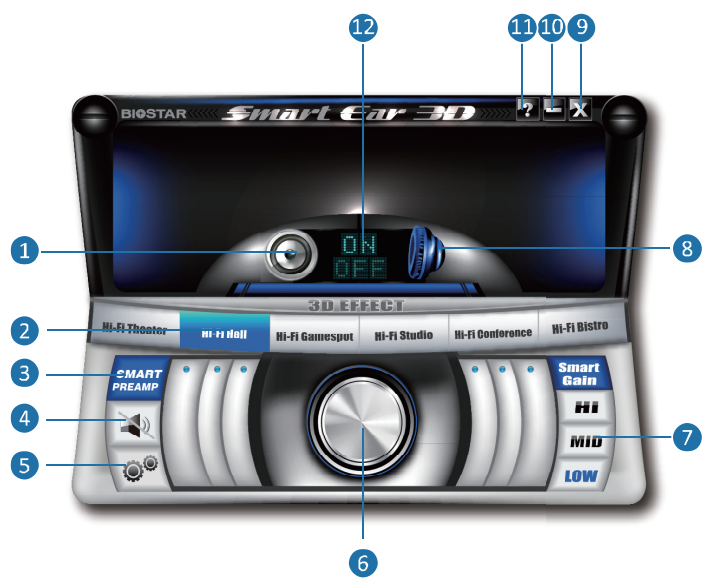

- 1. 背板音频输出指示器:当音频从背板端口输出时,显示蓝灯。
- 2. 3D声场按钮:有6个声音环境洗项。当3D声场启用时,显示蓝灯。
- 3. 智能前级放大器按钮:开启或关闭智能前级放大器功能。
- 4. 静音按钮:关闭系统声音。
- 5. 控制按钮:设置工具选项。
- 6. 音量调节旋钮:旋转此按钮可以调节音量大小。
- 7. 耳机高/中/低增益开关: 洗择耳机增益设置或者让软件自动调节适合您耳机的增 益。当3D声场功能按钮开启时,智能增益功能将启用。
- 8. 前置音频输出指示器:当音频从前置面板端口输出时,显示蓝灯。
- 9. 退出按钮:退出应用按钮。
- 10. 最小化按钮:将此应用窗口最小化至任务栏。
- 11. 信息按钮:获取应用信息按钮。
- 12. 智能前级放大器或者智能增益开/关指示器: 当背板音频输出指示器亮灯时,显示 智能前级放大器开/关状态。当前置面板输出指示器亮灯时,显示智能增益开/关状 态。

#### ▶注意 |

- »  3D声场功能仅供前置面板音频输出。
- »  智能前级放大器功能仅供背板音频输出。
- »  当背板和前置面板均与音频设备相连时,默认的音频输出是从前置面板输出。

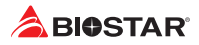

## **Green Power II Utility**

BIOSTAR G.P.U II (绿色节能工具)是一种新的功能。当CPU低负荷加载时此工具可以通过 关闭额外的相位来提高节能效率。BIOSTAR G.P.U II集成了友好的图形界面来监视CPU 使用率、CPU功率和CPU温度,并且可以为您的系统优化省电,提供最佳的功率。(下图 仅供参考)

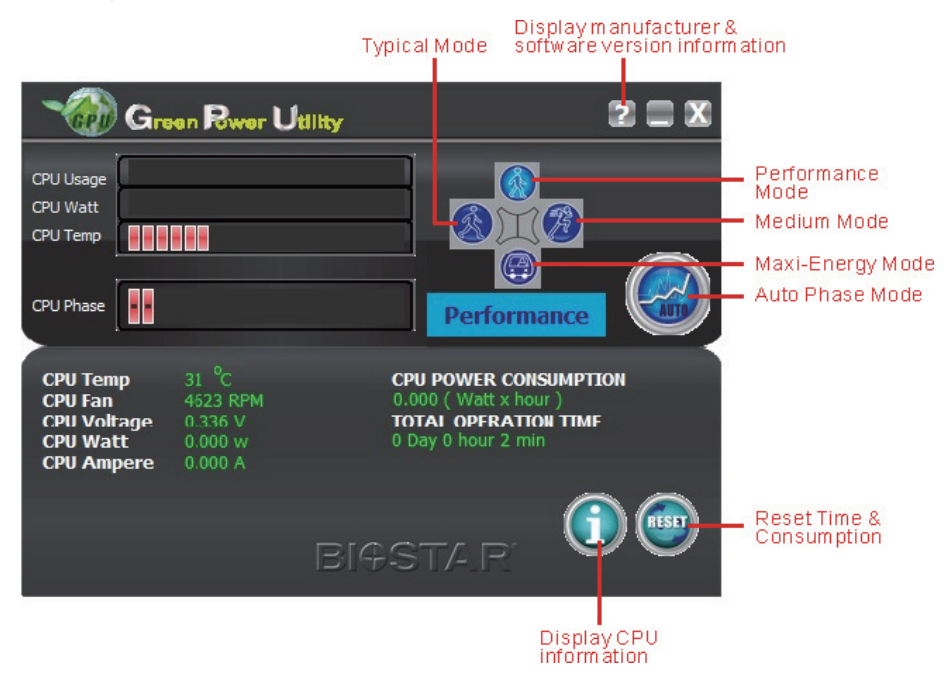

#### **G.P.U 模式设置:**

此工具提供5种模式,根据您的所需来提高系统性能或者节省耗电量。

### ▶注意

- »  即使选择节省更多耗电量模式,系统同样可以维持最佳的性能。
- •  Auto Phase Mode: 系统根据当前加载情况自动调节模式。
- •  Performance Mode: 此模式为最少耗电模式,系统消耗最少的能量。
- •  Typical Mode: 此模式与最少耗电模式相比,消耗较多能量。
- •  Medium Mode: 此模式为标准省电模式。
- •  Maxi-Energy Mode: 此模式为最佳系统性能模式。

## **GAMING COMMANDER游戏指挥官**

概述:

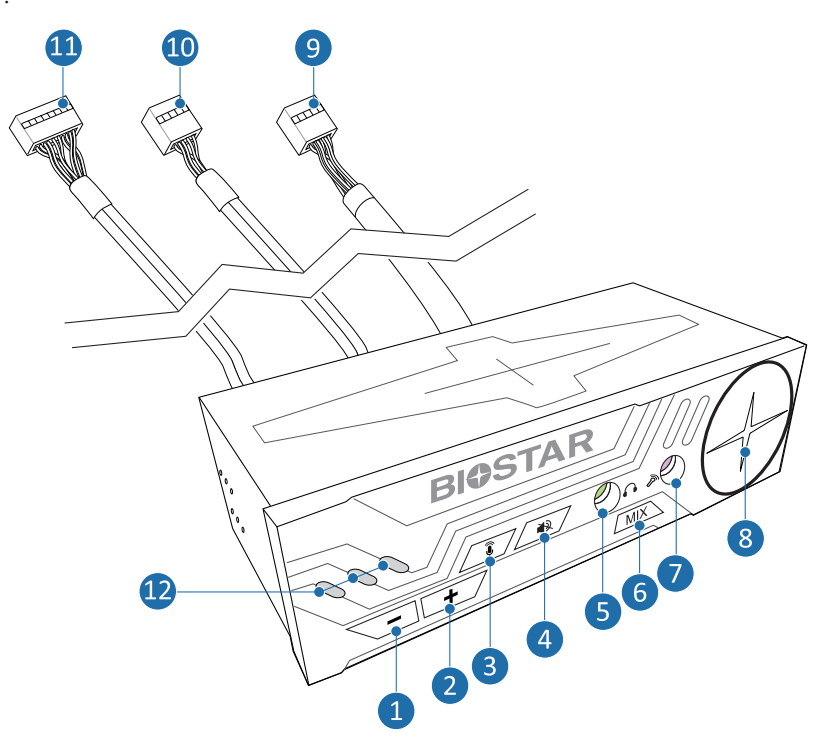

- 1. 音量减小:降低系统音量。
- 2. 音量增加:增加系统音量。
- 3. 全盘指挥开关:开启或关闭全盘指挥开关功能。 \*全盘指挥开关功能可以提高麦克风音量,仅当游戏指挥官模式开启时,该功能才可用。
- 4. 静音:系统静音。
- 5. 线路输出:连接耳机或者外置扬声器。
- 6. 游戏指挥官开关:开启或关闭游戏指挥官模式。 MIX开: 开启游戏指挥官模式,音频工具在系统托盘中自动运行。 MIX关:关闭游戏指挥官模式,声音输出切换至板载声卡。
- 7. 麦克风输入:连接麦克风。
- 8. CPU温度指示器:三种不同颜色的LED灯指示CPU温度。 绿色:70°C以下。 黄色:70-90°C之间。 红色:90°C以上。
- 9. 前置音频接口
- 10. USB接口
- 11. 游戏面板接口
- 12. 诊断指示灯(CPU/VGA/DDR):可诊断CPU、显卡(VGA)和内存(DDR)运行状 态。硬件检测运行正常,指示灯会亮起。如果检测出错误,指示灯则不亮。

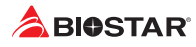

安装:

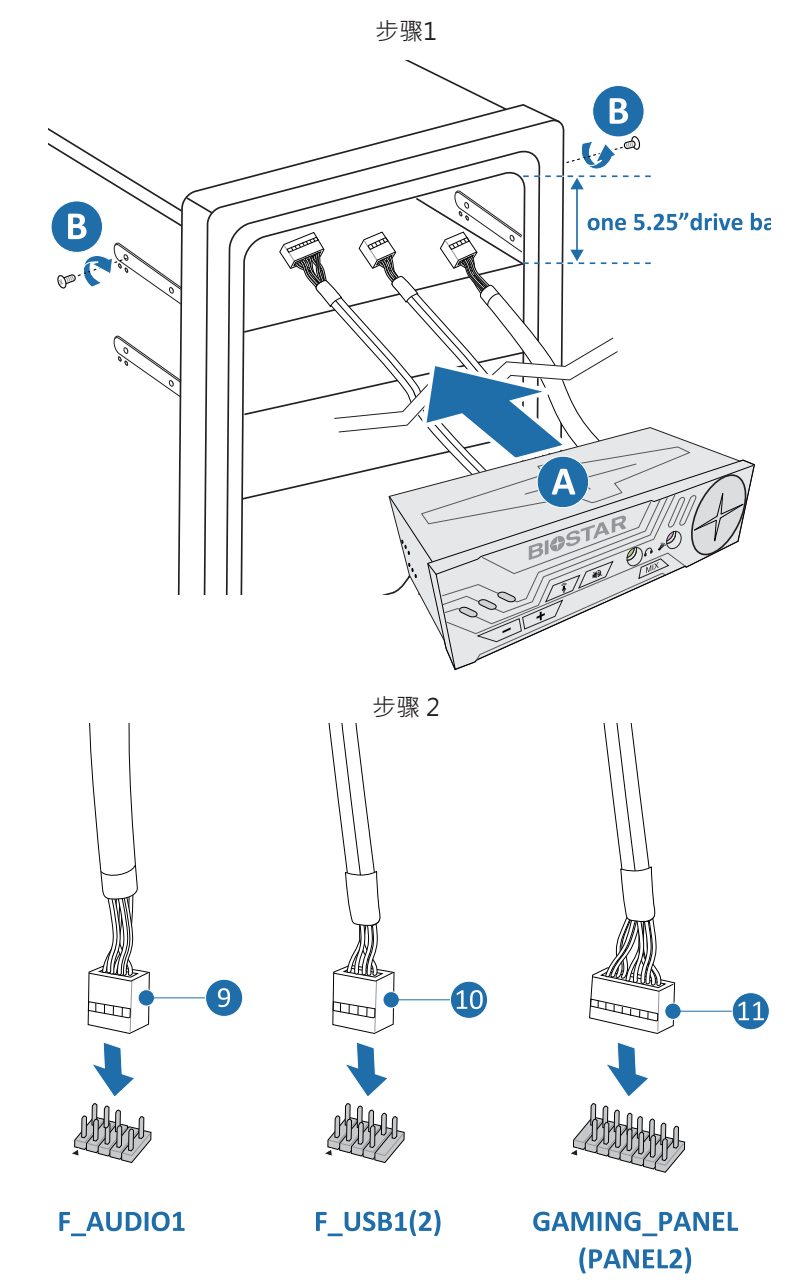

## **GAMING Z170T / GAMING H170T / GAMING B150T**

游戏指挥官控制程序:

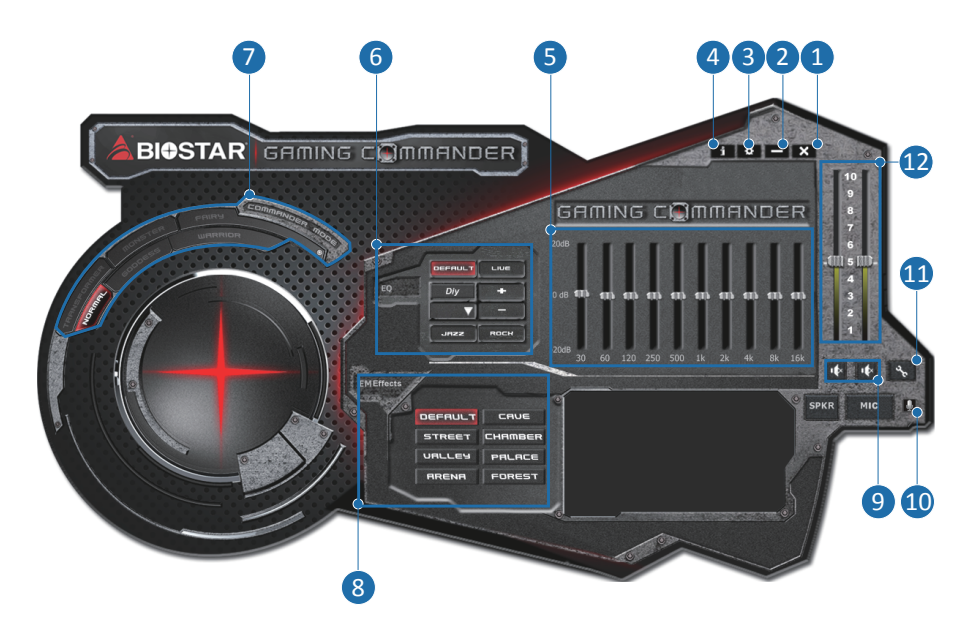

- 1. 退出按钮: 退出程序。<br>2. 最小化按钮: 将程序窗
- 2. 最小化按钮: 将程序窗口最小化至任务栏。
- 3. 程序设置: 在任务栏通知区域设置GAMING COMMANDER, 选择语言选项。
- 4. 信息: 获取程序信息。
- 5. 均衡器滑块: 调节各频段的增益。
- 6. 均衡器选项: 选择4个可用均衡器模式或自定义均衡器设置。
- 7. 控制模式: 选择6个可用控制模式设置不同的声音。
- 8. 声场: 选择8个可用的声场获取逼真的听觉体验。
- 9. 静音: 扬声器和麦克风静音。
- 10. 录音: 点此按钮启动录音。
- 11. 麦克风设置: 设置XLouder, 混合录音和麦克风侦听功能。.
- 12. 音量控制: 调节扬声器和麦克风音量。

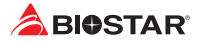

## **第四章:帮助信息**

## **4.1 驱动程序安装注意事项**

为获得更好的系统性能,在操作系统安装完成后,请插入您的系统驱动到光驱并安装。 插入DVD后,将出现如下所示窗口。

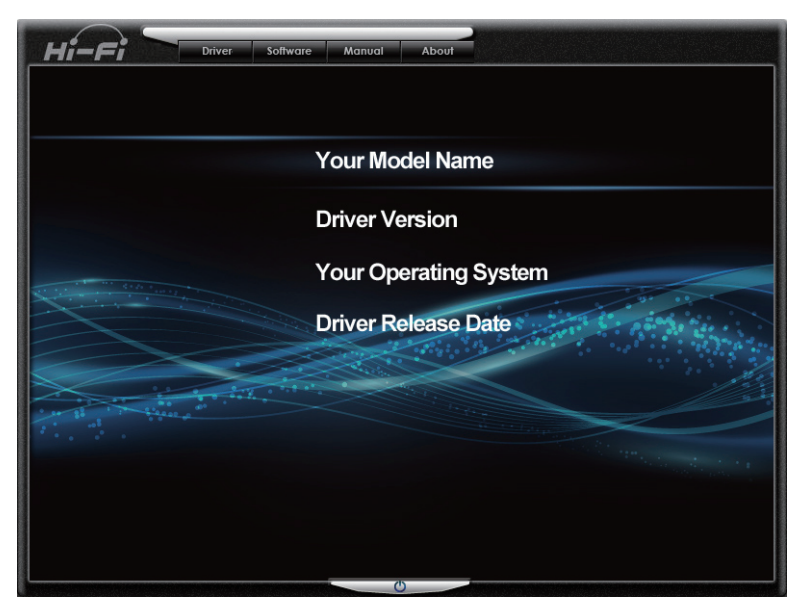

此设置向导将自动检测您的主板和操作系统。

#### **A. 驱动程序安装**

安装驱动程序,请点击驱动器图标。设置向导将列出主板兼容驱动和操作系统。点击各 设备驱动程序,以开始安装进程。

#### **B. 软件安装**

安装软件,请点击软件图标。设置向导将列出系统可用软件,点击各软件名称,以开始 安装进程。

## **C. 使用手册**

除了书本形式的手册,我们也提供光盘形式的使用指南。点击Manual图标,浏览可用 相关使用指南。

#### ▶ 注意

- »  在插入驱动之后,如此窗口未出现,请用文件浏览器查找并执行SETUP.EXE文件。
- »  若需要Acrobat Reader打开manual文件。请从网站http://get.adobe.com/reader/下载最新 版本的Acrobat Reader软件。

## **4.2 AMI BIOS 哔声代码**

## **引导模块哔声代码**

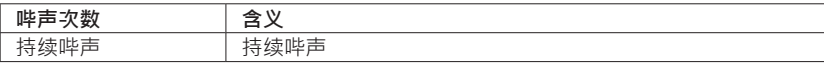

## **BIOS 开机自检哔声代码**

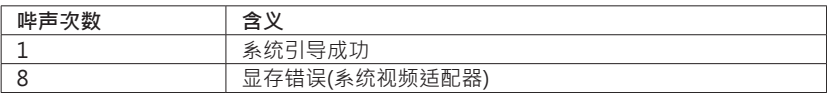

## **4.3 AMI BIOS 开机自检代码**

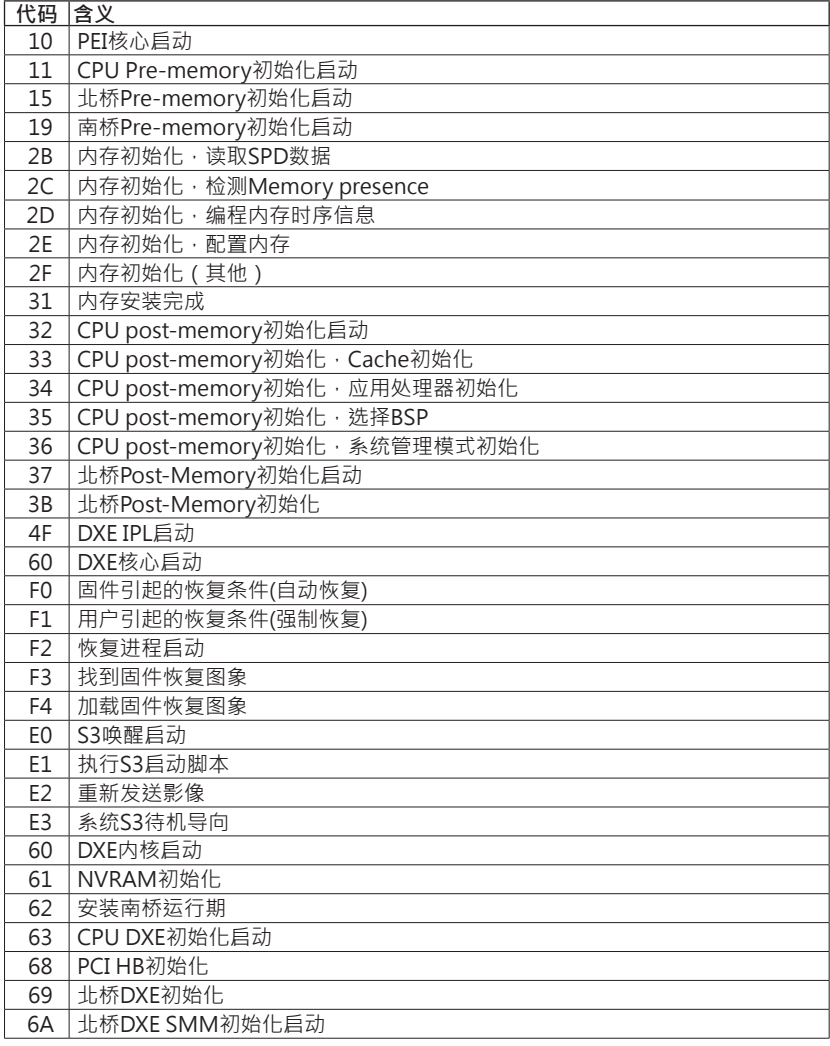

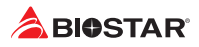

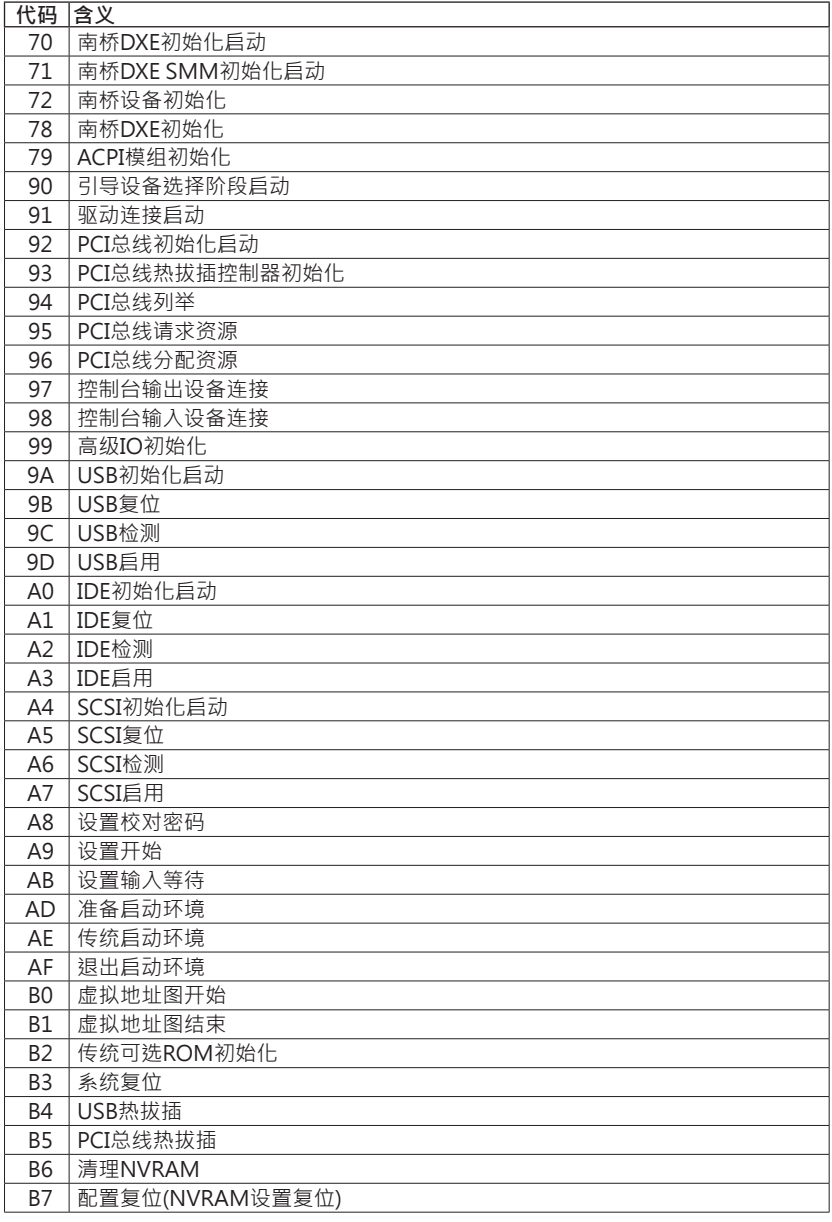

## ▶ 注意

»  如此窗若出现表格未列出的代码,请联系我们的技术支持。

## **4.4 问题解答**

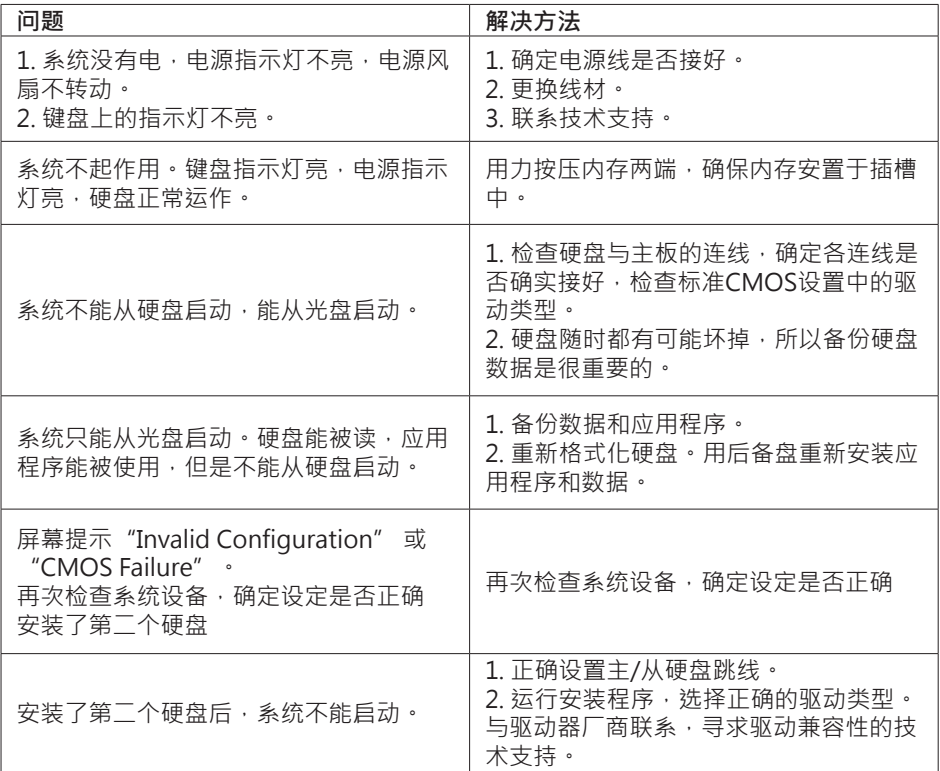

## **CPU过热保护系统**

在开启系统数秒后如有自动关机的现象,这说明CPU保护功能已被激活。CPU过热时, 防止损坏CPU,主机将自动关机,系统则无法重启。

**此种情况下,请仔细检查。** 

- 1. CPU 散热器平放在CPU表面。
- 2. CPU风扇能正常旋转。
- 3. CPU风扇旋转速度与CPU运行速度相符。

确认后,请按以下步骤缓解CPU保护功能。

1. 切断电源数秒。

2. 等待几秒钟。

3. 插上电源开启系统。

或是:

- 1. 清除CMOS数据。(查看"Close CMOS Header: JCMOS1" 部分)
- 2. 等待几秒钟。
- 3. 重启系统。

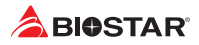

## **4.5 RAID 功能**

**RAID 定义**

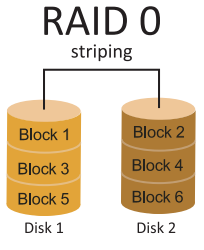

创建带区集,在同一时间内向多块磁盘写入数据,涌过 把数据分成多个数据块(Block)并行写入/读出多个磁 盘以提高访问磁盘的速度分散到所有的硬盘中同时进 行读写,在整个磁盘阵列建立过程中,以系统环境为基 础,指数的大小决定了每块磁盘的容量。此技术可减少 整个磁盘的存取时间和提供高速带宽。

## **性能及优点**

- •  驱动器: 最少2块硬盘,最多达6块或8块,取决于平台。
- •  Uses: 使用RAID 0来提高磁盘的性能和吞吐量,但没有冗余或错误修复能力。
- •  优点: 增加磁盘的容量。
- •  缺点: 整个系统是非常不可靠的,如果出现故障,无法进行任何补救.整个数据都会丢 失。
- •  容错: 否。

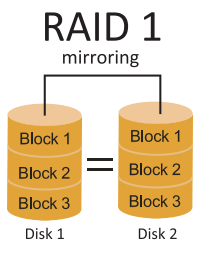

每次读写实际上是在磁盘阵列系统中(RAID 1),通过2个 磁盘驱动器并行完成的。RAID 1或镜像模式能够自动对 数据进行备份,通过将一块硬盘中的数据完整复制到另 外一块硬盘实现数据的冗余。假如由于硬盘的损坏,导 致驱动失败,或是容量过大,RAID1可以提供一个数据 备份。RAID 技术可以应用于高效方案, 或者可以作为 自动备份形式,代替冗长的,高价的且不稳定的备份形 式。

## **性能及优点**

- •  驱动器: 最少2块硬盘,最多2块。
- •  使用: RAID 1是理想的小型数据库储备器或应用在有容错能力和小容量方面。
- •  优点: 提供100%的数据冗余。即使一个磁盘控制器出现问题,系统仍然可以使用另外 一个磁盘控制器继续工作。
- •  缺点: 2个驱动器替代一个驱动器储存的空间,在驱动重建期间系统的性能有所下降。
- •  容错: 是。

# RAID 10 (1+0)

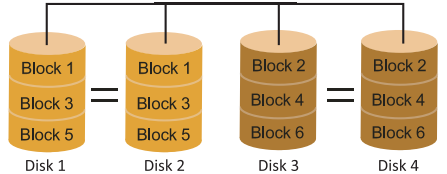

RAID 10模式是对RAID 0/ RAID 1两种不同 模式的结合,可以同时支持带区集和镜像, 这样既可以提升速度又可以加强数据的安全 性。

## **性能及优点**

- •  驱动器: 最少4块硬盘,最多6或8块。
- •  优点: 容量和性能的优化允许冗余的自动化。在一个阵列,可以同时使用其它的RAID, 并允许剩余的磁盘。
- •  缺点: 数据冗余需要两倍可用磁盘空间,与RAID1相同。
- •  容错: 是。

#### **RAID 5** parity across disks DATA1 DATA2 PARITY DATA3 PARITY DATA4 DATA6 **PARITY** DATA5 DATAR DATA7 PARITY **PARITY** DATAS DATA10 **PARITY** DATA1 DATA1 Disk 1 Disk 2 Disk 3

RAID 5数据块和奇偶块信息跨3块或更多块驱 动器。奇偶校验数据分散分布在磁盘阵列的 全部硬盘。容错的维护是由确保数据块传输 奇偶块信息实现的,此信息被放置在不同于 那些自身可以储存信息的驱动盘里。

## **性能及优点**

- •  驱动器: 最少3块硬盘。
- •  使用: RAID 5被推荐用于处理交易和普通操作服务。
- •  优点: 一个理想的最佳性能的结合,最佳容错,大容量和最快存储效率。
- •  缺点: 个别资料区块的传输速率和单一硬盘相同,写入的效能会取决于CPU的速度。
- •  容错: 是。

#### ▶注意:

- »  请访问网站http://www.Intel®.com/p/en\_US/support/highlights/chpsts/imsm获取 (Intel® RST)英特尔快速存储技术的相关资料。
- »  PCI-E 存储设备只支援 RAID 0 & 1。

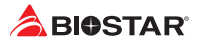

## **附录I:产品中有毒有害物质或元素的名称及含量**

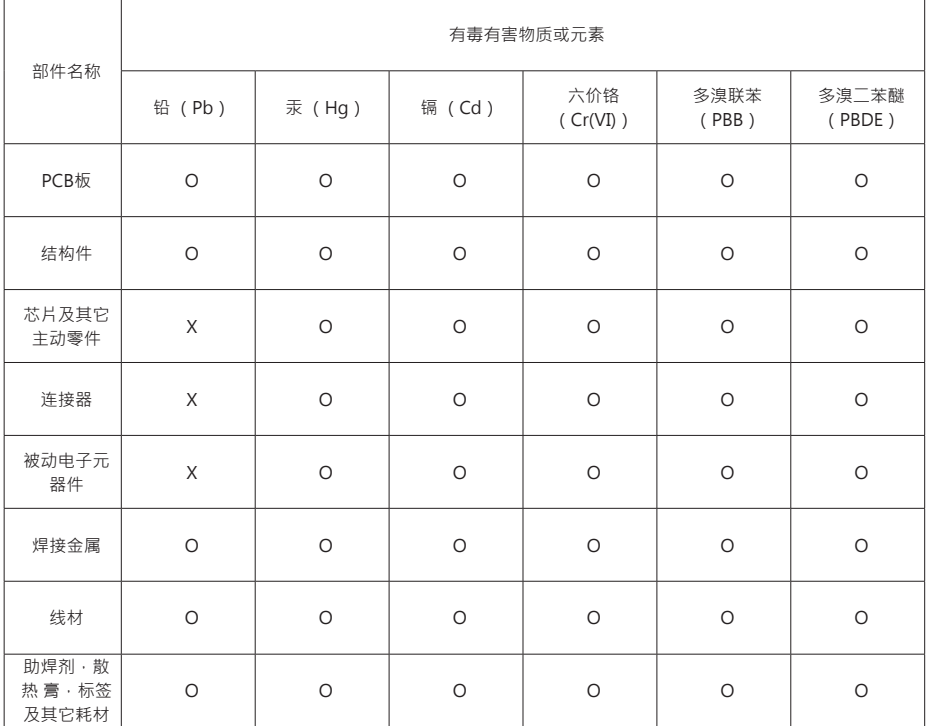

O:表示该有毒有害物质在该部件所有均质材料中的含量在SJ/T11363-2006标准规定的限量要求以下。

X:表示该有毒有害物质至少在该部件的某一均质材料中的含量超出SJ/T11363-2006标准规定的限量要求。

备注:在芯片及其它主动零件、连接器、被动电子元器件Pb栏位中有打X,表示Pb在该部件的某一均质材料中的含量超出 SJ/T11363-2006标准规定的限量要求,但均符合欧盟ROHS指令豁免条款。

## **附录II:Charger Boost II 设备兼容列表**

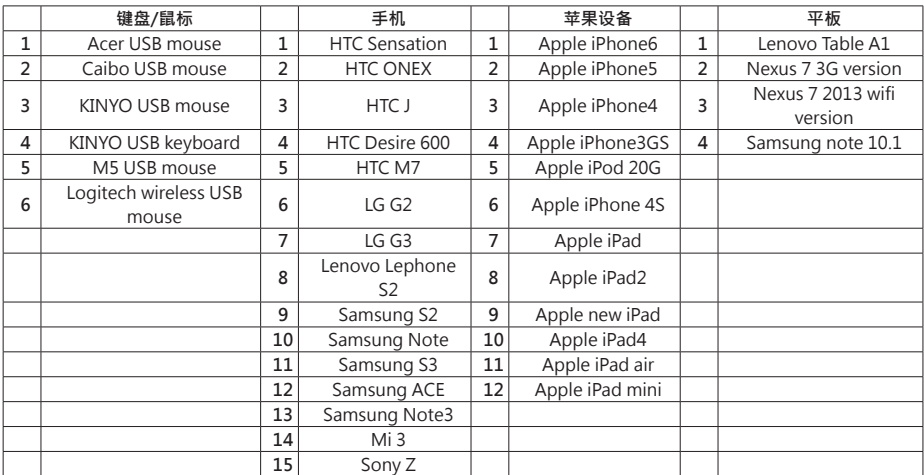